**Запухляк Р.І., Бойчук В.М., Яблонь Л.С.**

# **Система автоматизованих обчислень MathCad**

**Навчальний посібник для студентів напряму підготовки «Фізика»**

> **Івано-Франківськ 2011**

**УДК** 004.4'24:371.6 **ББК** 32.973 А3 С-41

Система автоматизованих обчислень MathCad / Запухляк Р.І., Бойчук В.М., Яблонь Л.С. – Івано-Франківськ, 2011. – 104 с.

У посібнику викладено основні поняття пакету обчислень MathCad; поміщено 8 лабораторних робіт з математики та фізики, які включають в себе по 20 варіантів завдань для самостійного опрацювання студентами та 4 додатки для полегшення роботи в MathCad.

Для студентів фізико-математичної галузі знань вищих навчальних закладів.

**Рецензенти:** д.т.н. Когут І.Т., д.т.н. Федорук П.І.

*Рекомендовано Вченою радою фізико-технічного факультету Прикарпатського національного університету імені Василя Стефаника (протокол №2 від 25 жовтня 2011 р.)*

> © Запухляк Р.І., Бойчук В.М., Яблонь Л.С., 2011

> © Прикарпатський національний університет імені Василя Стефаника, 2011

Одним з основних напрямів розвитку комп'ютерної техніки є розробка програм, спрямованих на розв'язання математичних задач та якнайширшого спектру та науково-технічних завдань. На сьогодні немає потреби користувачеві розробляти індивідуальні програми, оскільки вже існує велика кількість математичних пакетів, одним з яких є MathCad. Дана система є стандартним промисловим обчислювальним пакетом, яким можуть оволодіти як технічні професіонали, так і пересічні користувачі. Основними перевагами названого пакету є принцип WYSIWYG («що бачиш, те й отримуєш»), простота в навчанні і використанні.

Аналізуючи досвід викладання фізики у вищих та середніх навчальних закладах, слід визнати існування значної проблеми щодо недостатності матеріальної бази для проведення фізичного експерименту.

Вирішення цієї проблеми – розширення можливостей використання обчислювальної техніки при викладанні фізики, що цілком можливо при сучасному забезпеченні комп'ютерами більшості навчальних закладів та програмним арсеналом, можливості якого дозволяють розв'язати в реальному часі навчального заняття задачі, що вимагають великого об'єму обчислень та моделювання фізичних явищ.

Даний навчальний посібник складається з лекційного курсу, що включає в себе чотири теми, де висвітлено теоретичні основи MathCad. Практичний курс включає вісім лабораторних робіт з пакетами завдань для самостійного практичного виконання з різних розділів математики та фізики, що вирішуються засобами MathCad. Перша частина робіт розрахована тільки на вироблення технічних навичок роботи з пакетом, а друга частина стимулює студента до творчої самостійної роботи над комп'ютерним забезпеченням поставленої задачі з фізики. У додатках наведено вбудовані функції, системні константи та одиниці вимірювання фізичних величин у MathCad, а також повний перелік характеристик помилок українською мовою.

# Лекційний курс з MathCad

#### **Тема 1**

#### **Знайомство з Mathcad**

- 1.1. Вступ
- 1.2. Загальні відомості
- 1.3. Інсталяція системи
- 1.4. Завантаження програми
- 1.5. Центр ресурсів (Resource Center)
- 1.6. Довідкова система

#### **1.1. Вступ**

Вирішення математичних і науково-технічних задач є однією із основних областей застосування комп'ютера. Раніше для цих цілей потрібно було знання мов програмування, з появою математичних пакетів робота користувача значно спростилася. Mathcad і Mathlab є найбільш потужні і поширені математичні пакети, але існує велика кількість і інших.

Система Mathcad являє собою стандартний промисловий обчислювальний пакет для технічних працівників, викладачів і студентів. У системі застосований унікальний метод візуалізації даних, суть якого полягає в тому, що формули в документах виглядають так само, як і на папері.

#### **1.2. Загальні відомості**

Система математичних обрахунків Mathcad фірми Mathsoft є на даний час одним із унікальних і сучасних засобів для математичних і технічних обчислень. Дана система надає користувачу інструменти для роботи з формулами, числами, графіками і текстом. В Mathcad доступно біля двохсот операторів і логічних функцій, які призначені для чисельного і символьного вирішення математичних задач різної складності. Вигляд формул як на екрані, так як і на папері допомагає позбутися від помилок, які виникають у результаті рядкового набору формул. Система здатна виконувати практично будь-які числові розрахунки (швидкість їх виконання залежить від швидкодії комп'ютера) і аналітичні обчислення, так звана "символьна математика". Крім цього у Mathcad існують великі можливості візуалізації даних. Існує сім типів графіків: стандартні двомірні Х-Y Plot і Polar Plot, а також п'ять різновидностей трьохвимірних графіків, що дозволяють найкращим чином відобразити дані обчислень. У Mathcad прекрасна довідкова система з прикладами, які можна копіювати у документ і вони будуть працювати. Приклади оформлені у вигляді книжок, а головною книгою можна вважати "Центр Ресурсів".

#### **1.3. Інсталяція системи**

У системи Mathcad є мінімальні вимоги до комп'ютера за сучасними мірками: ПК класу 486, 16 Мб ОЗУ, 150 Мб на жорсткому диску. Однак для комфортної роботи потрібен більш потужний комп'ютер. Дана система працює під операційними системами Windows 95, Windows NT4, Windows XP. Для того щоб заінсталити систему, необхідно завантажити файл установки, який називається setup.exe і знаходиться у кореневому каталозі інсталяційного диска.

У результаті буде завантажений майстер установки InstallShild Wizard, який допоможе коректно заінсталити систему. На початку роботи майстра буде відображено вікно запрошення у програму установки, у якому слід вибрати кнопку Next> (Дальше>). Після цього з'явиться вікно з текстом ліцензійної угоди. Для продовження установки інсталяції необхідно погодитися з угодою і натиснути кнопку Yes (Так). Наступний крок інсталяції – це введення даних про користувача і ліцензійного номера. Після введення, їх потрібно підтвердити. Якщо дані введені неправильно, то можна повернутися назад і виправити помилку. Наступним кроком інсталяції є копіювання файлів на вінчестер. За замовчуванням програма вибирає каталог C:\Program Files\Mathsoft Apps\Mathcad, однак його можна легко змінити. Для цього необхідно натиснути кнопку Browse (Огляд) і вибрати необхідну папку. Після цього з'явиться вікно вибору типу (варіанту) установки:

*Full* – повна установка;

*Compact* – компактна установка. Рекомендується на комп'ютерах класу Notebook або при відсутності вільного місця на вінчестері. В такому випадку інсталюються всі файли системи, але допомога доступна тільки з інсталяційного диска.

*Custom* – вибіркова установка.

Mathcad включає в себе наступні компоненти:

*Program Files* – файли, які необхідні для роботи системи.

*Resource Center* – файли Центру Ресурсів.

*Sample Files* – файли прикладів, які входять у Центр Ресурсів і у довідкову систему.

Після вибору варіанту установки і натискання на кнопку Next> програма установки перевірить наявність вільного місця на жорсткому диску. Пізніше з'являється вікно, яке дозволяє задати ім'я підменю програми, що буде додане в меню "Програми". Якщо комп'ютер, на якому інсталюється програма Mathcad підключений до Internet, то ввівши у наступному вікні адресу електронної пошти, можна швидко і просто зареєструвати програму. Після вводу електронної адреси і клацання кнопки Next> буде відображено вікно *Start Copyring Files*. На цьому перша стадія інсталяції системи закінчується. Перехід до другої стадії здійснюється натисканням на кнопку Next> у вікні *Start Copyring Files*.

Копіювання файлів здійснюється автоматично. Після завершення копіювання система запропонує зареєструвати дану копію програми у виробника. Спочатку на екрані відображається вікно запрошення реєстрації у якому слід натиснути на кнопку Next>.

Потім користувачу буде запропоновано вибрати спосіб реєстрації:

- через Internet;
- по телефону;
- за допомогою факсу;
- електронною чи звичайною поштою.

Після вибору способу реєстрації і натиску Next> необхідно заповнити реєстраційну картку. Заповнення відбувається у чотири етапи. Після натиску кнопки Finish система здійснить процес реєстрації, після якого з'явиться вікно подяки від фірми Mathsoft, за використання їхнього продукту. Після натискання на кнопці Done (Виконано) інсталяція програми запропонує перевантажити комп'ютер для того, щоб вступили в силу ті зміни, які були зроблені.

### **1.4. Завантаження програми (Mathcad 2000 Professional)**

Після інсталяції пакета у підменю "Програми" головного меню панелі задач з'явиться група Math Apps, яка містить наступні пункти:

Mathcad 2000 Professional;

Mathcad 2000 Release Notes;

Math Connex 2000.

Пункт Mathcad 2000 Professional завантажує саму програму і автоматично Resource Center, який є великою електронною книгою із великою кількістю прикладів і включає в себе навчальну і довідкову системи (рис. 1.1).

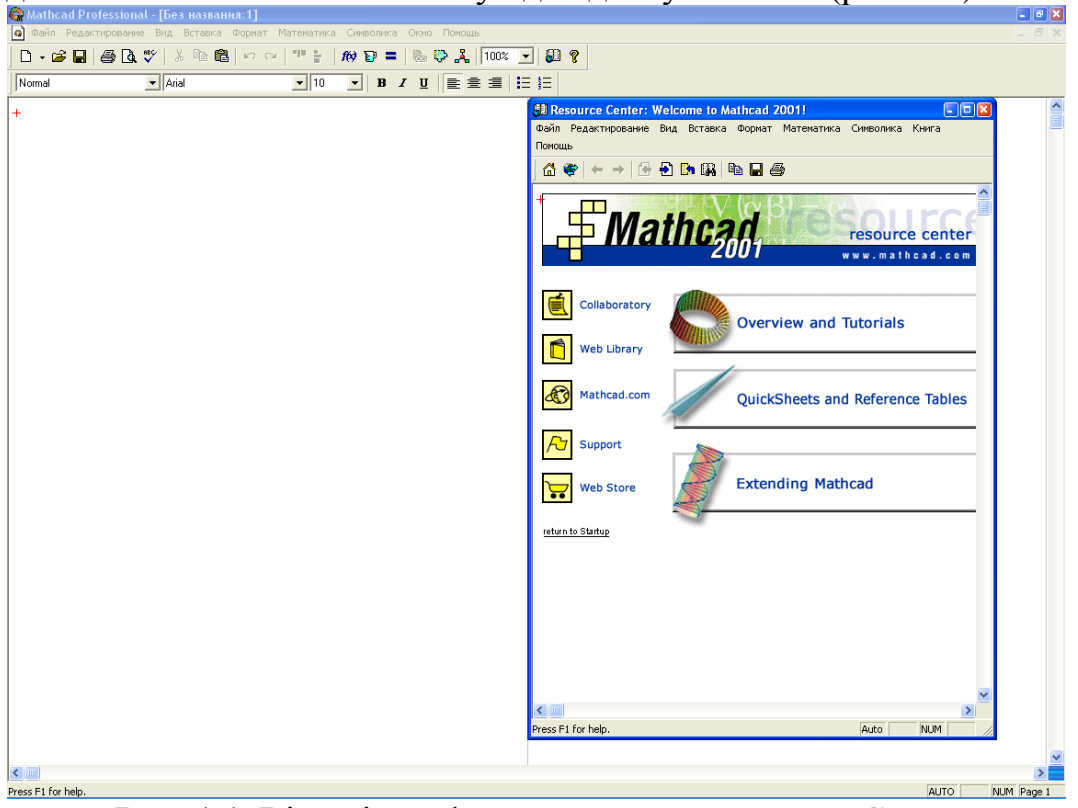

**Рис. 1.1.** Вікно інтерфейсу системи з Resource Center

Пункт Mathcad 2000 Release Notes дозволяє відкрити файл relnotes.htm, в якому знаходиться короткий опис системних вимог, зміст інсталяційного диску і установки пакету. Також описуються пакети Axum, Excel, Mathlab і S-Plus, що входять у склад Mathcad 2000.

Math Connex 2000 є інтегрованим засобом для контролю проектів, що включають в себе різні візуально-інтегровані додатки і джерела даних.

Крім самої системи відкривається також вікно Tip of the Day (Порада дня).

#### **1.5. Resource Center**

Вікно Resource Center, яке відображається за допомогою команди Resource Center меню Help (Допомога), містить два типи кнопок. Ті кнопки, які розміщені зліва, дозволяють отримати допомогу в Internet, в той час як три великих кнопки, що розміщені правіше дозволяють виконати наступні дії (рис. 1.1):

– ознайомитися із системою і пройти прискорений курс навчання роботи з нею (Overview and Tutorials);

– проглянути різні приклади обчислень і довідкові таблиці (QuickSheets and Reference Tables);

– пройти розширений курс Mathcad 2000 (Extending Mathcad).

1. Розділ *Overview and Tutorials* призначений для швидкого освоєння системи і являє собою електронний підручник. При клацанні на цій кнопці відкривається зміст розділу.

2. Розділ *QuickSheets* містить приклади розв'язку невеликих задач. Ці приклади є реальними файлами Mathcad і їх можна використовувати у своїй роботі. У свою чергу Reference Tables являє собою довідкові таблиці з фізики, математики і інших точних наук. Ці таблиці дуже зручні у використанні. Всього в даному розділі є 42 таблиці, які містять дані про фізичні і хімічні властивості твердих тіл, рідин і газів. Крім того є таблиця фізичних констант і таблиця формул з механіки, періодична система елементів Менделєєва, таблиця похідних і таблиця інтегралів та багато інших.

3. Розгляд більш складних задач приводиться у розділі *Extending Mathcad*, в якому також міститься опис можливостей системи роботи з іншими математичними програмами.

#### **1.6. Довідкова система**

Крім центру ресурсів у Mathcad 2000 реалізована прекрасна довідкова система (рис. 1.2).

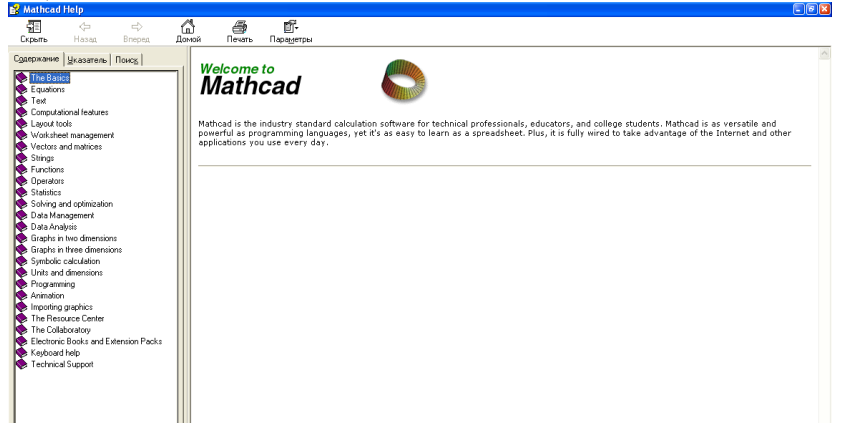

**Рис. 1.2.** Вигляд вікна довідкової системи програми Mathcad 2000

Тут є можливість швидкого пошуку інформації, використання прикладів у документах і багато іншого. Однак довідкова система має деякі недоліки: для її використання на відміну від книги, необхідна наявність комп'ютера, вона

незручна на початку ознайомлення із системою, її оболонка займає деяку область екрану, що дуже заважає у роботі.

В системі Mathcad 2000 клавіша [F1] забезпечує контекстно-залежну дію. Це означає, що при натисканні на дану клавішу викликається довідка, яка стосується виділеного об'єкта.

Слід відмітити, що довідкова система безпосередньо пов'язана з центром ресурсів. Проглядаючи довідку, можна побачити красиво оформлену кнопку під назвою Quick Sheet Exsample, яка присутня практично у всіх пунктах довідки. При натисканні на дану кнопку відбувається відкриття центра ресурсів, причому, виводиться приклад використання зацікавленого пункту.

#### **Тема 2 Основи Mathcad 2000**

- 2.1. Вікно інтерфейсу системи
- 2.2. Панелі інструментів
- 2.3. Найпростіші методи роботи

2.4. Ввід вбудованих функцій і стандартів математичних операторів. Означення функцій користувача

#### **2.1. Вікно інтерфейсу системи**

Під інтерфейсом системи розуміють засоби графічної оболонки Mathcad, які забезпечують легке керування системою як клавіатурою, так і мишкою. Стандартний інтерфейс системи включає в себе рядок заголовка (1), рядок меню (2) із пунктами File, Edit, View, Insert, Format, Math, Symbolics, Window, Help, а також три панелі інструментів Formatiting (3), Standart (4), Math (5) (рис. 2.1).

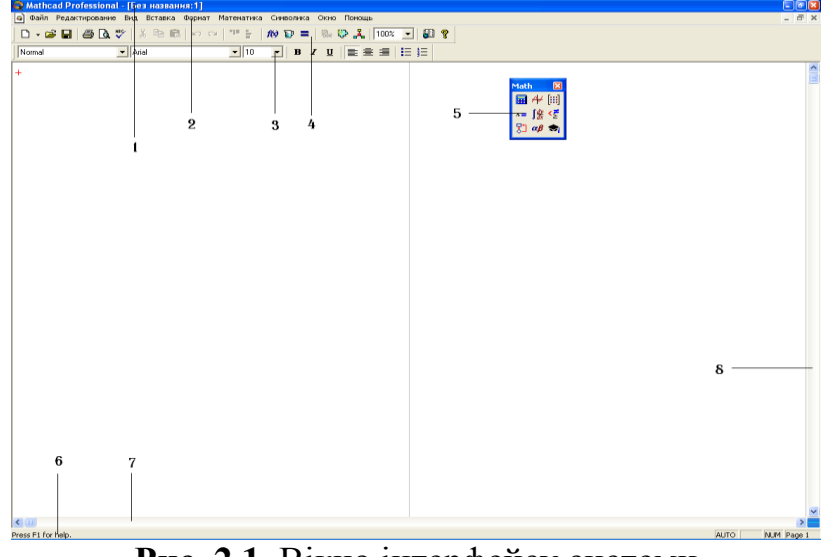

**Рис. 2.1.** Вікно інтерфейсу системи

Крім цього у нижній частині вікна знаходяться рядок стану (6), в якому відображається поточний стан системи і різні підказки. Над рядком стану знаходиться горизонтальна смуга прокрутки (7), а справа – вертикальна (8).

У рядку заголовка вказується назва системи, в даному випадку Mathcad Professional, і назва документа – Untitled:1 (без назви).

#### **2.2. Панелі інструментів**

*Панель інструментів Standard (Стандартна).* Дана панель призначена для швидкого доступу до найбільш часто виконуючих кнопок:  $\Box$  – New (Новий),  $\mathbf{\hat{z}}$  – Open (Відкрити),  $\mathbf{\Xi}$  – Save (Зберегти),  $\mathbf{\hat{z}}$  – Print (Друк),  $\mathbf{\hat{Q}}$  – Print Preview (Перегляд),  $\sqrt[16]{ }$  – Check Spelling (Перевірка орфографії),  $\sqrt[16]{ }$  – Cut (Вирізати),  $\frac{a}{2}$  – Copy (Копіювати),  $a$  – Paste (Вставити),  $\frac{a}{2}$  – Undo (Відмінити), – Redo (Повторити). Є ще кілька специфічних кнопок: **–** Align Across (Вирівняти горизонтально), <mark><sup>а</sup> - Align Down (Вирівняти</mark> вертикально),  $\mathbb{R}$  – Insert Function (Вставити функцію),  $\mathbb{R}$  – Insert Unit (Вставити одиницю вимірювання),  $\begin{bmatrix} 1 \end{bmatrix}$  – Calculate (Обчислити),  $\begin{bmatrix} 1 \end{bmatrix}$  – Insert Hyperlink (Вставити гіперпосилання),  $\mathbb{R}$ - Insert Component (Вставити компонент),  $\frac{3}{2}$  – Run MathConnex (Запуск MathConnex).

*Панель інструментів Formatting (Форматування).* Як відомо дана панель призначена для красивого оформлення документа: тип шрифту, розмір, жирність, курсив, підкреслення, вирівнювання тексту, нумерація.

 $\overline{\phantom{a}}$  Arial  $\sqrt{10}$ Normal

*Панель інструментів Math (Математика).* Дана панель містить кнопки для відкриття інших панелей, що призначені для вводу у робочий лист деяких шаблонів математичних операторів і команд:  $\mathbf{H}$  – Calculator (Арифметика),  $\mathbf{x} =$ – Evaluation (Рівності),  $\frac{A}{r}$  – Graph (Графіки),  $\frac{[m]}{r}$  – Matrix (Матриця),  $\frac{I_m^2}{r}$  – Calculus (Математичний аналіз),  $\frac{5}{5}$  – Boolean (Логіка),  $\frac{5}{5}$  – Programming (Програмування),  $\alpha\beta$  – Greek (Грецький алфавіт),  $\alpha$  – Symbolic (Символьні обчислення). Опис кожної панелі приведемо трохи пізніше.

#### **2.3. Найпростіші методи роботи**

У процесі роботи користувач має справу з важливими поняттями: курсор червоного кольору  $(+)$ , доповнюючий курсор  $($ ) і покажчик (■).

Курсор (+) визначає місце в документі, де можна формувати чи редагувати потрібну конструкцію будь-якого типу, текстову інформацію.

Доповнюючий курсор (1) використовується при формуванні математичних виразів і вказує, що наступний символ буде розміщений відразу за ним справа. Тоді як покажчик (■) визначає місце в математематичному виразі, куди повинна бути поміщена конструкція (число, вираз, одиниця виміру), що завершує формування даного виразу.

При виводі доповнюючого курсора (1) з області виразу, якщо він повністю не завершений, покажчики, що не заповнені (крім тих, що означають одиниці виміру (їх заповнювати не обов'язково)), стають червоного кольору і ідентифікуються діагностичним повідомленням, яке вимагає доозначення конструкції. Сферою дії доповнюючого курсора є тільки області математичних конструкцій, включаючи і графіки, на решті екрану він перетворюється в звичайний курсор.

В процесі розміщення конструкції (обчислювальної, текстової чи ілюстративної), в будь-якому місці документу пакет для кожної з них формує прямокутну область. Цю область видно тільки тоді, коли курсор знаходиться в межах цієї області. Використовуючи мишу, область можна перетягувати по всьому документу. В залежності від розміщення, області можуть перекривати одна одну. Для того, щоб розділити області використовується команда Розділити області пункту меню Формат. Для того, щоб виділити всі області використовується команда Виділити все пункту меню Правка. Для того, щоб вирівняти області по горизонталі чи зверху вниз потрібно вибрати комадни Вирівняти по горизонталі чи Вирівняти вниз, відповідно, пункту меню Формат.

У склад Mathcad входять три редактори: текстовий, формульний і графічний. Кожний із цих редакторів призначений для підготовки блоків певного типу.

*Текстовий редактор***.** Даний редактор дозволяє забезпечувати робочі листи коментарями до формул і графіків. Для вводу коментаря необхідно спочатку вибрати в меню Insert (Вставка) команду Text Region (Текстова область). Після вибору цієї команди курсор прийме вигляд вертикальної лінії червоного кольору, а навколо нього буде виділений чорною рамкою текстовий блок.

Існує ще один спосіб вводу тексту, який полягає в наступному: необхідно просто почати друк тексту. Після першого пропуску система автоматично перетворює блок в текстовий. І взагалі, будь-який блок, в якому присутній пропуск, буде сприйматися як текстовий.

*Редактор формул***.** Мовою програмування в системі є візуальноорієнтована мова, в якій для вводу об'єктів використовуються інтуїтивно зрозумілі інструкції. Стиль цих інструкцій нічим не відрізняється від стилю написання математичних виразів.

Курсор у вигляді маленького червоного хрестика опиниться у вказаному місці. Його можна переміщати також клавішами управління курсором. Цей курсор вказує місце, з якого можна починати набір формул – обчислювальних блоків. В системах класу Mathcad редагування математичних виразів багато в чому нагадує редагування текстових коментарів (вставити, видалити, вирізати, копіювати різні частини математичних виразів).

Система Mathcad допускає роботу в двох режимах: автоматичному і неавтоматичному.

В автоматичному режимі частина документу, яка видима на екрані повинна бути обчисленою, тобто, відразу після вводу користувачем будь-якого виразу, що повинен обчислитися і введення символу "=", система розпочинає обрахунки, а це подекуди невигідно, наприклад, якщо потрібно швидко переглянути документ (є вирази, обчислення яких займає багато часу). У такому випадку вигідно використовувати режим неавтоматичної обробки документу. Перемикачем режимів є команда Автоматичне обчислення пункту меню Математика. Якщо потрібно перерахувати формули в неавтоматичному режимі використовується команда Обчислення пункту меню Математика чи клавіша F9. Для того, щоб проводити обчислення, використовуючи змінні, ці

змінні спочатку повинні бути означені, тобто, їм повинно бути присвоєне конкретне значення. Якщо ви проводити символьні обчислення – це робити не потрібно.

У процесі роботи з математичними конструкціями виникає необхідність створення так званих ранжованих змінних. *Ранжована змінна* – це змінна, для якої вказано діапазон зміни значень (наприклад, x змінюється від 0 до 10 з кроком 2). У загальному випадку вона відповідно кодується та представляється таким чином:

кодування представлення  $\langle i \mathbf{M}' \mathbf{A} \rangle$  {:}  $\langle A1 \rangle [\langle A2 \rangle] \langle A3 \rangle$   $\langle i \mathbf{M}' \mathbf{A} \rangle$  {:=} A1 [,A2] .. A3,

де А1,А3 – початкове і кінцеве значення ранжованої змінної; А2 – наступне значення ранжованої змінної, яке визначає крок її зміни А2-А1, при відсутності А2 крок дорівнює одиниці; знак кроку визначається знаком різниці А3-А1.

*Приклад:* Нехай нам треба задати зміну значень *x* від 1 до 100 з кроком  $2<sup>2</sup>$ 

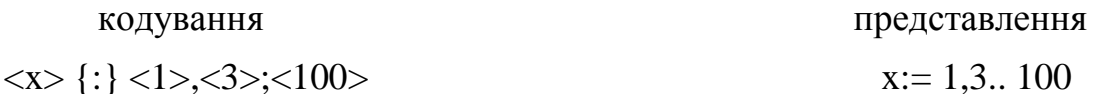

При введенні математичного виразу завантажується вбудований редактор, що перетворює блок з формулою у структуру, що реалізована на вбудованій мові програмування високого рівня, яка використовується для діалогу із системою.

Слід відмітити, що обчислення в блоках на робочому листі виконуються у строго визначеному порядку – по рядках зверху-вниз. Із цього випливає, що порядок розміщення блоків з формулами і графіками у документах дуже суттєвий. Часто помилки у розміщенні блоків система розпізнає автоматично і є можливість їх виправити.

*Елементарні обчислення.* Для виконання простих обрахунків необхідно встановити курсор у місце вводу, набрати праву частину виразу і ввести оператор виводу результату – знак рівності (=). При вводі символу, що належить формулі, курсор змінить вигляд – замість хрестика він набере вигляду синього кутика, який можна переміщати вздовж виразу за допомогою клавіш керування курсором. Введений математичний вираз можна редагувати так само як і текстовий блок (рис. 2.2). Треба відмітити, що ввід деяких операторів (додавання, віднімання і ділення) і чисел зручно виконувати за допомогою додаткової цифрової клавіатури. Решту операцій необхідно реалізувати за допомогою панелі інструментів Calculator, яка викликається натиском відповідної кнопки на панелі інструментів Math.

|                                                                                         | Mathcad Professional - [Без названия: 1]                     |            |              |                                                                                                    |                                                                                                 |                                            |          |
|-----------------------------------------------------------------------------------------|--------------------------------------------------------------|------------|--------------|----------------------------------------------------------------------------------------------------|-------------------------------------------------------------------------------------------------|--------------------------------------------|----------|
|                                                                                         | Файл Редактирование Вид Вставка Формат                       | Математика | Символика    | Окно<br>Помощь                                                                                                    |                                                                                                 | $\left(\frac{\partial}{\partial t}\right)$ | $\times$ |
|                                                                                         | 0 . S B   5 Q Y   3 & 8   0 0   7   10 # 0 =   5 + 2   100 * |            |              |                                                                                                    |                                                                                                 | $\mathbf{v}$                               | 80       |
| Normal                                                                                  | $\blacktriangleright$   Arial                                | $-$ 16     | $\mathbf{r}$ | <b>B</b> $I$ $\mathbf{U}$ $\ \mathbf{E} \triangleq \mathbf{H}\ $ $\Xi$ $\ \mathbf{E}\ $                                                                 |                                                                                                 |                                            |          |
| $2 + 2 = 4$<br>$2.3 = 6$<br>$\frac{4}{1}$ = 0.667<br>6<br>$sin(0) = 0$<br>$\pi = 3.142$ | $\sqrt{35} = 5.916$<br>$ -45  = 45$<br>$\pm$                 |            |              | <b>Calculator</b><br>sin cos tan In log<br>n!<br>$e^X$<br>$\frac{1}{x}$ ()<br>$\mathcal{I}$<br>8<br>$\pi$<br>噎<br>4 <sub>5</sub><br>÷<br>2<br>0<br>$:=$ | ⊠<br>"Γ<br>$ \times $ $\Gamma$<br>$\times^2$<br>×ĭ<br>-9<br>7<br>- 6<br>$\times$<br>3<br>$^{+}$ |                                            |          |
| $\leftarrow$         <br>Press F1 for help.                                             |                                                              |            |              | AUTO-                                                                                                    | NUM Page 1                                                                                      |                                            |          |

**Рис. 2.2.** Приклади найпростіших обчислень

Деякі операції, що використовуються при елементарних обчисленнях:

 $a + b$  – додавання і віднімання;

*a*...  $+h$ – розміщення виразу на декількох рядках (комбінація клавіш  $[Ctrl]+[Enter]$ ;

*a b*

*a* – множення і ділення;

$$
\overline{b}^-
$$

*b a* – піднесення в степінь;

 $\sqrt{a}$  – добування квадратного кореня;

 $\sqrt[n]{a}$  – добування кореня n-го степеня;

*a*! – факторіал;

 $|a|$  – модуль числа;

 $a<sub>b</sub>$  – нижній індекс;

 $a.b$  – інтервал зміни змінної.

*Введення змінних і функцій***.** Якщо необхідно повторити з одним і тим же числом багато операцій, то введення цього числа в кожен вираз може бути нудною процедурою. Для цього в системі існує операція присвоєння. Введення змінних і функцій здійснюється так само як і на папері:

$$
f(x) := \sin\left(\frac{\cos x}{x}\right).
$$

Для вводу змінних необхідно встановити курсор у будь-яке місце документа і ввести ім'я змінної. Дальше необхідно ввести знак двокрапки за допомогою комбінації клавіш [Shift]+[;] або скористатися панеллю інструментів Calculator, натиснувши на кнопку .

Розділювачем між цілою і дробовою частиною числа є крапка, а не кома.

Слід звернути увагу на те, що знак присвоєння ":=" відрізняється від знаку рівності "=", який є символом виводу результатів обчислень. При

першому означенні змінної можна використовувати клавішу "=" - система автоматично замінить символ рівності знаком присвоєння, оскільки раніше ця змінна не була введена. Змінна, яка викликає помилку, виділяється автоматично червоним кольором.

На рис. 2.3 показана послідовність вводу змінної, а також спосіб означення змінної (f), яка залежить від двох змінних, що означені раніше.

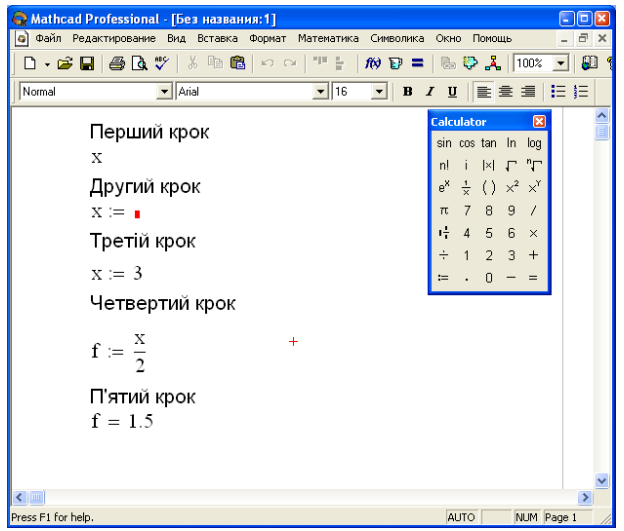

**Рис. 2.3.** Означення змінних

*Графічний редактор* буде розглянуто нижче.

#### **2.4. Ввід вбудованих функцій і стандартів математичних операторів**

Ввід вбудованих функцій системи Mathcad можна здійснювати як за допомогою клавіатури, панелі інструментів Calculator, Matrix та ін., так і за допомогою команди Function (комбінація клавіш [Ctrl]+[E]), яка знаходиться в меню Insert (Вставка). Оскільки вбудованих в систему функцій достатньо багато (біля 200), тому запам'ятовувати їх немає змісту, бо на практиці використовується набагато менша кількість.

На рис. 2.4 показано вікно Insert>Function (Вставити>Функцію), а на рис. 2.5 – деякі приклади вставки вбудованих функцій. Як видно, будь-який стандарт має порожні комірки, в яких необхідно вказати певні аргументи. В пакеті Mathcad аргумент тригонометричних функцій береться в радіанах. Для того, щоб Mathcad аргумент тригонометричних функцій брав в градусах, треба обчислювати тригонометричні функції від (аргумент\*deg). Також Mathcad підтримує функції матричного та векторного аргументу. Для введення і визначення вектора чи матриці використовується команда Матриця пункту меню Вставка, чи кнопка Матриці з панелі інструментів Математика. В результаті з'явиться вікно з двома полями, в яких треба вказати кількість рядків і стовпців. Після цього з'являється макет матриці з покажчиками, куди треба записати елементи матриці. Звернення до елементів масиву (матриці) здійснюється заданням імені масиву і індексу елемента, який вводиться через кому. Індекс вводиться клавішею "[", або кнопкою Індекс з панелі інструментів

Математика. Перший рядок і стовпчик матриці позначаються за замовчуванням як нульові.

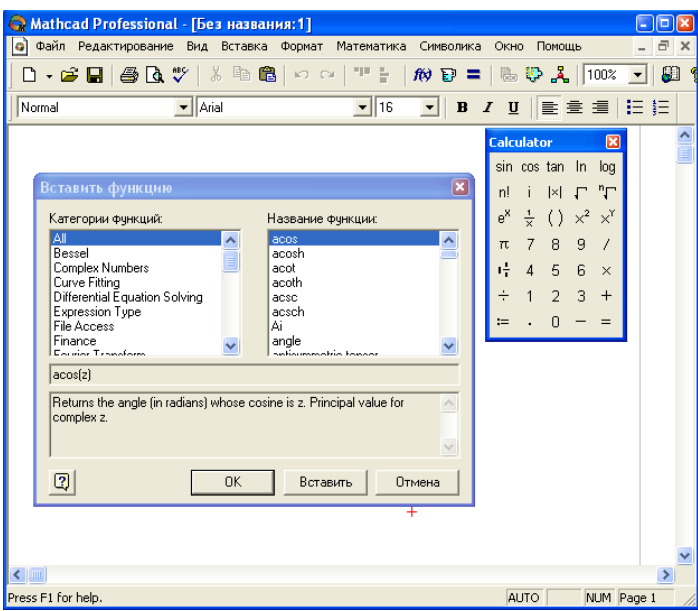

**Рис. 2.4.** Вікно вставки вбудованих функцій

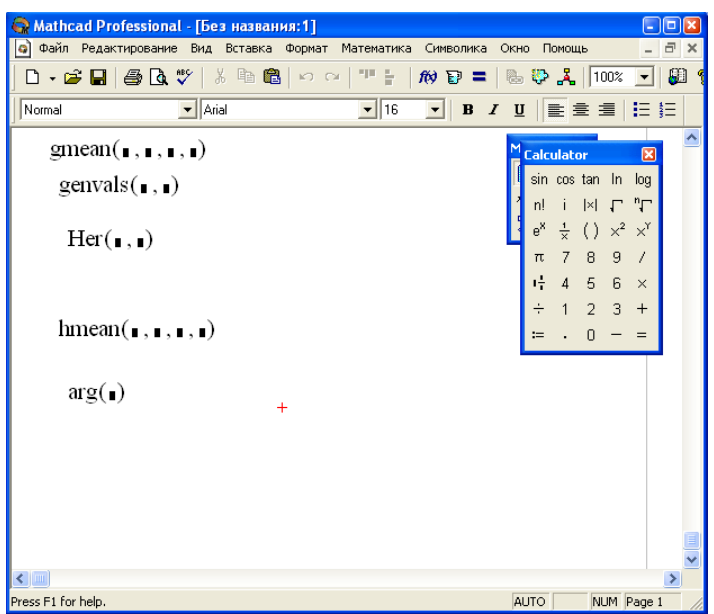

**Рис. 2.5.** Вставка вбудованих функцій

*Означення функцій користувача.* Не дивлячись на те, що в системі є велика кількість вбудованих функцій, дуже часто виникає необхідність у доповненні існуючого набору новою функцією (Функція користувача), якій ми присвоюємо певний вираз. Дальше, при роботі з цим виразом ми вже не записуємо його, а тільки ім'я функції, яку ми задали і список аргументів. Функція користувача дійсна тільки в межах поточного документа. Перед використанням вона повинна бути оголошена (визначена). Формат оголошення функції користувача:

*ім'я\_функції(аргумент1,аргумент2,...):=вираз*

Ім'ям функції може бути будь-який символ, наприклад, слово, що визначає зміст функції. Дальше у круглих дужках вказується список аргументів (змінних і функцій), які входять у даний вираз.

На рис. 2.6 показано означення і застосування функції f(x) і z(x,y). Як видно із прикладу, функція може бути означена перед присвоєнням значення змінної, від якої вона залежить.

| Mathcad Professional - [Без названия: 1]                         | E                                                                                                    |
|------------------------------------------------------------------|----------------------------------------------------------------------------------------------------|
| Файл Редактирование Вид Вставка Формат Математика Символика Окно | Помошь<br>a.                                                                                                    |
| 0 - 6 H   4 & V   X & 6   0 0   7 -   10 D =   & * &   100 F   8 |                                                                                                    |
| $\blacktriangleright$ Arial<br>Normal                            |                                                                                                    |
| $y(x) := \sin(x)$                                                | <b>Calculator</b><br>図                                                                                               |
| $x = 3$                                                          | sin cos tan In log                                                                                                   |
| $y(x) = 0.141$                                                   | n! i kl <del>,</del> "L                                                                                              |
|                                                                  | $e^{x} \frac{1}{x}$ ( ) $x^{2}$ $x^{y}$                                                                              |
| $f(x) := \frac{x}{2}$                                            | $\begin{array}{ccc} \n\pi & 7 & 8 & 9 & / \\ \frac{1}{2} & 4 & 5 & 6 & \times \\ \div & 1 & 2 & 3 & + \n\end{array}$ |
|                                                                  |                                                                                                    |
| $f(3) = 1.5$                                                     | $= 0 -$                                                                                                    |
| $z(x, a) := f(x) + y(x) + \frac{x}{x}$                           |                                                                                                    |
| $z(2,7) = 2.195$                                                 |                                                                                                    |
|                                                                  |                                                                                                    |
| $^{+}$                                                           |                                                                                                    |
|                                                                  |                                                                                                    |
| $\leftarrow$                                                     |                                                                                                    |
| Press F1 for help.                                               | NUM Page 1<br><b>AUTO</b>                                                                                            |

**Рис. 2.6.** Означення функцій користувача

Однак, блок обчислення функції повинен розміщуватися після блоку означення змінної.

#### **Тема 3 Математичні панелі інструментів**

- 3.1. Панель інструментів Calculator
- 3.2. Панель інструментів Evaluation
- 3.3. Панель інструментів Matrix
- 3.4. Панель інструментів Calculus
- 3.5. Панель інструментів Boolean
- 3.6. Панель інструментів Programming
- 3.7. Панель інструментів Greek
- 3.8. Панель інструментів Symbolic
- 3.9. Панель інструментів Modifier

#### **3.1. Панель інструментів Calculator**

Панель Calculator (рис. 3.1) містить набір кнопок, які дозволяють швидко вставляти у області формул основні математичні операції, а саме:

- 1. Факторіал цілого числа (n!).
- 2. Уявна одиниця (і).
- 3. Абсолютне значення числа (|x|).
- 4. Натуральний логарифм (ln).
- 5. Експонента  $(e^x)$ .
- 6. Степінь числа  $(x^y)$ .
- 7. Корінь n-го степеня із числа (√).
- 8. Десятковий логарифм (log).
- 9. Число  $\pi = 3.14159$  ( $\pi$ ).
- 10.Відкриваюча і закриваюча дужки.
- 11. Квадрат числа  $(x^2)$ .
- 12. Квадратний корінь із числа  $(\sqrt{\ } )$ .
- 13.Тригонометричні функції (sin), (cos), (tan).

Крім того дана панель містить кнопки цифр (0..9), кнопку десяткового знаку, кнопки арифметичних операцій  $(x)$ ,  $(1)$ ,  $(+)$ , (-), кнопку присвоєння значення (:=) і обчислення значення (=).

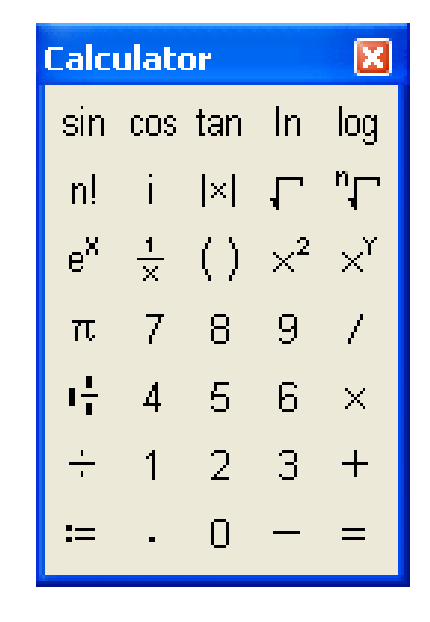

**Рис. 3.1.** Панель інструментів Calculator

На рис. 3.2 наведені приклади, які ілюструють використання стандартів панелі Calculator.

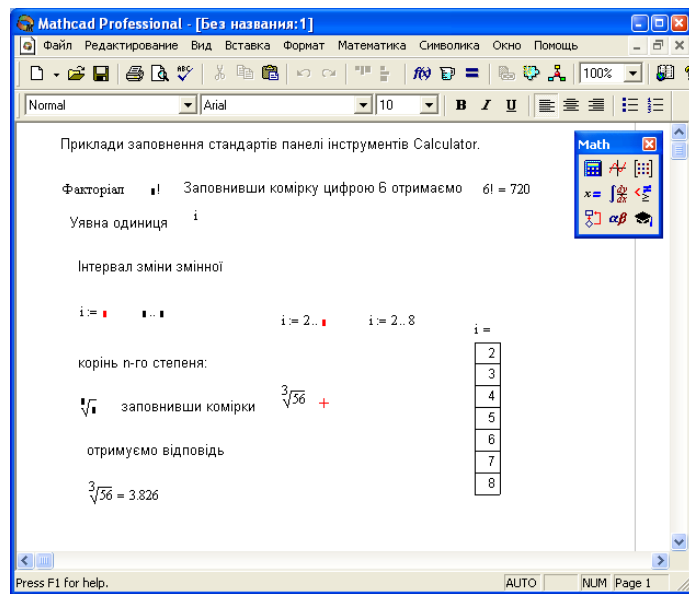

**Рис. 3.2.** Використання панелі Calculator

#### **3.2. Панель інструментів Evaluation**

На панелі Evaluation (рис. 3.3) містяться кнопки різних знаків присвоєння, а також кнопки означення власних операторів:

- 1. Знак виводу результатів (=).
- 2. Знак локального присвоєння значення змінній (:=).
- 3. Знак глобального присвоєння значення змінній  $(\equiv)$ .
- 4. Знак рівності при символьних обчисленнях  $(\rightarrow)$ .
- 5. Знак рівності при символьних обчисленнях з використанням ключового слова  $(\blacksquare \rightarrow)$ .
- 6. Кнопки означення власних операторів  $(fx)$ ,  $(xf)$ ,  $(xfy)$ ,  $(x<sup>f</sup>y)$ .

При використанні знака локального присвоєння (:=) змінній присвоюється деяке значення, однак при наступному переприсвоєнні перше значення буде втрачене. Для того, щоб змінній присвоїти значення, яке б визначало змінну у будь-якому місці

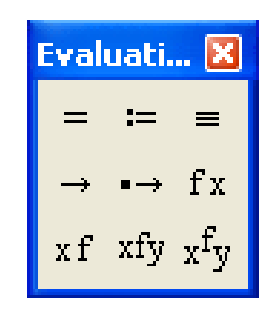

#### **Рис. 3.3.** Панель інструментів Evaluation

документа, необхідно використовувати знак глобального присвоєння (=). Змінну, яка визначена глобально, можна розміщувати у будь-якому місці документа, а локально визначену – тільки перед її використанням у блоці функції.

Необхідно з обережністю використовувати глобальне визначення змінної або функції, бо якщо вона була переозначена у якомусь місці документа, то при невідновленні її початкового значення можливе виникнення помилки. Приклад локального і глобального означення змінних представлено на рис. 3.4.

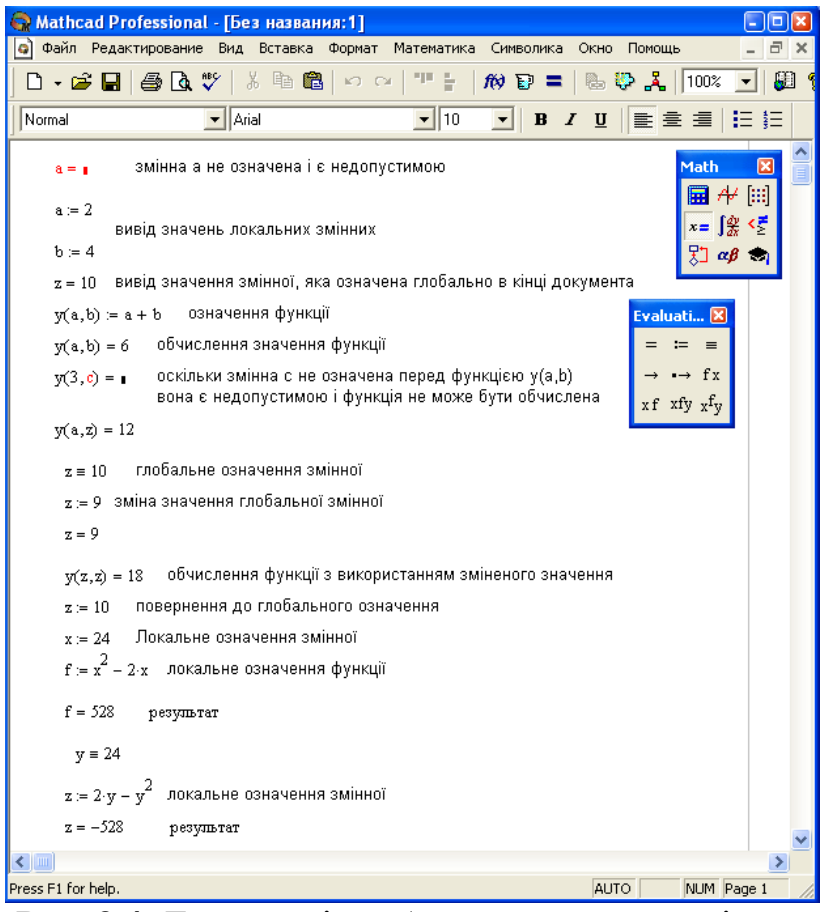

**Рис. 3.4.** Локальне і глобальне означення змінних

Існує також можливість глобального означення функції. При цьому функцію для розрахунків можна використовувати у будь-якому місці документа, незалежно від того, де саме вона була означена. На рис. 3.5 наведено приклад використання локального і глобального присвоєння змінних і функцій.

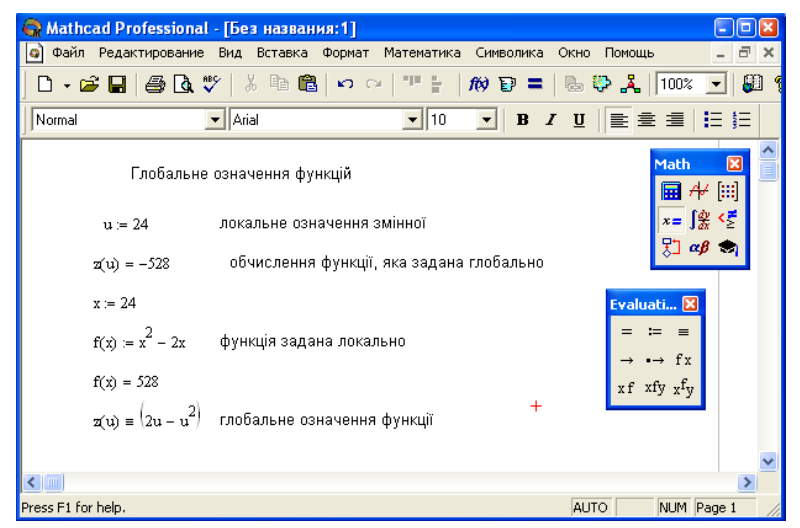

**Рис. 3.5.** Локальне і глобальне означення функцій

Власні оператори, як і функції, служать для обчислення певних значень, однак візуальне представлення власного оператора відрізняється від представлення функцій. На рис. 3.6 наведені приклади означення і використання власних операторів.

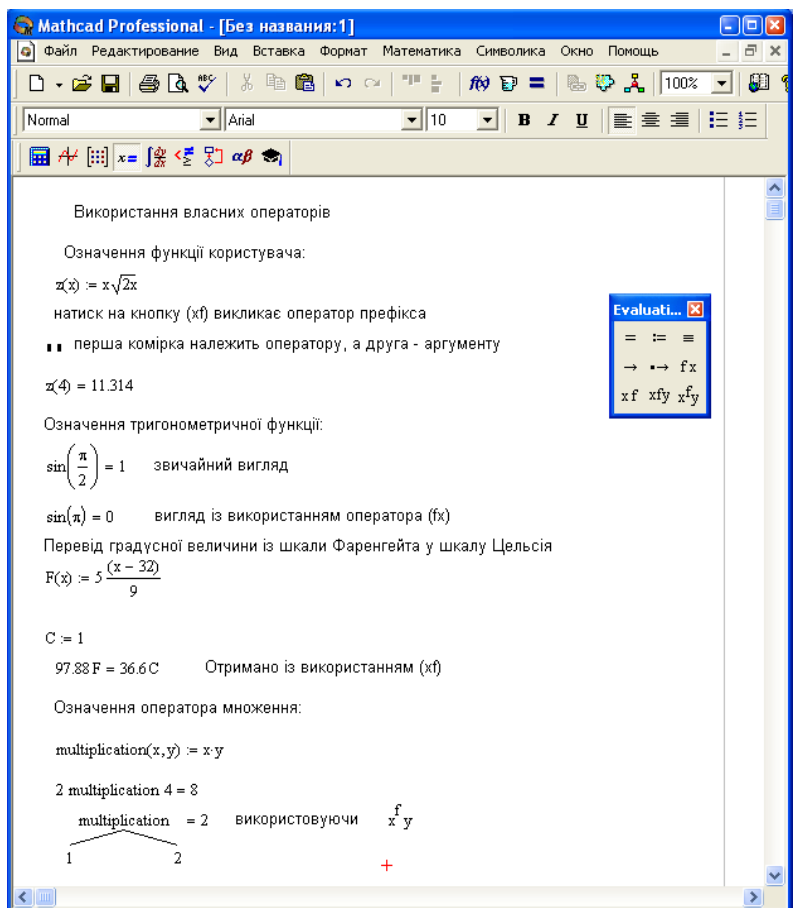

**Рис. 3.6.** Оператори

Як видно із прикладів, власні оператори можуть використовуватися і як функції користувача, і як оператори. В останньому випадку ввід математичного виразу здійснюється за допомогою панелі інструментів Evaluation.

#### **3.3. Панель інструментів Matrix**

Дана панель інструментів містить кнопки, які виконують різні операції над матрицями і векторами (рис. 3.7).

Щоб вставити матрицю в робочий лист, можна скористатися комбінацією клавіш  $[Ctrl]+[M]$  або в меню "Insert" вибрати команду "Matrix". Спочатку необхідно задати ім'я матриці, яке визначається так само, як і ім'я змінної. Потім необхідно ввести знак присвоєння (:=), після чого виконати команду вставки. У результаті з'явиться діалогове вікно, в якому необхідно вказати кількість рядків (rows) і стовпців (colums) матриці. Слід нагадати, що у вектора один із цих параметрів дорівнює

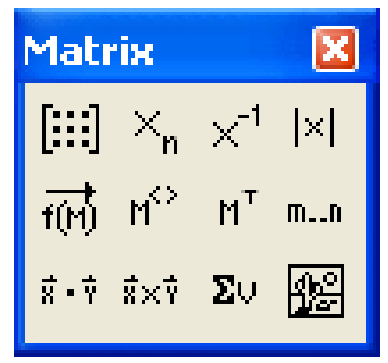

#### **Рис. 3.7.** Панель інструментів Matrix

одиниці. Після натиску на кнопку "Insert" у робочий лист буде вставлений необхідний стандарт в якому необхідно заповнити пусті комірки деякими значеннями. На рис. 3.8 наведено вигляд матриці і вектора, а також показано вивід елементів матриці і вектора.

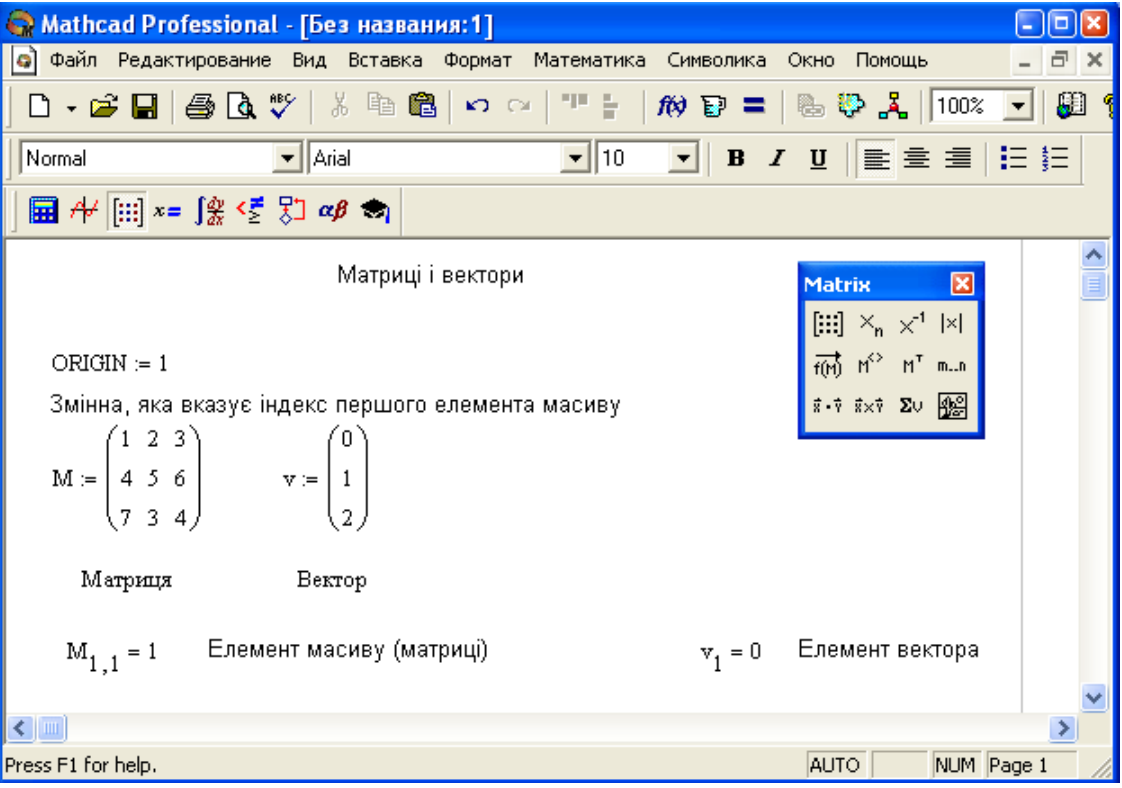

**Рис. 3.8.** Вигляд матриці і вектора в документі

Змінна ORIGIN вказує номер індексу першого елемента, тобто якщо її значення дорівнює нулю, то перший елемент масиву буде мати індекс, що дорівнює нулю.

Для роботи з матрицями і векторами в системі Mathcad 2000 передбачена велика кількість операторів і функцій (табл. 3.1).

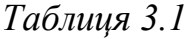

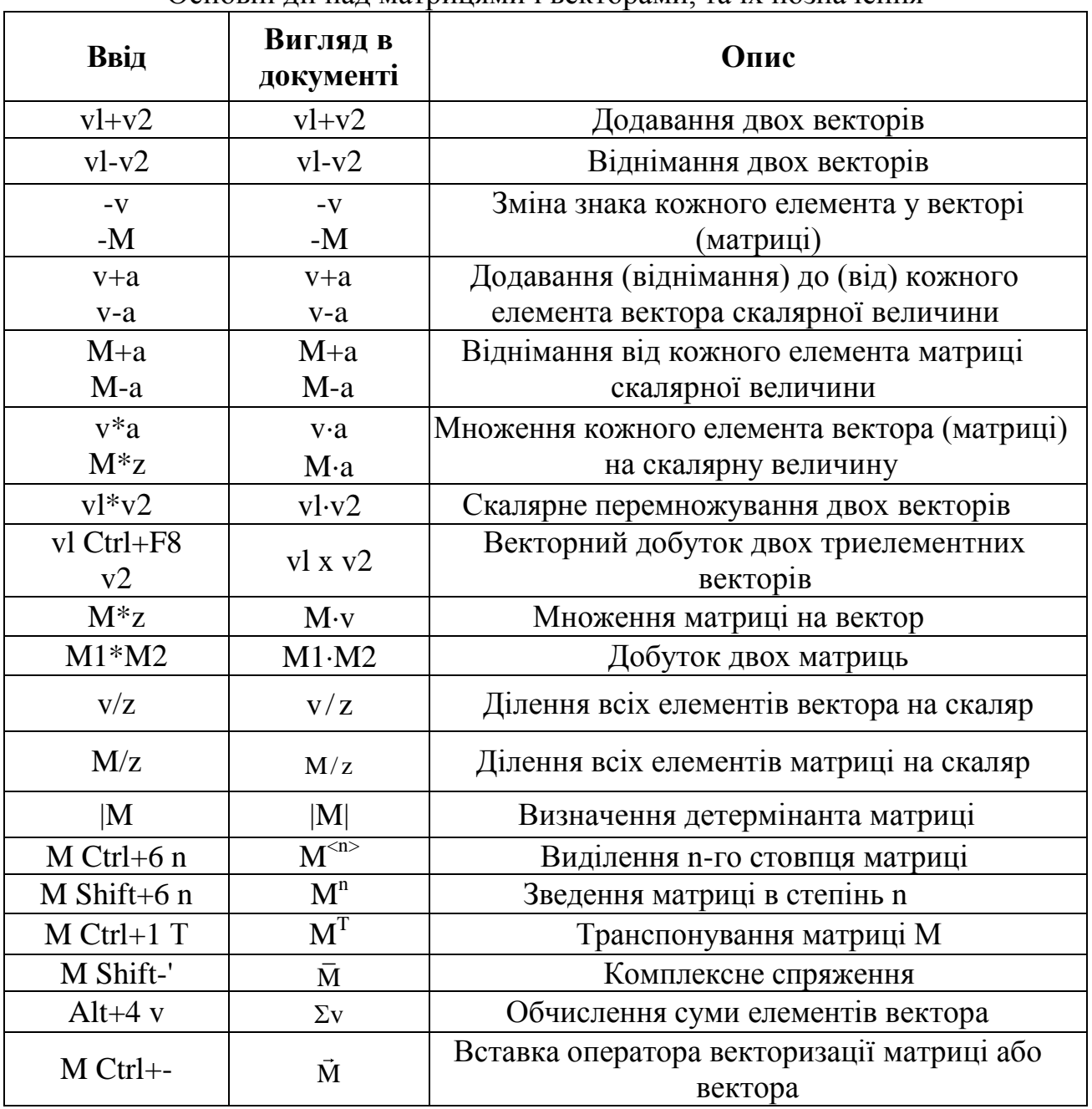

Основні дії над матрицями і векторами, та їх позначення

У математиці поняття оператора векторизації відсутнє, однак у системі Mathcad 2000 під векторизацією розуміється проведення деякої скалярної операції над всіма елементами масиву, який відмічений знаком векторизації. У системі Mathcad операція векторизації здійснюється автоматично, але інколи виникають ситуації (найчастіше із функціями, які означені користувачем), коли застосування цього оператора є необхідним.

Оператор векторизації дозволяє прискорити ввід математичних виразів і спростити їх вигляд при обчисленнях скалярної функції від великого числа змінних.

Приклади, які представлені на рис. 3.9 ілюструють деякі прості обчислення, які виконуються над матрицями.

● Mathcad Professional - [Без названия: 1] **DEX** • Файл Редактирование Вид Вставка Формат Математика Символика Окно Помощь  $\sigma$   $\times$  $\boxed{\blacksquare}$   $\mathcal{H}$   $\boxdot$   $x = \int_{\mathcal{X}}^{\infty}$   $\langle \xi \rangle$   $\Box$   $\alpha \beta$   $\blacktriangleright$   $\blacksquare$  $\mathbf{a} := 3$   $\mathbf{v} := \begin{pmatrix} 0 \\ 1 \\ 2 \end{pmatrix}$   $\mathbf{M} := \begin{pmatrix} 1 & 2 & 3 \\ 4 & 5 & 6 \\ 7 & 3 & 4 \end{pmatrix}$ <br> $\mathbf{v} \cdot \mathbf{a} = \begin{pmatrix} 0 \\ 3 \\ 4 \end{pmatrix}$   $\mathbf{M} = \begin{pmatrix} 1 & 2 & 3 \\ 4 & 5 & 6 \\ 7 & 3 & 4 \end{pmatrix}$  $\begin{array}{|l|}\hline \text{[iii]} \times_{\mathsf{n}} \times^1 \text{ [x]}\\[1mm] \overrightarrow{\text{f(b)}} \text{ if } \mathsf{h}^0 \text{ if } \mathsf{m} \text{ in }\\[1mm] \overrightarrow{\text{g} \cdot \mathsf{v}} \text{ if } \mathsf{x} \forall \text{ } \mathsf{Z} \cup \underbrace{\text{gge}}_{\mathsf{M}} \end{array}$  $v - a = \begin{pmatrix} -3 \\ -2 \\ 1 \end{pmatrix}$  Віднімання від кожного елемента вектора скалярної величини  $M \cdot a = \begin{pmatrix} 3 & 6 & 9 \\ 12 & 15 & 18 \\ 21 & 9 & 12 \end{pmatrix}$  Множення матриці на скалярну величину  $\mathbf{v1} := \begin{pmatrix} 4 \\ 5 \\ 2 \end{pmatrix}$   $\mathbf{v2} := \begin{pmatrix} 3 \\ 7 \\ 1 \end{pmatrix}$   $\mathbf{v3} := \mathbf{v1} + \mathbf{v2}$   $\mathbf{v3} = \begin{pmatrix} 7 \\ 12 \\ 4 \end{pmatrix}$  Додавання двох векторів Обчислення детермінанта матриці  $|M| = -15$  $M^{-1} = \begin{pmatrix} -0.133 & -0.067 & 0.2 \\ -1.733 & 1.133 & -0.4 \\ 1.533 & -0.733 & 0.2 \end{pmatrix}$  Обернена матриця  $M^{T} = \begin{pmatrix} 1 & 4 & 7 \\ 2 & 5 & 3 \\ 3 & 6 & 4 \end{pmatrix}$  Транспонуван- $M^{(2)} = \begin{pmatrix} 3 \\ 6 \end{pmatrix}$  Виділення стовпця матриці  $\sum v = 3$  Обчислення суми

**Рис. 3.9.** Робота з матрицями і векторами

У системі є також велика кількість вбудованих функцій для роботи з векторами і матрицями. Більшість із них приведена в таблиці 3.2. Повний список цих функцій можна знайти у документації, яка додається до системи на компакт-диску, або ж в самій довідці системи Mathcad 2000.

*Таблиця 3.2*

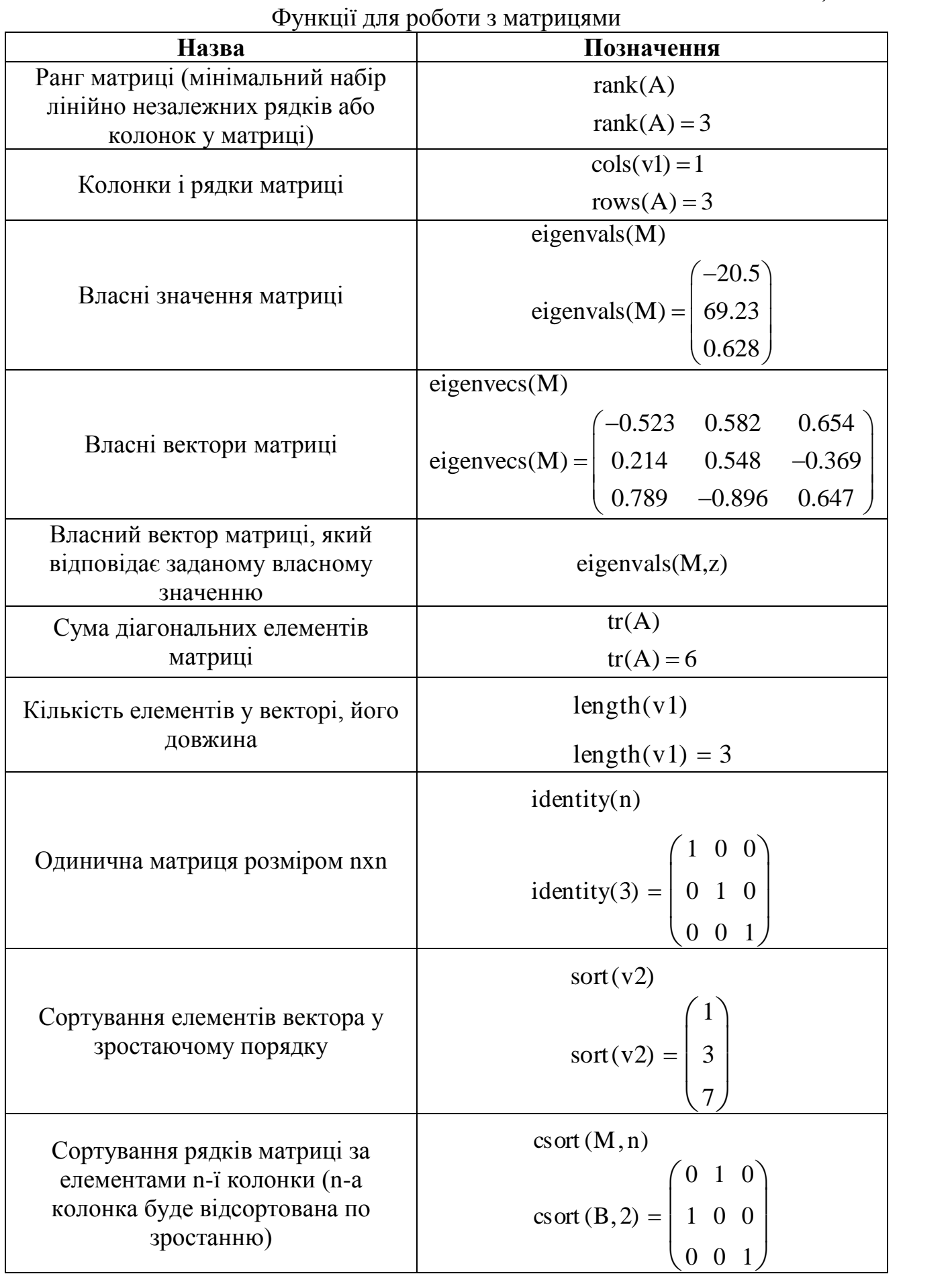

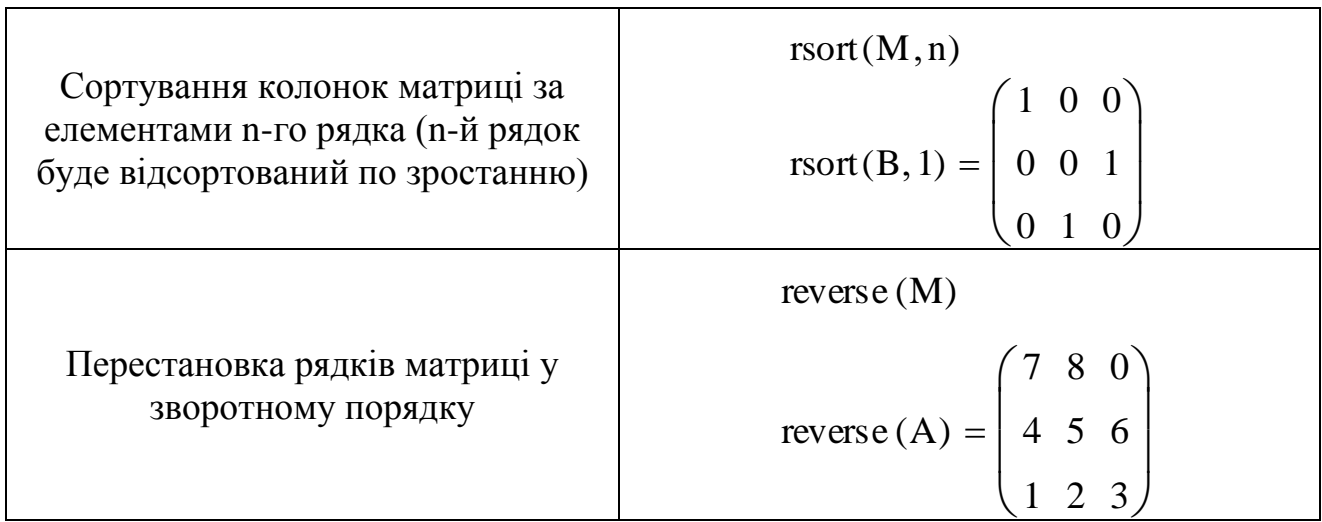

Означимо значення деяких змінних:

$$
A := \begin{pmatrix} 1 & 2 & 3 \\ 4 & 5 & 6 \\ 7 & 8 & 0 \end{pmatrix} \qquad B := \begin{pmatrix} 1 & 0 & 0 \\ 0 & 1 & 0 \\ 0 & 0 & 1 \end{pmatrix} \qquad a := 2
$$

$$
\nabla 1 := \begin{pmatrix} 3 \\ 2 \\ 1 \end{pmatrix} \qquad \nabla 2 := \begin{pmatrix} 6 \\ 5 \\ 4 \end{pmatrix} +
$$

#### **3.4. Панель інструментів Calculus**

На панелі знаходяться кнопки для вставки в документ операцій математичного аналізу, таких як диференціювання, інтегрування, сумування і добуток, обчислення границі функцій dx d (рис. 3.10). Даний стандарт призначений для обчислення похідної першого порядку у даній точці. Існує можливість визначити функцію як у самому тілі оператора, так і перед його використанням. В останньому випадку слід просто вказати ім'я функції. Функція вказується у верхній комірці, а аргумент у

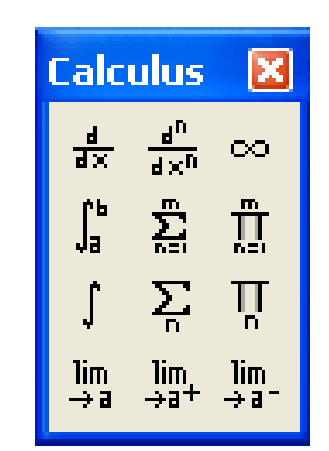

**Рис. 3.10.** Панель інструментів Calculus

нижній d d . Якщо виникає необхідність обчислити похідну більш високого порядку, то слід використовувати саме цей стандарт. Слід вказати порядок похідної у відповідних комірках.

 $\Box$ d $\Box$  – неозначений інтеграл. Так як і похідна, він обчислюється у вказаній раніше точці.

– означений інтеграл.

 $\Sigma$  – сума. Обчислює суму математичного виразу за вказаною змінною. Для цього стандарту змінну сумування необхідно означувати вище на робочому листі.

=  $\Sigma$  – сума. Також обчислює суму математичного виразу, однак змінна сумування означається у тілі стандарту. За замовчуванням крок зміни змінної сумування дорівнює одиниці.

Приклад:

 $n := 0.5$ 

$$
\sum_{n=15}^{5} n = 15
$$
 
$$
\sum_{m=0}^{5} m = 15
$$

=  $\prod$  – добуток. Обчислює добуток математичної функції, аргументом якої є змінна добутку.

lim – границя.  $\rightarrow$ 

lim∏ — правостороння границя.<br>'→"

lim – лівостороння границя.  $\rightarrow \Box$ 

#### **3.5. Панель інструментів Boolean**

25 d Дана панель інструментів призначена для вводу логічних операторів, які застосовуються у рівняннях, логічних блоках і містять наступні кнопки (рис. 3.11):

**=** – логічне дорівнює.

 $>$ ,  $<$  – більше і менше.

 $\geq, \leq -6$ ільше рівне і менше рівне.

```
\neq – не дорівнює.
```
 $\neg$  – логічне заперечення.

```
\wedge – логічне \Gamma.
```
 $v$  – логічне АБО.

 $\oplus$  – виключаюче АБО.

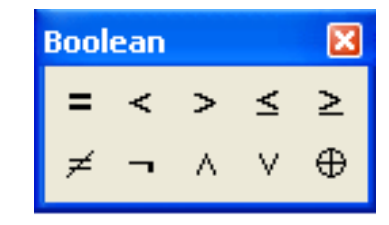

**Рис. 3.11.** Панель інструментів Boolean

#### **3.6. Панель інструментів Programming**

За допомогою панелі інструментів Programming можна створювати програмні блоки з використанням в них загальноприйнятих операторів програмування (рис. 3.12).

1. *Add Line* – функція додає програмну лінію, яка розширює програмний блок.

Існує можливість вставки одного програмного блоку в інший, завдяки чому можна створювати необмежені за величиною програми.

 – символ локального присвоєння (доступний тільки в тілі блоку програми). Присвоює змінній деяке значення. Наприклад, вираз  $x \leftarrow 5$  присвоює змінній х значення 5. Слід пам'ятати, що при виході із тіла програми це значення змінної не зберігається, а точніше, може бути невизначеним. Воно

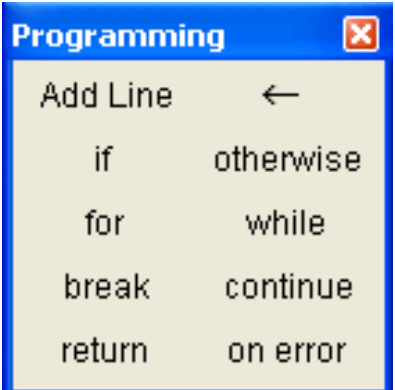

**Рис. 3.12.** Панель інструментів Programming

також може приймати значення, яке було задане за допомогою операторів присвоєння := або глобального присвоєння  $=$ .

2. *If* – оператор умовного переходу. Його загальна форма: вираз if умова. У випадку виконання умови обчислюється вираз. В тілі цього оператора можуть використовуватись оператори переривання break і вибору otherwise.

3. *Otherwise* – оператор альтернативного вибору:

 $y := \begin{bmatrix} 5 & \text{if } x > 0 \end{bmatrix}$ 

0 otherwise

У даному прикладі при х =0 змінній у буде присвоюватись значення 5, а в другому випадку значення 0.

4. *For* – циклічний оператор з фіксованим числом ітерацій

 $x := 10$ 

$$
y := for \quad i \in 0..10
$$

 $x \leftarrow x + i$ 

 $y = 20$ 

5. *while* – оператор циклу з заданням умови закінчення циклу. На рис. 3.13 показано приклад використання даного циклічного оператора для знаходження елемента вектора, модуль якого найбільш близько дорівнює нулю.

Слід відмітити комбінації логічних умов при використанні циклічних операторів. Дуже часто необхідно вказувати декілька логічних умов в операторах циклу. Для об'єднання умов кожну із них необхідно взяти у круглі дужки і поставити між ними оператор множення (логічне І) або оператор додавання (логічне АБО). Кім того можна скористатися панеллю інструментів Boolean.

6. *Break* – оператор переривання циклу. Застосовується для зупинки процесу. Найчастіше використовується у операторах циклу для виходу із нього.

 $i := 0..12$   $v_i := sin(i) + 1$ 

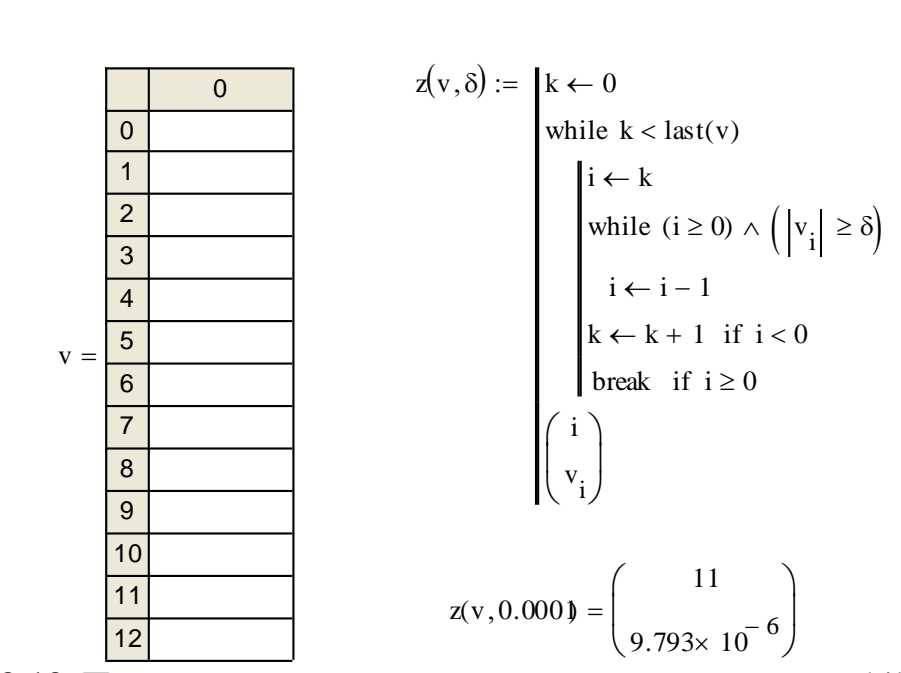

**Рис. 3.13.** Приклад програми з використанням оператора while

7. *Continue* – оператор продовження циклу. Використовується для продовження циклу після його переривання. В циклах заданих операторами for і while, забезпечує поворот у точку переривання і продовження обчислення.

8. *Return* – оператор повернення. Перериває програму і повертає вказане значення при виконанні певної умови.

 $r1 := 1.5$  b := 240

 $r2 := 0.5$ 

 $b(z) :=$  return r1·z if  $z < b$ return  $r2$  z otherwise  $:=$ 

У приведеному прикладі функція b(z) обчислюється наступним чином: повертає добуток заданого числа r1 на аргумент функції b(z), якщо цей аргумент менший деякого числа b, в іншому випадку повертається добуток r2 на z.

9. *on error* – оператор обробки помилок. У випадку виникнення помилки у виразі обчислюється альтернативний вираз.

Приведемо приклади використання операторів обробки помилок error і on

error.<br>  $F(x) := \begin{cases} \text{error}("x \text{ must be positive"}) & \text{if } x \leq 0 \\ \sqrt{x} & \text{otherwise} \end{cases}$ 

$$
F(3) = 1.732
$$
  $F(0) = 1$   $F(-3) = 11$ 

1 x ſ  $\mathsf{I}$  $\setminus$  $\setminus$  $\Big\}$  $\bigg)$  $:=(\text{"dividing by zero"})$  on error

 $f(7) = \bullet$   $f(0) = \bullet$ 

У випадку, якщо аргумент функції набере значення, що дорівнює нулю, то буде висвітлюватися повідомлення про помилку.

#### **3.7. Панель інструментів Greek**

Для вводу грецьких букв в системі Mathcad 2000 є окрема панель, яка містить як великі, так і малі літери (рис. 3.14). Існує і більш швидкий спосіб вводу грецьких літер. Наприклад, для вводу грецької літери "а" необхідно натиснути на клавіатурі клавішу "А", а потім комбінацію клавіш [Ctrl+G].

| Greek  |   |              |        |        |   |
|--------|---|--------------|--------|--------|---|
| α      | β |              | δ      | ε      | ξ |
| η      | θ | J,           | κ      | λ      | μ |
| ν      | ٤ | Ō            | π      | D      | σ |
| $\tau$ | υ | φ            | $\chi$ | Ψ      | ω |
|        | Β | $\Gamma$     | Δ      | $\,$ E | Ζ |
| H      | Θ | $\mathbf{I}$ | K.     | Δ      | М |
| N      | Ξ | О            | П      | P      | Σ |
|        |   | Ф            | X      |        | Ω |

**Рис. 3.14.** Панель інструментів Greek

В таблиці 3.3 наведено відповідність грецьких і латинських літер.

*Таблиця 3.3*

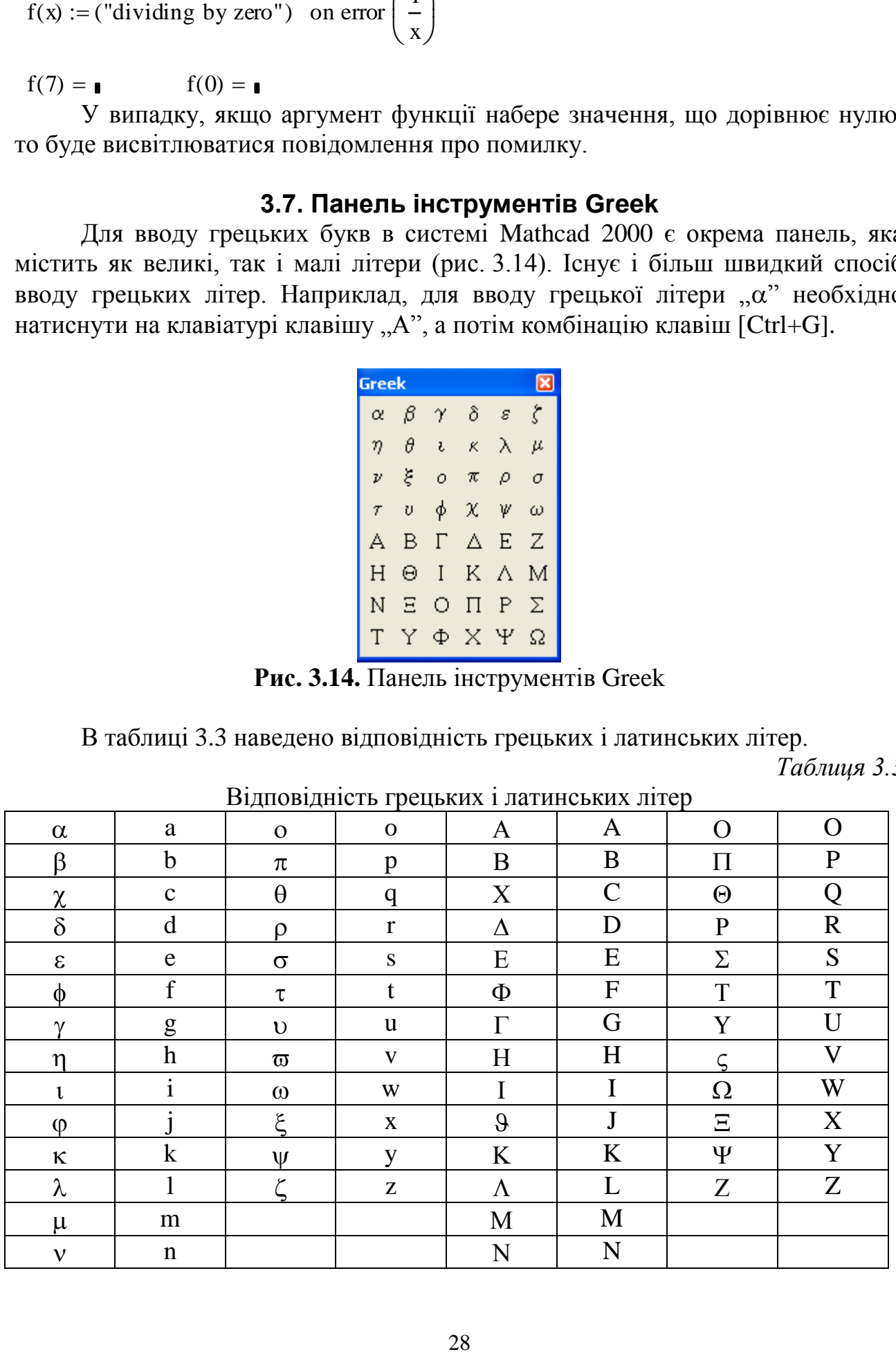

 $D^2 = 1 - 2 - 3 = 1$ 

#### **3.8. Панель інструментів Symbolic**

Дана панель призначена для вводу команд символьних обчислень (рис. 3.15). Іншими словами, дана панель інструментів містить набір команд, які дозволяють виконувати аналітичні перетворення математичного виразу з метою спрощення. При цьому чисельні розрахунки, за винятком деяких випадків, не виконуються.

1. Оператор  $\rightarrow$ . Оператор виводу, який використовується для отримання результату символьних перетворень, які виконуються над деяким виразом. Його можна інтерпретувати як знак рівності, тільки в результаті його застосування буде отримана не числова відповідь, а деякий вираз, наприклад:

| <b>Symbolic</b> |                   |            |
|-----------------|-------------------|------------|
|                 |                   | Modifiers  |
| float           | complex           | assume     |
| solve           | simplify          | substitute |
| factor          | expand            | coeffs     |
| collect         | series            | parfrac    |
| fourier         | laplace           | ztrans     |
| invfourier      | invlaplace        | invztrans  |
|                 | м <sup>-1</sup> → | l Mil<br>→ |

**Рис. 3.15.** Панель інструментів Symbolic

 $\sin(x) dx \rightarrow$  $\int$  $\overline{1}$  $\int$ 

Для того щоб символьно обчислити деякий вираз, необхідно спочатку його ввести, після чого на панелі інструментів Symbolic вибрати оператор " $\rightarrow$ ", а потім перемістити курсор у область, що не належить даному блоку.

2. Оператор  $\Box \rightarrow \epsilon$  розширеним оператором виводу. Його відмінність від оператора, описаного вище, полягає в тому, що існує можливість вказати команду (директиву) символьних перетворень. Крім того, в один такий оператор можна вставити декілька команд, і, таким чином, отримати послідовність символьних перетворень виразів.

$$
\sin\left(x^2 + 4\right) \text{ simplify } \to \sin\left(x^2 + 4\right)
$$

$$
\sin\left(x^2 + 4\right) \xrightarrow{\text{simplify}} \text{solve, } \rightarrow
$$
\n
$$
\sin\left(x^2 + 4\right) \xrightarrow{\text{simplify}} \left(2 \cdot i\right) \rightarrow
$$
\n
$$
\text{solve, } x \rightarrow \left(2 \cdot i\right)
$$

У прикладі над функцією спочатку відбувається операція спрощення, а потім обчислюються значення вказаної змінної (х), при яких функція дорівнює нулю.

Оператор дозволяє:

 збільшити точність обрахунків. Ключове слово float дозволяє вивести до 250 значущих цифр.

$$
\cos\left(\frac{\pi}{5}\right) = 0.809
$$
  

$$
\cos\left(\frac{\pi}{5}\right) \text{float}, 10 \rightarrow .809016994
$$

добитися абсолютної точності у розрахунках.

$$
10! = 3.629 \times 10^6
$$

$$
10! \rightarrow 3628800
$$

 вводити у розрахунки константи користувача (або вбудовані константи – , е), які у обчисленнях не розкладаються.

$$
2 \cdot x + 42 \cdot \frac{x}{3} - 23 \cdot (x - 4) = \text{m} \quad \text{inéé a}
$$
\n
$$
2 \cdot x + 42 \cdot \frac{x}{3} - 23 \cdot (x - 4) \to -7 \cdot x + 92
$$

Крім розглянутих операторів, панель Symbolic містить значну кількість команд символьної математики, які використовуються для аналітичної обробки виразів.

3. *simplify* – спрощення виразу. Ця команда також доступна у меню Symbolic. Слід відмітити той факт, що якщо спрощення неможливе, то результатом буде вихідний вираз.  $\overline{a}$  $\begin{array}{ccccccccccc} & 1 & \rightarrow & \cdots & \cdots & 1 & \cdots \ \end{array}$ 

$$
\int \sin(x) dx \sinh(y) \to -\cos(x)
$$

4. *expand* – розклад за степенями. Команда застосовується для представлення виразу у вигляді суми окремих членів, а також для перетворення тригонометричних виразів.

expand,  $\rightarrow$ 

У першій комірці вказується вихідний вираз, а у другій – змінна, відносно якої виконується дана команда.

 $(a + b)^3$  expand, a  $\rightarrow$ 

 $\cos(x + y)$  expand,  $x \rightarrow$ 

5. *factor* – розклад числа або виразу на множники

$$
15\,\text{factor}\,,a\,\rightarrow
$$

$$
a^2 - b^2
$$
 factor, 1  $\rightarrow$ 

6. *solve* – дозволяє отримати символьний розв'язок рівняння чи нерівності відносно вказаної змінної, тобто знаходить символьні значення змінної, при яких вираз, що її містить, перетворюється в нуль.

$$
a \cdot x^2 + b \cdot x + c \text{ solve}, x \to
$$

7. *float* – перетворює, де це можливо, символьні значення змінних у у їх числові еквіваленти при символьних обчисленнях. Також дозволяє вказати кількість знаків, яка буде відображатися у результаті обчислень.

 $2 \cdot \arccos(0) \rightarrow$ 

2 acos (0) float  $15 \rightarrow$ 

 $\pi$  float  $, 20 \rightarrow$ 

8. *complex* – здійснює символьні обчислення над вказаним виразом, після чого відтворює відповідь у комплексній формі (Re(z)+iIm(z)).

 $\sqrt{-1}$  complex  $\rightarrow$ 

9. *assume* – дану команду слід використовувати для символьного обчислення виразу при накладанні на змінну певних умов.

10. *substitute* – команда дозволяє змінити вказану змінну потрібним виразом (при новому присвоєнні використовується знак логічної рівності). Наприклад, за допомогою даної команди змінна х може бути замінена виразом  $x^2$ .

 $x + y \cdot x$  substitute,  $x = x^2 \rightarrow$ 

11. *coeffs* – команда призначена для знаходження коефіцієнтів полінома. Результатом є вектор, в якому перший елемент відповідає вільному члену полінома, другий - коефіцієнту при першому степені і т.д.

 $x^3 + 3x + 1$  coeffs ,  $x \rightarrow$ 

12. *collect* – комбінує вирази за їхніми степенями, як правило у порядку спадання.

13. *series* – команда дозволяє розкласти вказаний вираз у ряд Тейлора. У першій комірці вказується функція, яку слід перетворити, у другій – точка, в якій здійснюється розклад, у третій комірці вказується кількість членів розкладу.

> series,  $\mathbf{I}$ ,  $\mathbf{I} \rightarrow$  $sin(x) + cos$ x 3 ſ  $\mathcal{L}$  $\setminus$  $\setminus$  $\Big\}$ J  $+ \cos \left| \frac{\pi}{2} \right|$  series , x = 0,4  $\rightarrow$

14. *parfrac* – виконує розклад дробово-раціональної функції на прості дроби. В першій комірці задається функція. А в другій – змінна розкладу.

convert, parfrac,  $\rightarrow$ 

$$
\frac{4}{x^2-9}
$$
 convert , parfrac, x \rightarrow

15. *fourier* – команда виконує пряме перетворення Фур'є відносно виділеної функції. Перетворення Фур'є називається інтегральне перетворення, яке ставить у відповідність функції часу  $f(t)$  комплексну функцію  $F(\omega)$ , яка визначається наступним виразом:

$$
F(\omega) \coloneqq \int_{-\infty}^{\infty} f(t) \cdot e^{-i \cdot \omega \cdot t} dt
$$

Отримана функція частоти є частотним спектром вихідної функції яка широко використовується у багатьох областях фізики.

$$
x^2 + y
$$
 fourier,  $x \rightarrow$ 

16. *invfourier* – обернене перетворення Фур'є. Виконує обернене перетворення Фур'є за формулою:

$$
f(t) := \frac{1}{2\pi} \int_{-\infty}^{\infty} F(\omega) \cdot e^{it \cdot \omega \cdot t} d\omega
$$

 $\cos(a \cdot x)$  invfourier,  $x \rightarrow$ 

У наведеному прикладі вихідна функція була відновлена

 $-2 \cdot \pi \cdot \text{Dirac}(2, \omega) + 2 \cdot \text{y} \cdot \pi \cdot \text{Dirac}(\omega)$  invfourier,  $\omega \rightarrow$ 

Слід відмітити той факт, що обернене перетворення далеко не завжди відновлює вихідну функцію.

17. *laplace* – перетворення Лапласа. Також є інтегральним перетворенням, однак воно застосовується до функцій, які визначені на інтервалі від 0 до  $\pi$ .

Формула перетворення:

$$
F(s) := \int_{0}^{\infty} f(t) \cdot e^{-s \cdot t} dt
$$

Дане перетворення тісно пов'язане із перетворенням Фур'є і володіє аналогічними властивостями. Воно дуже часто застосовується в технічних дисциплінах, особливо в електротехніці і технічній кібернетиці. Також застосовується для розв'язування лінійних диференціальних рівнянь з початковими умовами. Наведений нижче приклад наглядно і просто ілюструє дію цього перетворення. Якщо підставити в інтеграл функцію f(t), то в результаті можна отримати шляхом інтегрування функцію від s  $\frac{1}{s^2}$ 1  $\left(\frac{1}{s^2}\right)$ .

 $f(t) := t$  $f(t)$  laplace,  $t \rightarrow$ 

18. *invlaplace* – обернене перетворення Лапласа, яке виконується у відповідності з формулою:

$$
f(t) := \frac{1}{2 \cdot \pi \cdot ii} \cdot \int_{-\infty}^{\infty} F(s) \cdot e^{s \cdot t} ds
$$

$$
\frac{1}{2} \text{ invalaplace, } x \to
$$

19. *ztrans* – Z-перетворення. Дане перетворення застосовується у техніці зв'язку (теорії інформації) для визначення характеристик цифрового фільтра. Ставити у відповідність функції x(n) функцію X(z), яка обчислюється за наступною формулою:

$$
X(z) := \sum_{n=0}^{\infty} x(n) \cdot \frac{1}{z^n}
$$

 $sin(x)$  ztrans,  $x \rightarrow$ 

20. *invztrans* – обернене Z-перетворення, яке виконується за формулою:

$$
x(n) := \frac{r^n}{2 \cdot \pi} \cdot \int_{0}^{2\pi} X(r \cdot e^{it \cdot \phi}) \cdot e^{it \cdot n \cdot \phi} d\phi
$$

Решту команд ми розглядали раніше у панелі інструментів Matrix.

#### **3.9. Панель інструментів Modifier**

Дана панель призначена для вводу обмежень при обчисленнях (рис. 3.16).

1. *assume* – ключове слово для команд, що описані нижче.

2. *real –* вираз х=real означає, що змінна х належить множині дійсних чисел.

3. *RealRange* – визначає інтервал значення змінної, тобто типу x=RealRange(a,b) вказує на те, що змінна х належить інтервалу (a,b).

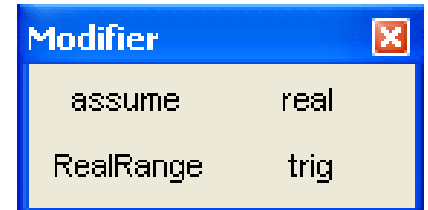

**Рис. 3.16.** Панель інструментів Modifier

4*. trig* – вказує напрям тригонометричних перетворень.

## **Тема 4 Побудова графіків**

- 4.1. Побудова двовимірного графіка
- 4.2. Форматування двовимірного графіка
- 4.3. Побудова тривимірного графіка
- 4.4. Форматування тривимірного графіка
- 4.5. Побудова полярних графіків
- 4.6. Форматування полярних графіків
- 4.7. Трасування графіків
- 4.8. .Масштабування графіків

#### **4.1. Побудова двовимірного графіка**

Для того щоб представлення вихідних даних, або отриманих результатів було наглядним, слід скористатися панеллю інструментів Graph (рис. 4.1). З її допомогою можна створювати різні типи графіків, проглянути ділянку двомірного графіка прослідкувати його еволюцію (тобто зробити трасування графіка).

Побудова графіків у системі Mathcad 2000 є досить легкою задачею. На рис. 4.2 представлений стандарт двомірного графіка, який з'явиться при натисканні на кнопку  $\mathbb{S}$ , що розміщена на панелі інструментів Graph,

заповнити комірки для функції і її аргументу. Заповнивши комірку і клацнувши не в області графіка, можна миттєво отримати результат. За замовчуванням система сама встановлює межі зміни абсциси і ординати. Для переміщення графіка необхідно спочатку клацнути мишкою на його області, після чого навколо графіка з'явиться чорна рамка, яка визначає межі графічного блоку. Потім вказівник мишки слід підвести до цієї межі, він змінить вигляд із стрілки на "руку" і не відпускаючи ліву кнопку мишки можна перетягнути графік у

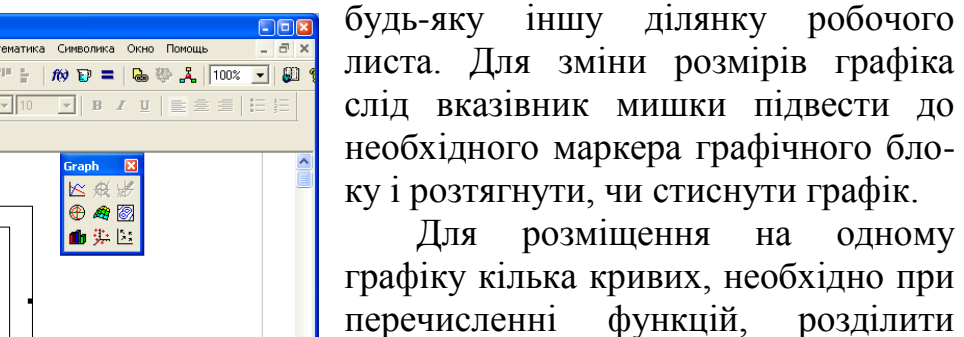

перечисленні функцій, розділити комами функції, що їх визначають. У випадку натиску на клавішу «,» після вводу першої функції автоматично з'являється ще одна комірка, в яку можна вставити другу функцію

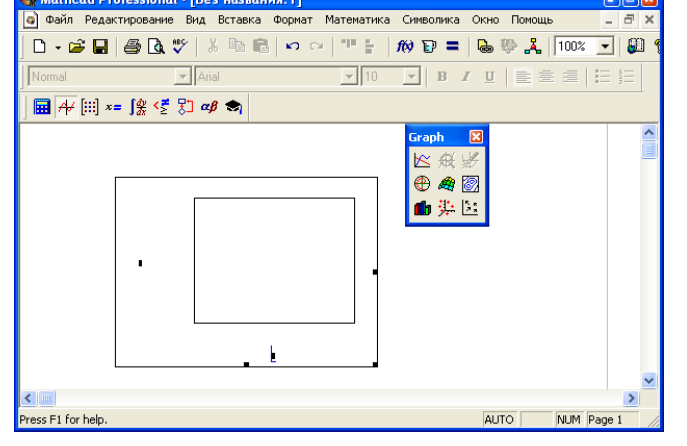

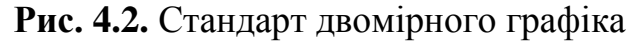

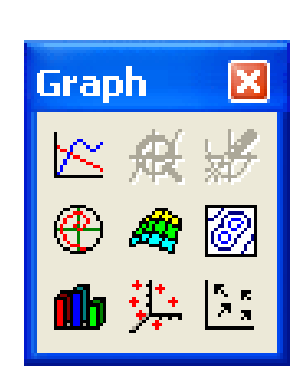

**Рис. 4.1.** Панель інструментів **Graph** 

(рис.4.3). Це саме виконується для відображення великої кількості кривих. При цьому слід відмітити, що всі криві відображаються різними лініями. Тип лінії, яка використовується, виводиться під назвою відповідної функції.

#### **4.2. Форматування двомірного графіка**

Для форматування графіка необхідно вибрати в меню Format (Формат) підменю Graph (Графік), а в ньому команду X-Y Plot… (Точка Х-У...). Після цього на екрані з'явиться вікно Formatting Currently Selected

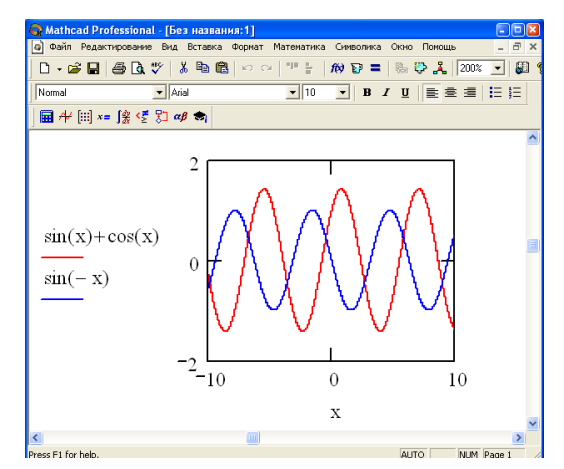

**Рис. 4.3.** Розміщення декількох кривих на одному графіку

X-Y Plot (рис. 4.4). Це вікно можна вивести на екран також за допомогою подвійного клацання лівої кнопки мишки на графіку.

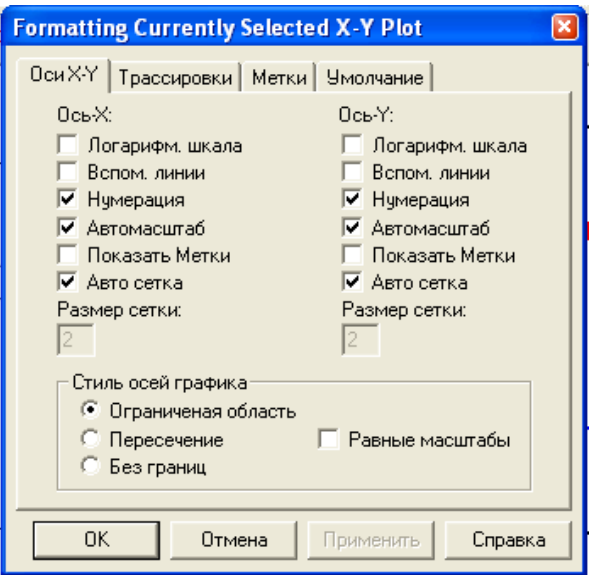

**Рис. 4.4.** Вікно форматування графіків

У цьому вікні знаходиться чотири закладки: X-Y Axes (Оси Х-У), Traces (Трасування), Labels (Мітки), Defaults (По замовчуванню), кожна із яких виконує наступне:

*X-Y Axes (Оси Х-У).* Ця закладка дозволяє змінити формат осей, тобто характер їхнього відображення. При цьому кожна із осей Х і У налаштовується окремо за допомогою наступного набору прапорців:

*Log Scale* (Логарифмічна шкала) – установка логарифмічного масштабу.

*Grid Lines* (Допоміжні лінії) – задання ліній масштабної сітки.

*Numbered* (Нумерація) – означення цифрових підписів даних на осях.

*Autoscale* (Автонумерація) – автоматична установка масштабу.

*Show Markers* (Показати Мітки) – установка міток (маркерів) на осях.

*Auto Grid* (Автосітка) – автоматичний вибір числа масштабних ліній.

Якщо зняти прапорець Auto Grid, то доступним буде поле *Number of Grids* (Розмір сітки), у якому можна вказати кількість ліній сітки, які будуть розміщені на вибраній осі.

У групі Axes Style (Стиль осей графіка) можна вибрати стиль представлення координатних осей за допомогою наступних перемикачів:

*Boxed* (Обмежена область) – осі розміщені по краю графіка.

*Crossed* (Перетин) – осі перетинаються у точці з координатами (0,0).

*None* (Без границь) – осі відсутні.

При установці прапорця *Equal Scales* (Рівні масштаби) масштаб осей графіка буде однаковим.

*Traces (Трасування***).** Дана закладка (рис. 4.5) призначена для форматування ліній графіка. В цій закладці є два прапорці:

*Hide Arguments* (Сховати аргумент) – дозволяє забрати з графіка математичний вираз, яким описується функція і її аргумент.

*Hide Legend* (Сховати легенду) – забирає легенду, тобто умовні позначення кривої, якою описується функція.

Для зміни параметрів представлення кривої спочатку необхідно її виділити. Після цього можна змінювати наступні характеристики:

*Legend Label* (Ім'я) – ім'я кривої, яке буде відображатися у легенді.

*Symbol* (Символ) – символ, яким відображаються вузлові точки.

*Line* (рядок) – тип кривої, якою представляється функція.

*Color* (Колір) – колір лінії графіка.

*Type* (Тип) – тип лінії.

*Weight* (Вага) – товщина лінії.

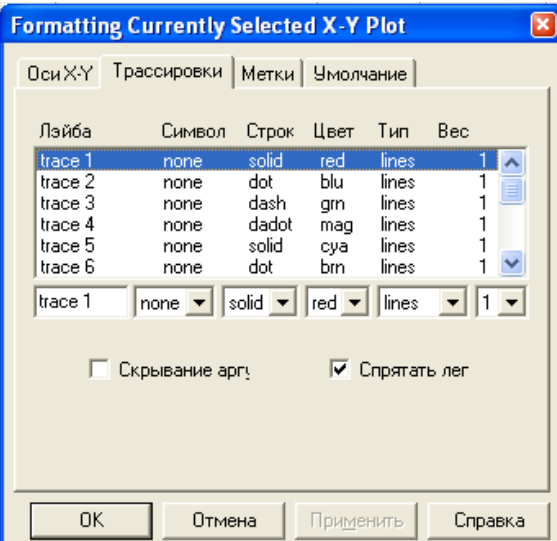

**Рис. 4.5.** Вікно форматування графіків (закладка Traces)

*Labels (Мітки).* Ця закладка (рис. 4.6) використовується для вводу у графік різних написів.
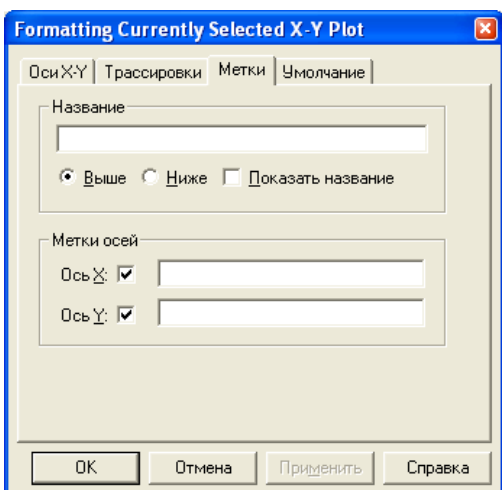

**Рис. 4.6.** Вікно форматування графіків (закладка Labels)

У групі Title (назва) можна вказати назву графіка, а також встановити місце розміщення цього напису: Above (Вище) – зверху, Balow (Нижче) – знизу графіка. Прапорець Show Title (Показати назву) дає можливість відобразити саму назву.

У групі Axis Labels (Мітки осей) можна задати підписи до осей, і, встановивши відповідний прапорець, показати чи заховати певний підпис.

*Defaults (За замовчуванням).* Дана закладка (рис. 4.7) містить одну кнопку і один прапорець. Кнопка Change to Defaults (Змінити за замовчуванням) дозволяє швидко відновити початкові установки для всіх графіків, які знаходяться у документі. Прапорець Use for Defaults (Використати за замовчуванням) дає можливість використовувати форматування вибраного графіка у якості налаштування за замовчуванням для всіх графіків поточного документа.

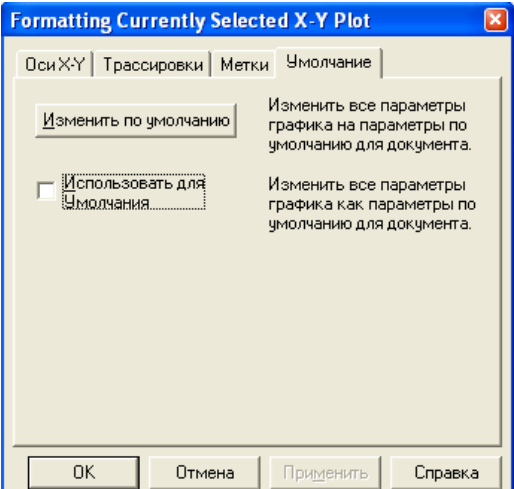

**Рис. 4.7.** Вікно форматування графіків (закладка Defaults)

#### **4.3. Побудова трьохвимірного графіка**

Для побудови тривимірного графіка необхідно спочатку задати функцію двох змінних. Потім, використовуючи панель інструментів Graph, потрібно вибрати стандарт тривимірного графіка, у єдиній комірці слід ввести ім'я функції і, розмістивши вказівник мишки поза ділянкою побудови, виконати клацання. На рис. 4.8 у якості ілюстрації побудови тривимірних графіків була використана функція двох змінних.

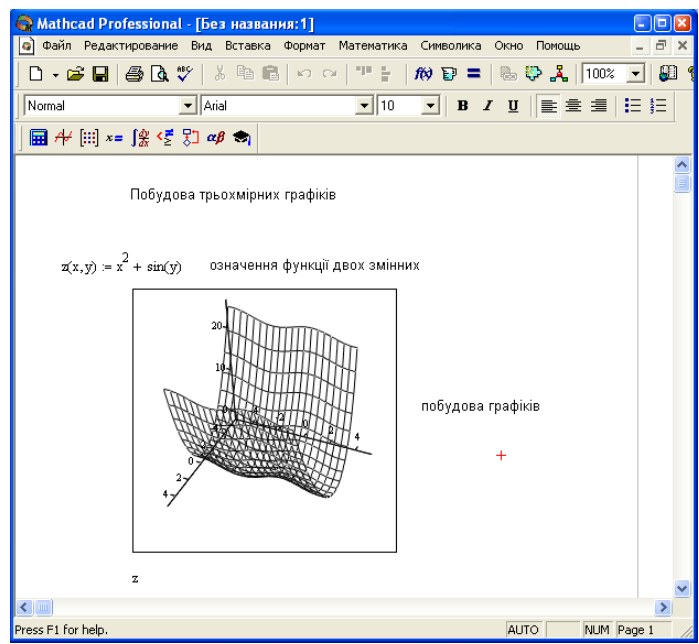

**Рис. 4.8.** Побудова трьохвимірного графіка

Система за замовчуванням відображає графік у вигляді сітки, що інколи є корисним, оскільки через неї видно невидимі частини тривимірного графіка.

Якщо помістити вказівник мишки у область побудови графіка і, утримуючи ліву кнопку, почати його переміщення, то фігура буде обертатися. Потім відпустивши кнопку можна зафіксувати потрібне розміщення графіка.

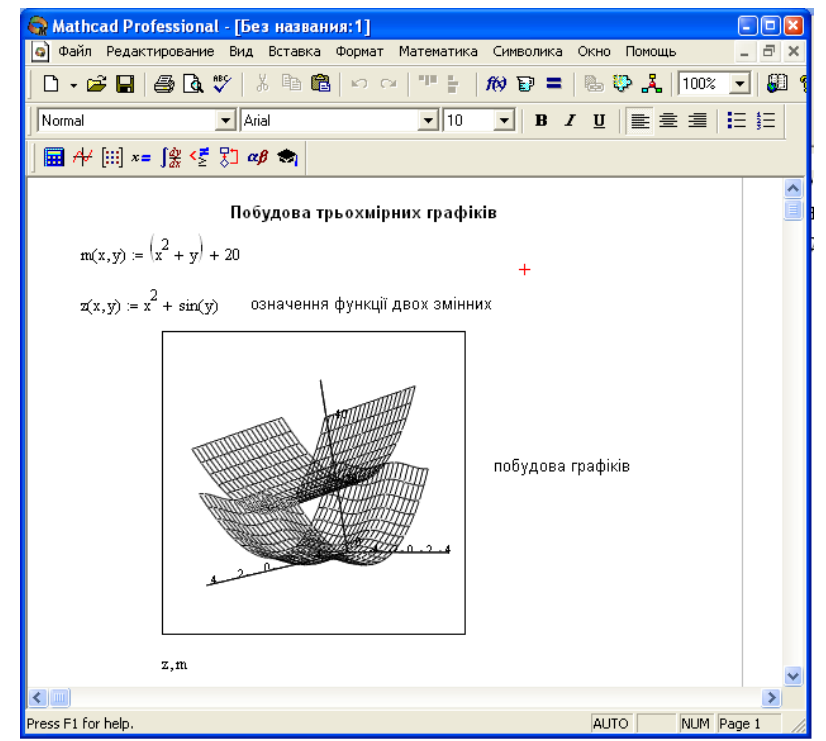

**Рис. 4.9.** Побудова декількох поверхонь на одному графіку

Переміщення вверх або вниз з натиснутою лівою клавішею, приводить до зміни масштабу графіка, а утримання клавіші [Shift] – до спостереження анімованої (що обертається) картинки. Обертання відбувається у напрямі, вказаному користувачем за допомогою мишки, причому траєкторія обертання також задається мишкою.

Щоб побудувати на одному графіку декілька поверхонь, необхідно, перш за все, означити функції, які будуть використовуватись. Потім слід заповнити стандарт тривимірного графіка, причому у комірці для задання функції, необхідно розділити комами потрібні функції (рис. 4.9).

# **4.4. Форматування трьохвимірного графіка**

При подвійному клацанні на графіку відкривається діалогове вікно для форматування окремих елементів графіка (рис. 4.10). Це саме вікно відкривається командою Format>Graph>3D Plot… (Формат>Графік>3D-графік), де розміщені такі закладки:

*General (Загальні).* Ця закладка (рис. 4.10) призначена для установки загальних клавіш налаштування, а саме:

- *View (Вид)* включає поля Rotation (Обертання), Tilt (Нахил), Twist (Викривлення), у яких встановлюються кути обертання, нахилу і повороту графіка, а поле Zoom (Масштаб) задає масштаб графіка.
- *Axes Style (Стиль Осей)* містить перемикач, який дозволяє задавати стиль представлення осей: по периметру, перетинаючись, без осей, а також прапорець Equal Scales (Рівні шкали), що задає однакові масштаби осей.
- *Frames (Границі графіка)* включає прапорець Show Border (Границі), за допомогою якого можна показати рамку навколо рисунка, і прапорець Show Box (Каркас), що дозволяє відобразити паралелепіпед, в який вписана поверхня.

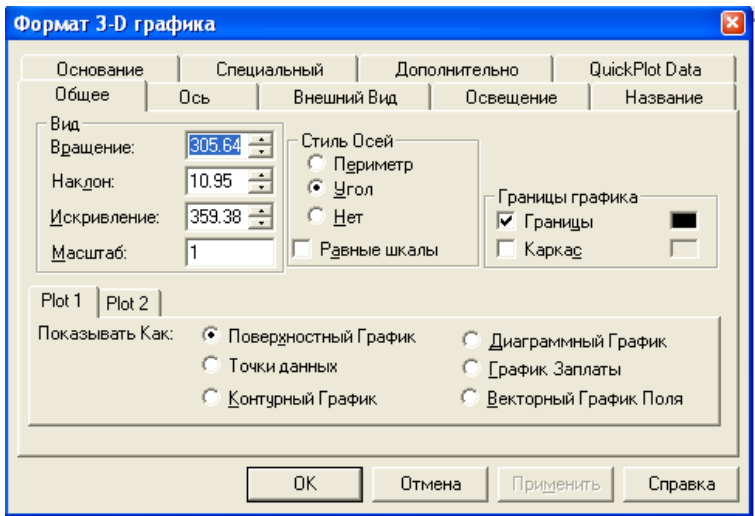

**Рис. 4.10.** Форматування трьохвимірного графіка (закладка General (Загальні))

Крім того є також закладки Plot1 і Plot2, що дозволяють змінювати параметри відображення фігури, а саме:

- *Surface Plot (Поверхневий графік)* графік поверхні.
- *Contour Plot (Контурний графік)* контурний графік, що показує лінії одного рівня.
- *Data Points (Точки даних)* точковий графік.
- *Vector Field Plot (Векторний графік поля)* графік векторного поля функції.
- *Bar Plot (Діаграмний графік)* графік у вигляді тривимірної колонкової діаграми.
- *Patch Plot (Графік заплати)* графік функції, що є нез'єднаними прямокутниками, які розміщені у точках значень функції.

*Axes (Вісь).* Дана закладка (рис. 4.11) дозволяє встановити параметри координатних осей. У свою чергу вона містить три закладки, кожна із яких призначена для форматування відповідної осі.

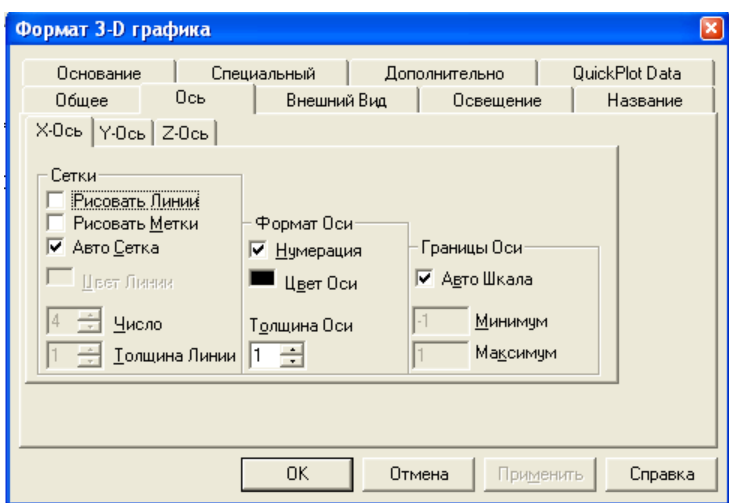

**Рис. 4.11.** Форматування трьохвимірного графіка (закладка Axes (Ось))

Кожна із цих закладок включає наступні групи налаштування:

- *Grids (Сітка)* призначена для форматування координатної сітки. Прапорець Draw Lines (Рисувати лінію) відображає лінії сітки, прапорець Draw Ticks (Рисувати мітки) виводить поділки на осях, а прапорець Auto Grid (Автосітка) включає автоматичний вибір числа ліній. При знятті останнього прапорця можна вказати колір сітки Line Color (Колір лінії), їх число Number (Число) і товщину Line Weight (Товщина лінії).
- *Axis Format (Формат осі)* використовується для установки формату осей. Тут можна задати вивід числових значень осей, їх колір та товщину.
- *Axis Limits (Границі осі)* містить один прапорець, який встановлює автомасштабування осей. При його знятті стають активними два поля, у яких можна вказати мінімальне і максимальне значення координат.

*Appearance (Зовнішній вигляд).* Дана закладка містить три групи (рис. 4.12), у яких вказуються параметри заливки поверхні (група Fill Options (Властивості заливки)), параметри ліній, якими вимальовується каркас фігури і їх колір (група Line Options (Властивості лінії)), та вказується режим відображення точок, через які проходять лінії каркаса фігури і їх колір (група Point Options (Властивості точок)).

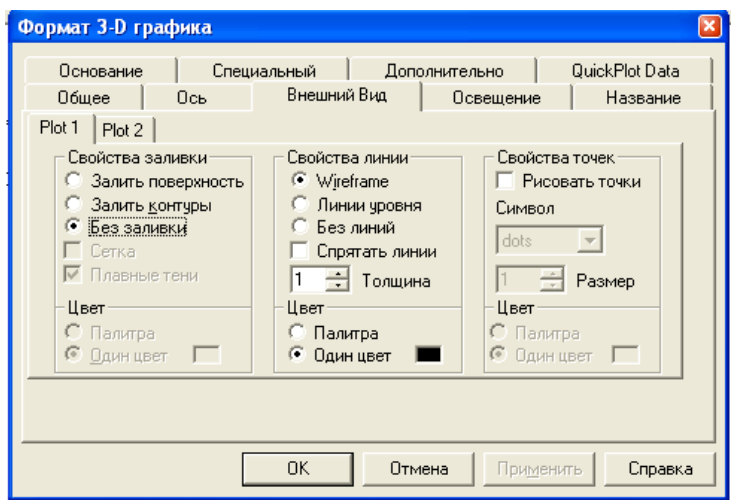

**Рис. 4.12.** Форматування тривимірного графіка (закладка Appearance (Зовнішній вигляд))

Кожна закладка містить розділ Color Options (Колір), в якому за допомогою перемикачів Colormap (Палітра) і Solid Color (Один колір), встановлюються схеми розмальовки поверхні. Перемикач Colormap (Палітра) дозволяє зробити градієнтну заливку графіка.

*Lighting (Освітлення).* Дана закладка (рис. 4.13) дає можливість освітити поверхню, тобто задати ефект підсвічування тривимірної фігури або поверхні. При застосуванні даного ефекту поверхня набуде реалістичного вигляду. Для установки підсвічування у групі Lighting (Освітлення) необхідно поставити прапорець Enable Lighting (Включити освітлення) і вибрати схему освітлення Lighting Scheme (Схема освітлення). Якщо жодна із схем не підходить користувачу, то є можливість у закладках Light1, Light2, ... задати власну схему освітлення: вказати координати джерела світла, його колір, врахувати дифузію світла і ін.

*Tile (Назва*). В цій закладці (рис. 4.14) розміщена одна група Graph Title (Назва графіка), у якій вказується назва графіка і місце розміщення назви відносно графіка: Above (Зверху), Below (Знизу). Також є можливість забрати найменування графіка, для цього необхідно вибрати перемикач Hide (Заховати).

*Backplanes (Основа).* Дана закладка (рис. 4.15) містить групи з прапорцями і регуляторами, які призначені для форматування площин X-Y, Y-Z, X-Z.

Установка прапорця Fill Backplane (Зафарбувати основу) дозволяє виконати заливку фонових площин, а прапорця Backplane Border (Границя основи) – відображає обрамлення фонових площин. У групах Grids (Сітка) і Sub-Grids (Додаткова сітка) встановлюються параметри сітки (Sub-Grids – виводити додаткові лінії).

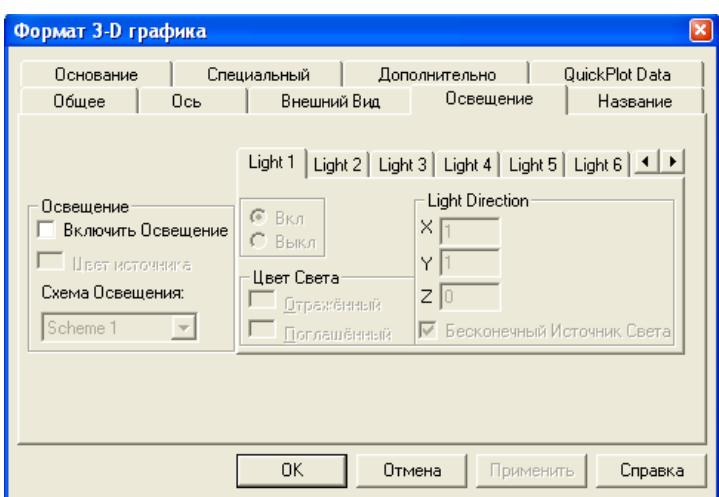

**Рис. 4.13.** Форматування тривимірного графіка (закладка Lighting (Освітлення))

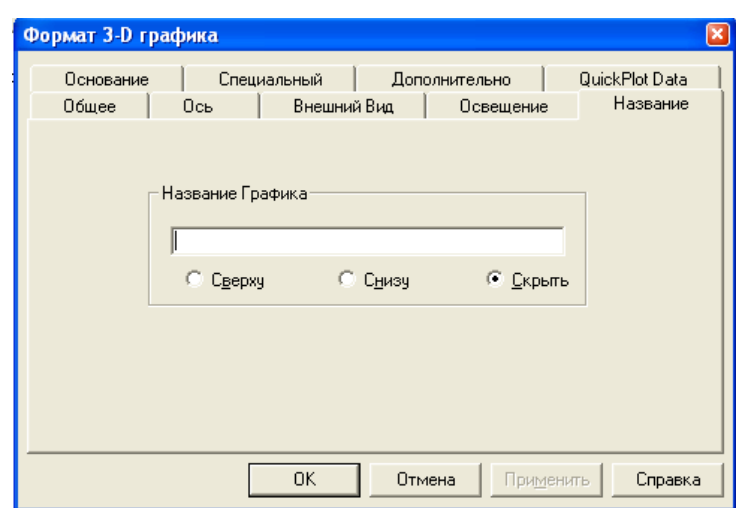

**Рис. 4.14.** Форматування тривимірного графіка (закладка Title (Назва))

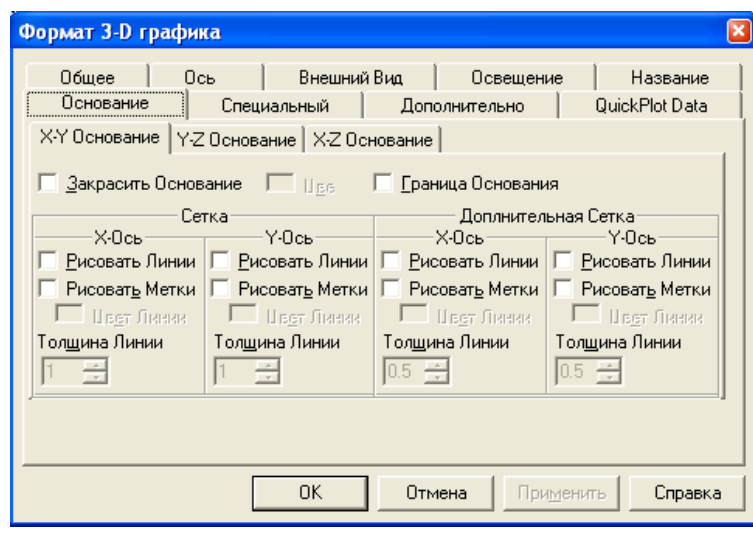

**Рис. 4.15.** Форматування тривимірного графіка (закладка Backplane (Основа))

*Special (Спеціальний).* Ця закладка (рис. 4.16) служить для установки спеціальних ефектів форматування. Вона є контекстно-залежною від закладки Appearance (Зовнішній вигляд), при зміні деяких значень у закладці Appearance

(Зовнішній вигляд) будуть змінюватися значення у закладці Special (Спеціальний).

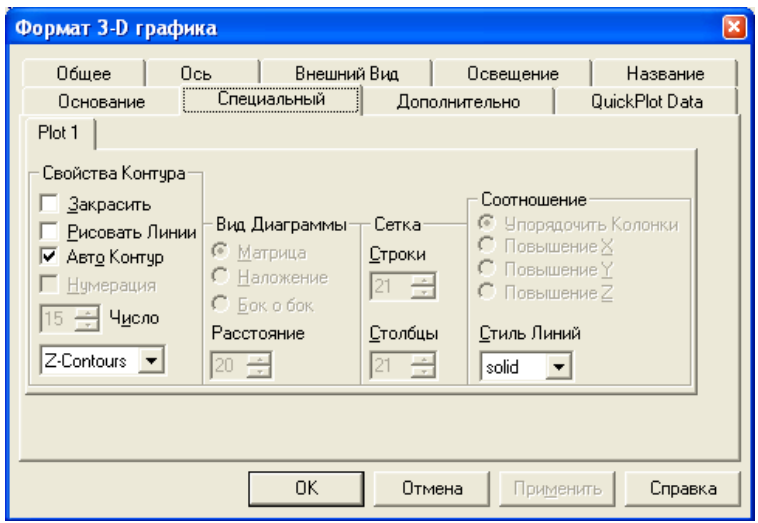

**Рис. 4.16.** Форматування трьохвимірного графіка (закладка Spesial (Спеціальний))

У групі Contour Options (Властивості контуру) є можливість змінювати наступні параметри: заливку поверхні, відображення контурних ліній, автоматичне визначення числа контурних ліній.

Група Bar Plot Layout (Вигляд діаграми) надає можливості по форматуванню колонкової діаграми за допомогою перемикачів Matrix (Матриця), Stacked (Накладання), Side By Side (Сторона об сторону).

*Advanced (Додатково).* Дана закладка (рис. 4.17) дозволяє встановити додаткові параметри форматування, такі як:

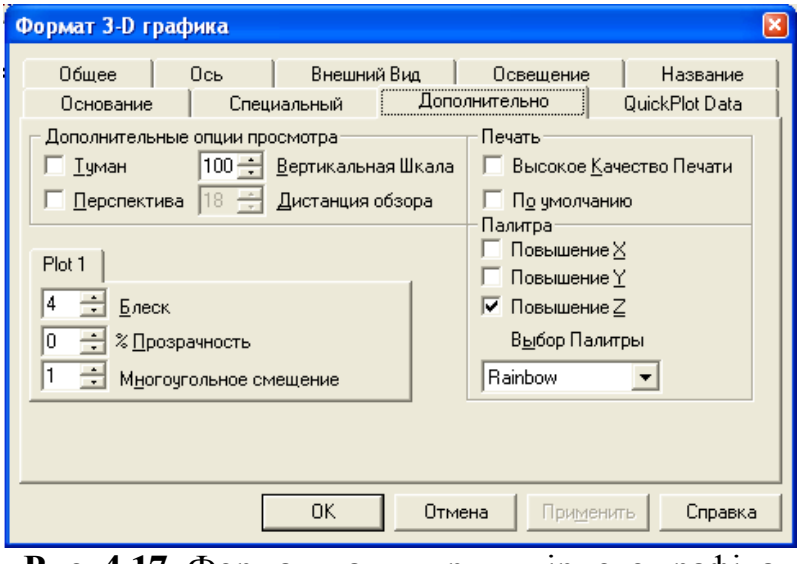

**Рис. 4.17.** Форматування тривимірного графіка (закладка Advanced (Додатково))

*Enable Fog (Туман)* – ефект туману.

*Perspective (Перспектива*) – ефект перспективи, який дозволяє розглянути фігуру ніби з деякої відстані.

*Colormap (Палітра)* – група встановлює колір заливки і осі, вздовж якої буде здійснюватися заливка поверхні або фігури.

*Printing (Друк)* – група для установки параметрів друку.

Крім цього є закладка Plot1, яка призначена для установки ясності Shininess (Блискучість) та прозорості фігури Transparency (Прозорість).

*QuickPlot Data.* В цій закладці (рис. 4.18) вказуються параметри, які будуть використовуватись при швидкій побудові трьохмірного графіка.

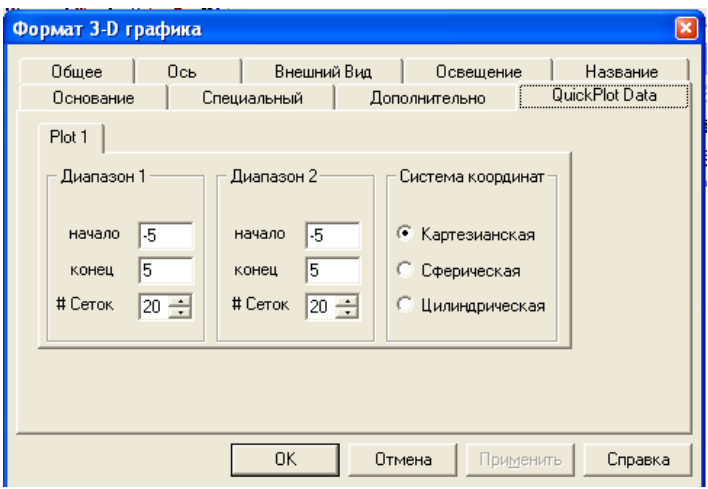

**Рис. 4.18.** Форматування трьохвимірного графіка (закладка QuickPlot Data)

У групах Range 1 (Діапазон 1) і Range 2 (Діапазон 2) вказуються початкові start (Початок) і кінцеві end (Кінець) значення інтервалів зміни змінних, за якими будується поверхня або фігура, а також задається кількість ліній сітки (# of Grids (Сіток)). У групі Coordinate System (Система координат) є можливість вибору координатної системи: прямокутна Cartesian (Картезіанська), сферична Spherical (Сферична) або циліндрична Cylindrical (Циліндрична).

# **4.5. Побудова полярних графіків**

У випадку, якщо функція задана у полярних координатах (залежність радіуса від кута), є зміст для побудови її графіка у відповідному стандарті. Для

вводу в документ шаблону необхідно спочатку вибрати на панелі інструментів Graph стандарт полярного графіка і клацнути на ньому лівою кнопкою (рис. 4.19).

Дальше необхідно заповнити комірки: нижня – для змінної, а зліва – для функції.

При прямій побудові графіка функції можна просто вказати функцію у комірці і виконати клацання за межами області побудови (рис. 4.20). Якщо ж залежність задається великою формулою, то зручніше описати **Рис. 4.19.** Стандарт полярного графіка

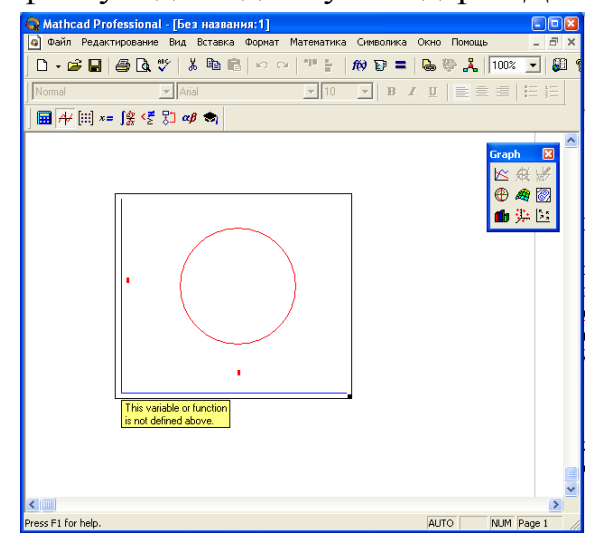

функцію рівнянням, а потім у комірці вказати тільки ім'я функції (рис. 4.21).

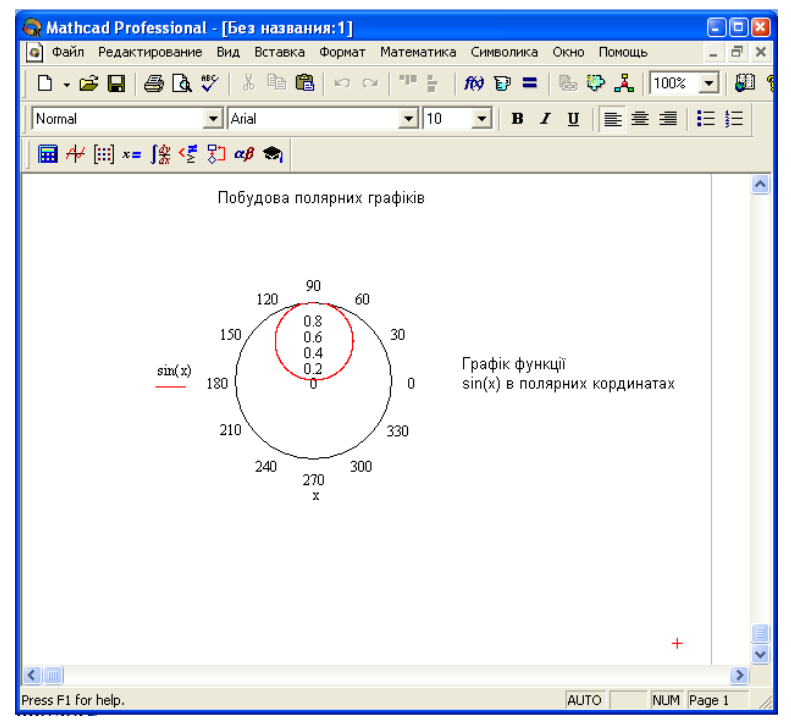

**Рис. 4.20.** Побудова полярного графіка простої функції

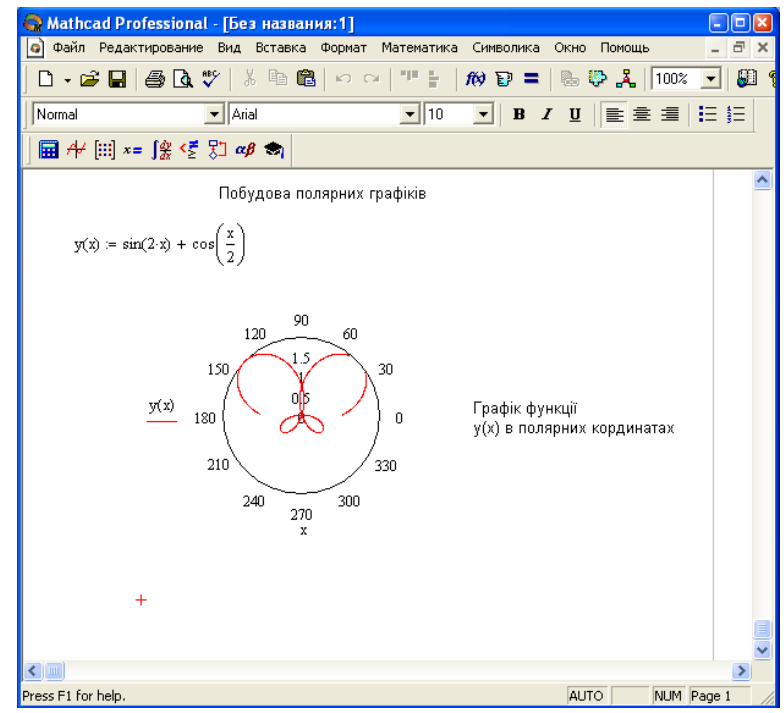

**Рис. 4.21.** Побудова полярного графіка складної функції

# **4.6. Форматування полярних графіків**

При подвійному клацанні мишки на області побудови графіка, або за допомогою команди Format>Grapg>Polar Plot (Формат>Графік>Полярна точка…) викликається вікно форматування графіка (рис. 4.22).

Форматування полярних графіків дуже подібне на форматування двовимірних графіків, а саме ідентичними є закладки Trace (Трасування), Labels (Метки) і Defaults (По замовчуванню). Закладка Labels (Мітки) спрощена, тепер є можливість вказати тільки назву графіка.

У закладці Polar Axes (Полярні осі) присутні дві групи прапорців, які відносяться до радіальних і кутових координат, які дозволяють встановити їх формат, і група Axes Style (Стиль осей графіка), в якій встановлюється стиль осей.

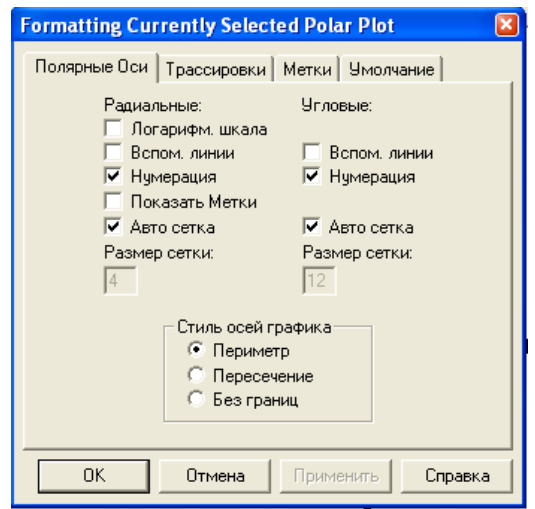

**Рис. 4.22.** Вікно форматування полярного графіка

# **4.7. Трасування графіків**

Для графіків у декартових і полярних координатах у системі Mathcad 2000 існує дуже корисна команда, яка дозволяє прослідкувати на графіку залежність функції від її аргументу. Це команда Trace (Трасування), яку можна викликати Format>Graph>Trace (Формат>Графік>Трасування) або за допомогою контекстного меню графіка.

Команда Trace (Трасування) доступна, якщо виділений графік. Ця команда відкриває вікно, у якому вказуються значення X-Value, Y-Value координат вибраної точки, а на самому графіку з'являється перехрестя із двох пунктирних ліній, яке вказує вибрану точку (рис. 4.23). Вибрати точку можна як за допомогою мишки, так і клавіатури.

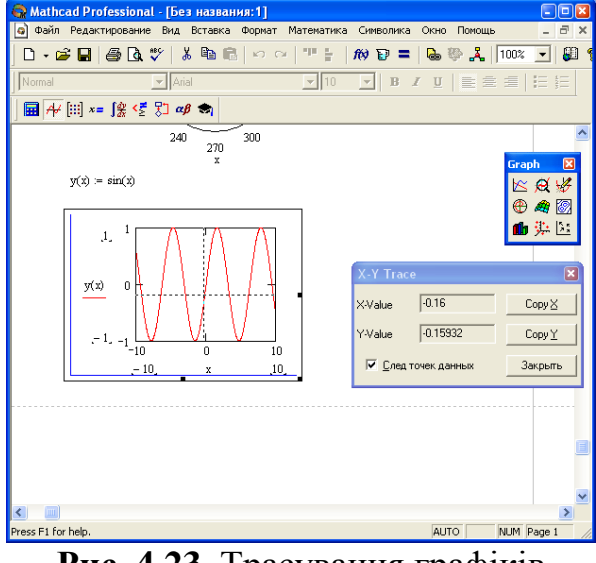

**Рис. 4.23.** Трасування графіків

Кнопки Copy X і Copy Y вікна X-Y Trace призначені для занесення значень відповідних координат у буфер обміну, пізніше ці значення можна вставити у документ.

Прапорець Trace Data Points (Слід точок даних) автоматично встановлює курсор трасування на криву, навіть якщо була вибрана точка, яка не лежить на кривій.

Для полярних графіків трасування виконується за радіусом і кутом. Курсор трасування має наступний вигляд: радіальний відрізок пунктирної прямої і пунктирне коло. Радіус кола залежить від радіальної координати точки, а кут нахилу прямої – від кутової координати. Круговими рухами миші можна встановити курсор трасування у будь-яку точку на графіку (рис. 4.24).

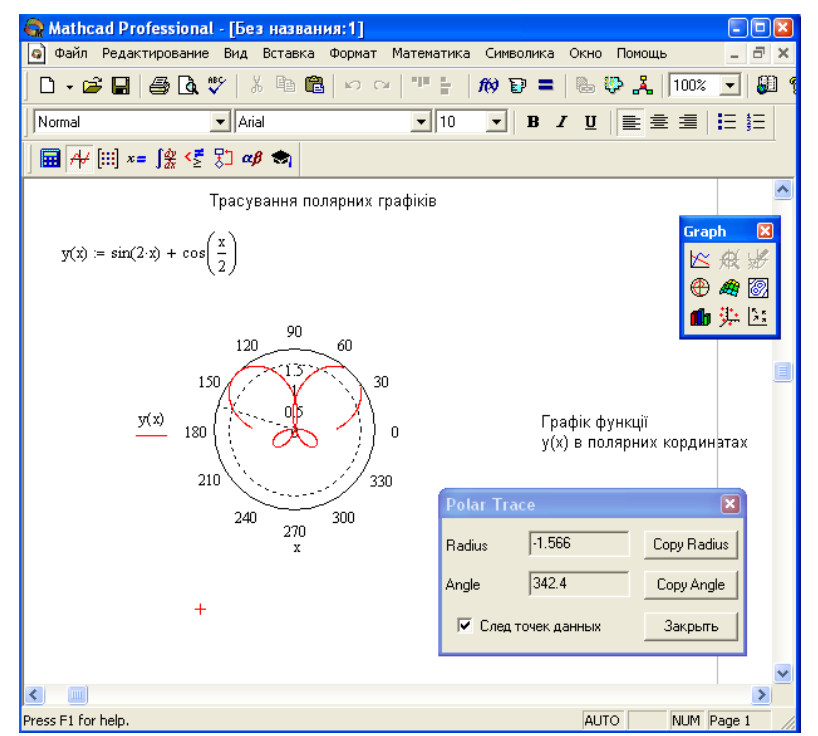

**Рис. 4.24.** Трасування полярних графіків

Кнопки Copy Radius і Copy Angle вікна Polar Trace призначені для занесення, відповідно, поточних значень радіуса і кута у буфер обміну. Кнопка Close (Закрити) закінчує сеанс трасування і закриває вікно.

#### **4.8. Масштабування графіків**

Інколи виникає потреба у збільшенні розмірів графіка або його окремої частини для більш детального вивчення. Наприклад, функція  $x \cdot cos(1/x)$  має складну залежність у інтервалі  $x \in (-0, 5...0, 5)$ . Однак, якщо графік даної функції будується у інтервалі  $x \in (-10...10)$ , то ця залежність буде мати простий вигляд (рис. 4.25). Для того, щоб збільшити будь-яку ділянку графіка, необхідно скористатися командою X-Y Zoom підменю Graph (Графік) меню Format (Формат).

Після цього на екрані з'являється вікно керування масштабом. Воно містить чотири інформаційних поля, у яких вказуються координати верхньої лівої і нижньої правої точок виділеної області. Область виділяється за допомогою мишки.

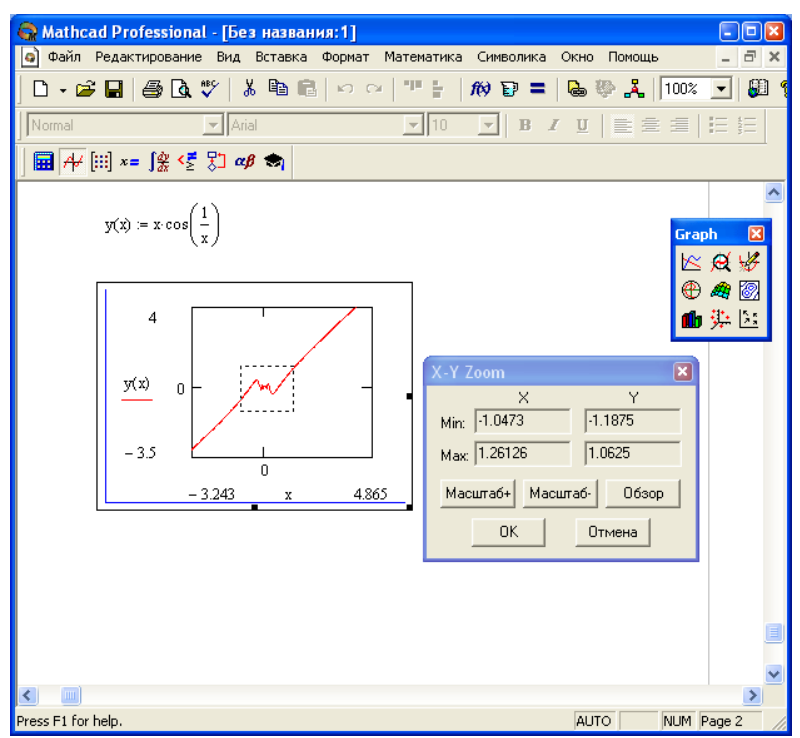

**Рис. 4.25.** Задання області для масштабування

При натиску на кнопку Zoom діалогового вікна X-Y Zoom (Масштаб+) відбувається збільшення виділеної області графіка до розмірів всього рисунка. Для відміни збільшення служить кнопка Unzoom (Масштаб-). Кнопка Full View (Огляд) дозволяє повернути розміри збільшеного графіка до початкових.

# Лабораторні роботи

#### **Лабораторна робота № 1 Найпростіші обчислення і операції в Mathcad**

Послідовність виконання роботи

1. Обчислити значення виразів, які містять змінні:

$$
a\frac{t^2}{2}
$$
,  $\text{Re } a = 9.8$ ,  $t = 5$ .

*З клавіатури провести локальне присвоєння змінних а, t, пізніше введіть вираз та клацніть мишкою на вільному місці робочого столу.*

*MathCad читає і виконує зверху вниз і зліва направо, тому слідкуйте, щоб вирази для обчислень розміщувалися нижче або правіше означених змінних.*

2. Спростити вираз:

$$
\left(1+\frac{2}{3x-1}\right)\left(1-\frac{9x-9x^2}{3x+1}\right)+1
$$

*Використати функцію Simplify з палітри Символіка.*

3. Розкрити дужки і звести подібні у виразі

$$
x(z+1)^2 - 2z(x+z)
$$

*Використати функцію Expand з палітри Символіка.*

4. Розкласти на множники вираз

 $a^2b + ab^2 + 2abc + b^2c + a^2c + ac^2 + bc^2$ *Використати функцію Factor з палітри Символіка.*

5. Розкласти на прості дроби раціональний дріб

$$
\frac{x^2 - 3x + 7}{(x-1)^2(x^2 + x + 1)}
$$

*Використати функцію Convert to Partial Fraction з палітри Символіка.*

6. Означте функцію  $x^2 + 1$  $f(x) = \frac{x+1}{x^2+1}$  $=\frac{x+1}{x-2}$ , обчисліть її значення при  $x = 1,2$ , побудуйте таблицю значень для  $x \in [0,10]$  з кроком 1.

*Введіть функцію з клавіатури, клацніть мишкою на вільному місці робочого столу і введіть з клавіатури*  f(1.2) *, результатом буде значення функції в точці х=1,2. Для задання інтервалу введіть х:0,1;10. На вільному місці робочого вікна введіть*  f(x) *і тоді під цим іменем буде виведено таблицю значень функції.*

7. Обчислити значення виразу 
$$
\frac{x^3 - x^2}{x + 1} + \sqrt{x + 2} - 3
$$
, якщо *x* змінюється від 1 до

15;

*Задати ранжовану змінну x , що змінюється від 1 до 15, ввести вираз*   $\frac{x^3 - x^2}{4} + \sqrt{x+2} - 3$  $\frac{x+1}{x+1}$  $\frac{-x^2}{1} + \sqrt{x+2} - 3$  $\ddot{}$ *і натиснути "=".* 

8. Обчислити суму А+В, добуток А∙В, визначник │А∙В│, знайти матрицю транспоновану до матриці А. Задати наступні матриці:

4 8 2  $A = \begin{vmatrix} 2 & 5 & 8 \end{vmatrix}$ 8 1 3  $\begin{bmatrix} 4 & 8 & 2 \end{bmatrix}$  $=\begin{vmatrix} 2 & 5 & 8 \end{vmatrix}$ ,  $\begin{bmatrix} 8 & 1 & 3 \end{bmatrix}$ **,**  1 1 2  $B = | 4 9 6$ 8 5 3  $\begin{bmatrix} 1 & 1 & 2 \end{bmatrix}$  $=\begin{vmatrix} 4 & 9 & 6 \end{vmatrix}$  $\begin{bmatrix} 8 & 5 & 3 \end{bmatrix}$ 

*Ввести*  A: *, потім, з палітри символів вибрати кнопку Задання матриць, векторів, ввести кількість стовпчиків (3), кількість рядків (3), натиснути OK і там де стоять покажчики (■) ввести відповідні значення. Аналогічно задати матрицю*  B *та ввівши відповідні функції провести обчислення.*

#### **Завдання для самостійної роботи**:

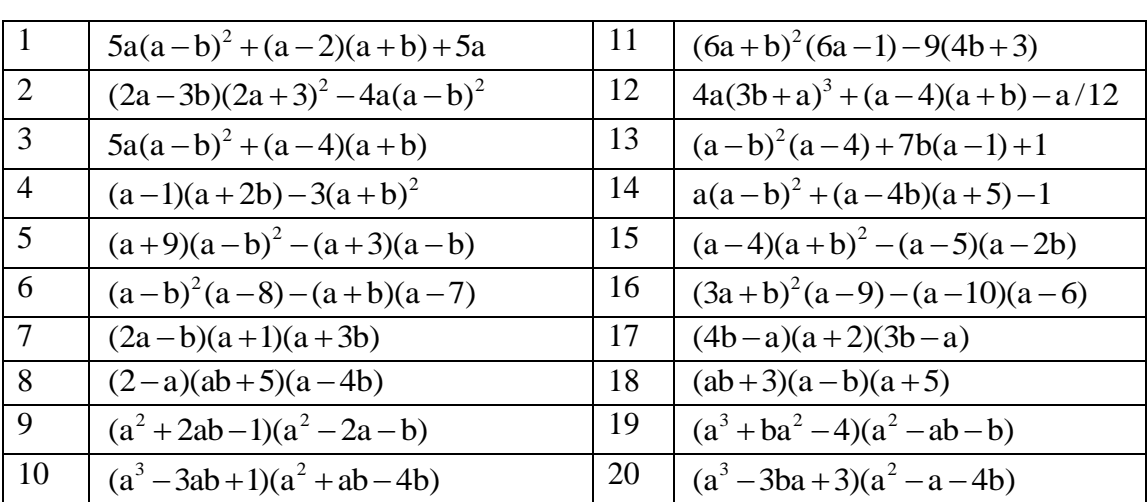

1. Звести подібні у виразі:

2. Розкласти на множники вирази:

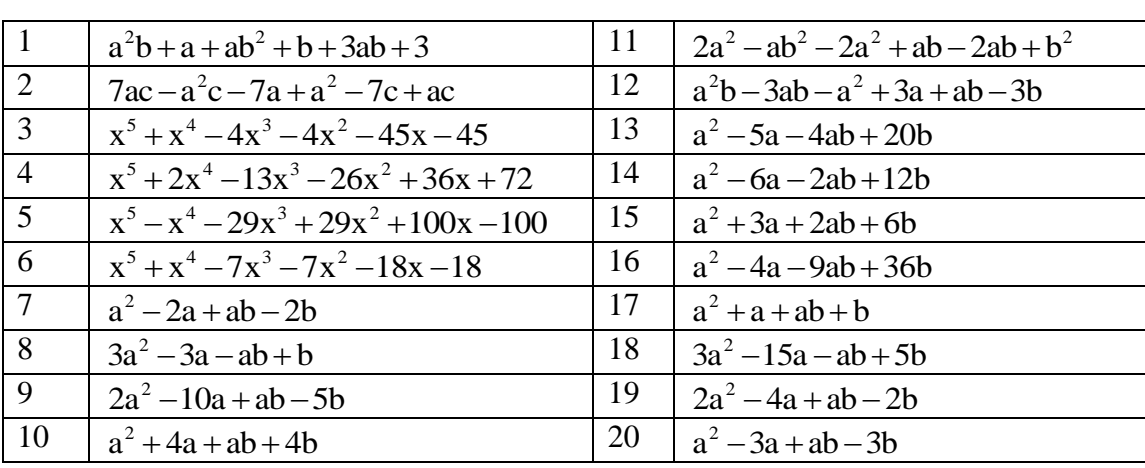

3. Розкласти на прості дроби раціональні дроби:

| $\mathbf{1}$   | $-x^3 + 2x - 1$              | 11 | $2 - 3x$                 |
|----------------|------------------------------|----|--------------------------|
|                | $(2x-1)^2(x^2+x-2)$          |    | $(x^2+4x+1)(x^2-x+1)$    |
| $\overline{2}$ | $x^4 + 3x^2 - 1$             | 12 | $2x+1$                   |
|                | $(x^2-1)(x^2+3x-1)$          |    | $(2-x)^2(4x^2-2x+1)$     |
| 3              | $5 - x$                      | 13 | $\overline{\phantom{0}}$ |
|                | $(2x+3)^2(3x^2-6x+3)$        |    | $(x^2-1)(5x^2-3)$        |
| $\overline{4}$ | $x^5-1$                      | 14 | $16 - 2x$                |
|                | $(4-x^2)(x^2-5x+5)$          |    | $(9x^2-3)(x^2+x+1)$      |
| 5              |                              | 15 | $7x^2 - 1$               |
|                | $(x^2-2x+1)(x^2+x+2)$        |    | $(9x^2-4)(x^2+4)$        |
| 6              | $3x^6 + x^2 - 1$             | 16 | $5x + 3$                 |
|                | $(5x^3 - 3x^2 - x)(x^2 - 4)$ |    | $(x+3)^2(x^2+2x+2)$      |
| $\overline{7}$ | $\overline{A}$               | 17 | $16x^3 - 1$              |
|                | $(5x-3)^2(3x^2+5x+4)$        |    | $(18x^2-8)(x^2-x-1)$     |
| 8              | $3x^2 + 5$                   | 18 | 5                        |
|                | $(16-x^2)(4x^2+2x+1)$        |    | $(3-x)^2(x^2+4x+4)$      |
| 9              | 6x                           | 19 | $6x^6 + 5$               |
|                | $(5x+3)^2(x^2-9x+9)$         |    | $(4-x)^2(x^2-18x+6)$     |
| 10             |                              | 20 | $3x^4 - 5$               |
|                | $(x-5)^2(x^2-2x+1)$          |    | $(x^2-9)(x^2-6x+9)$      |

4. Визначити функцію, обчислити її значення при х=2,9 і побудувати таблицю значень функції для значень х [2;12] з кроком 1.

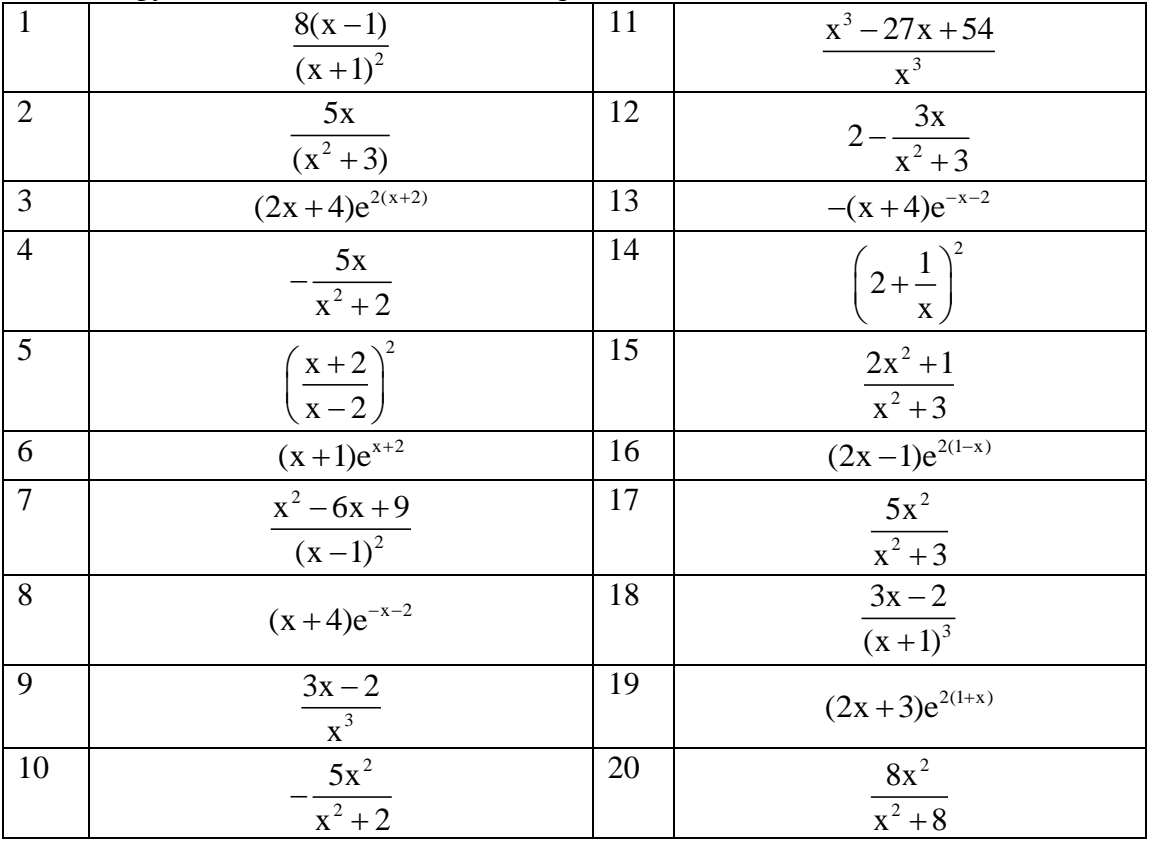

5. Введіть дві чотирьохрозмірні матриці: А – перший рядок – ваша дата народження,

другий рядок – рік народження, третій рядок – номера перших чотирьох букв вашого прізвища, четвертий рядок – номера перших чотирьох букв вашого імені, В – це матриця А, в якої стовпці і рядки поміняні місцями. Провести наступні операції з матрицями: суму  $A + B$ , добуток  $A \cdot B$ , визначник  $|A \cdot B|$ , знайти матрицю транспоновану до матриці  $A$ .

|                | 6. Означити функцію користувача та ії обчислити з заданим кроком.                                                                                                    |                                    |
|----------------|----------------------------------------------------------------------------------------------------|------------------------------------|
| $\mathbf{1}$   | $s = \frac{\sigma \cdot \sqrt{d^2 + \ln(\gamma) - R \cdot Q}}{R}$ ; $\sigma = x \cdot g + \alpha \sqrt{2}$ ; $\gamma = \sqrt[3]{6 + \alpha}$ R=4,21; g=3;                                                                                                    | X[2.456;5.248];<br>0.125           |
|                | $\alpha=11,6$ ; Q=89,52                                                                                                    |                                    |
| $\overline{2}$ | y = $\frac{e^t \cdot \sqrt{(f+t)/\sin(x) + \psi^3}}{\lg(t+b)}$ ; b = tg <sup>2</sup> (T+4.6) f=21,85; x=31,3;<br>$\psi = 9.06$ ; T=161,58                                                                                                    | t[1.362;2.623];<br>0.125           |
| $\overline{3}$ | $d = {\omega + A \cdot cos(\omega t + \varphi) \over \alpha - \sqrt{ \alpha + \beta }}$ ; $\alpha = {A - \omega \over \ln(\varphi + 0.5)}$ A=18,365; $\varphi$ =2,1; $\Box \omega$ =6,28;<br>$\beta = 6,31$                                                                                                    | t[1.362;2.035];<br>0.125           |
| $\overline{4}$ | b = $\frac{\sqrt{n \cdot \sin^2(2 \cdot c \cdot x)}}{\ln(\sqrt{c}) - g^{1.24}}$ ; c = $\sqrt[3]{\frac{g + n}{n + 1}}$ n=12; g=22,68                                                                                                    | X[2,456;5,248];<br>0,125           |
| 5              | c = $\frac{8.5 - \cos(x + \alpha)}{\sqrt{1 + \sqrt{e^x + \alpha} \cdot s}}$ ; s = $\frac{g\alpha^2}{2}$ ; g = $\frac{x - \alpha}{2.62}$ ; x=3,141                                                                                                    | $\alpha[\pi/10;2\pi];$<br>1/10     |
| 6              | $1 = \sqrt{\frac{\lg(\frac{x}{p+\epsilon})^2}{d^{0.2} - \pi \cdot e^{-p}}}; d = 2400 \cdot \frac{\beta}{\sqrt{p}}; \beta = \cos^2 p \epsilon = 1,48; x = 3,685$<br>$m = N \cdot \frac{L}{1000} \cdot (Q_n - Q'_n) \cdot \frac{\Delta t'}{\Delta t}; Q'_n = k \cdot \Delta t \ N = 8; L = 4206, 5; Q_n = 6250;$ | p[1,456;3,248];<br>0,125           |
| $\overline{7}$ | $\Delta t = 2,83; k = 0,82$                                                                                                    | $\Delta t[1,11;1,59]$<br>0.02      |
| 8              | $P_{\alpha} = (A + B_1 \cdot L) \cdot \gamma \cdot Q^2$ ; $A = \frac{0.012}{B^2} + C \gamma = 1.25$ ; $\Box Q = 0.762$ ; L=405;<br>C=13,856; $\beta$ =83                                                                                                    | B <sub>1</sub> [2,15;4,35]<br>0,05 |
| 9              | L = $\frac{10}{\omega}$ $\sqrt{0.5 \cdot z + \sqrt{0.25z + \frac{0.2 \cdot 1 \cdot \omega^2}{q}}}; z = \frac{G}{q} + 0.1$ I=0,36; q=9,81;<br>$G = 35,68$                                                                                                    | ω [4;40]<br>$\overline{2}$         |
| 10             | $\alpha = \sqrt[3]{r \cdot (1 + \cos(2 \cdot k \cdot \varphi))}; k = \frac{z^* \arccos(\frac{r+a}{r})}{2}$ a=3,65; z=4,83;<br>$\varphi = 11,862$                                                                                                    | r[12,5;24,5]<br>0.5                |
| 11             | $U = \frac{U_1}{1 + \frac{T_1}{T_2}}$ ; $T_1 = T_2 \cdot \sqrt{\left(\frac{n_0}{n_1}\right)^k}$ $U_1 = 12,3$ ; $T_2 = 3,856$ ; $n_0 = 840$ ; $n_1 = 610$                                                                                                    | k[1,485;4,595]<br>0,05             |
| 12             | $w = \sqrt{w_1^2 + w_2^2 + 2 \cdot w_1 \cdot w_2 \cdot cos(\theta)}$ ; $w_1 = x \cdot sin(\beta + \frac{\pi}{8})$ ;                                                                                                    | $\theta[16;32]$<br>$\overline{2}$  |
|                | $w_2 = x \cdot cos(x) \beta = 15^0$ ; x=2,8 рад.                                                                                                    |                                    |

 $\epsilon$ . Osygurav dynusic ropucavecy to  $\ddot{\theta}$ 

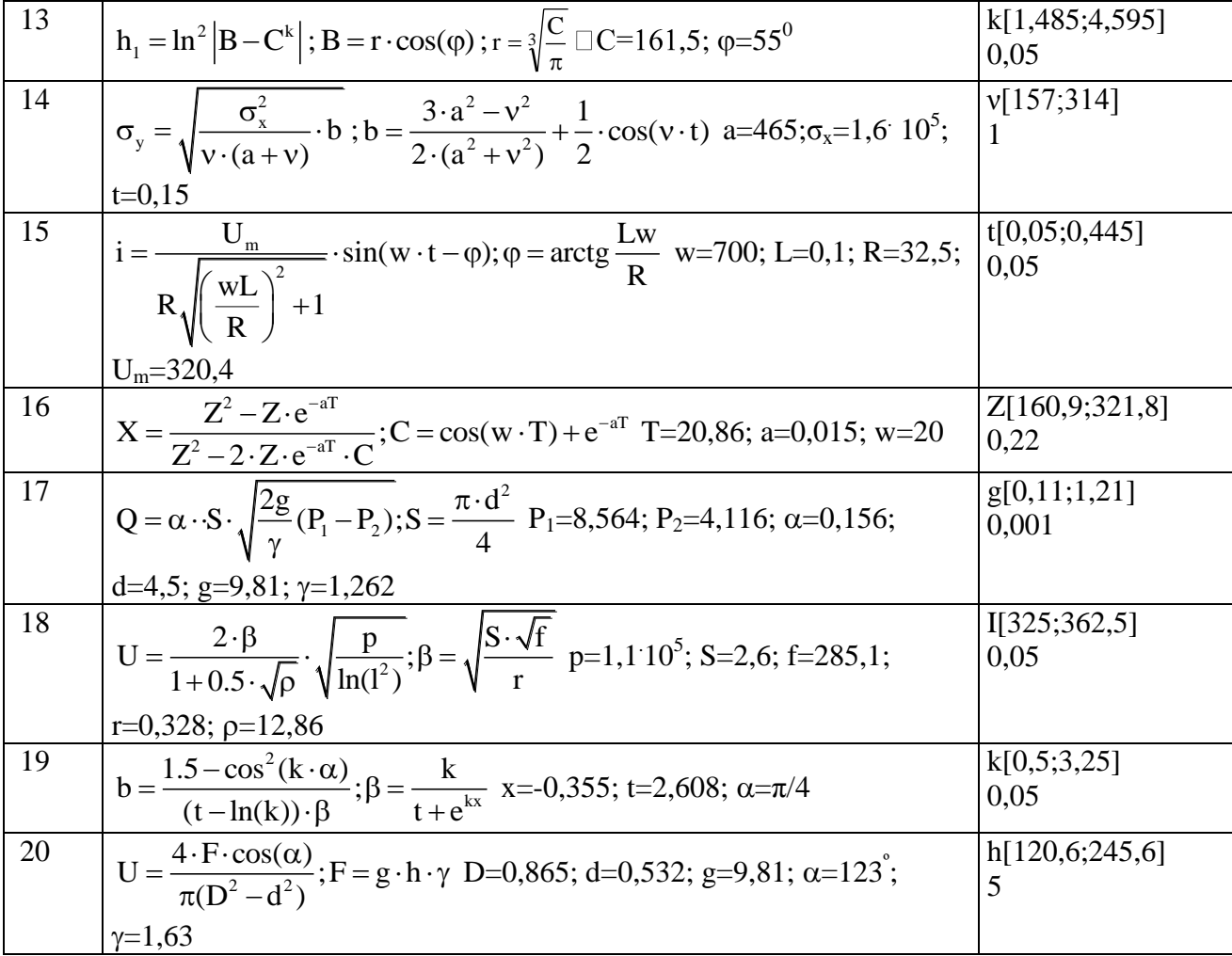

#### **Лабораторна робота № 2 Задачі лінійної алгебри**

Послідовність виконання роботи

1. Символьно розв'язати систему рівнянь

$$
\begin{cases}\nx(z+1)^2 - 2z(x+z) = 0, \\
(1+x^2)\sqrt[4]{y-2} - 2x^2 = 0, \\
\sqrt{y-2}(z-2) + z = 0.\n\end{cases}
$$

*Введіть з клавіатури ключове слово Given (дано), потім правіше і нижче за ключовим словом — ліву частину першого рівняння системи, далі — символьний знак рівності (натисніть на клавіатурі клавіші <Ctrl>+<=>) і праву частину рівняння (нуль). Аналогічно введіть решту два рівняння системи. Правіше і нижче за останнім рівнянням системи введіть ім'я функції Find (знайти), перерахуйте в дужках імена змінних, значення яких потрібно обчислити. Виділіть Find(x,у,z), клацніть по кнопці символьного обчислення відповідної панелі. Обчислений розв'язоксистеми буде відображений після клацання мишею, поза областю рамки в робочому документі праворуч від стрілки у вигляді матриці, кожен стовпець якої містить однин із системи.* 

2. Дослідіть, і якщо розв'язок існує, знайдіть за формулами Крамера розв'язок системи:

 $\int$ 

$$
\begin{cases}\nx_1 + 2x_2 + 3x_3 + 4x_4 = 30, \\
-x_1 + 2x_2 + 3x_3 + 4x_4 = 10, \\
-x_2 - x_3 + x_4 = 3, \\
x_1 + x_2 + x_3 + x_4 = 10\n\end{cases}
$$

*Встановіть режим автоматичних обчислень і режим відображення результатів обчислень по горизонталі. Присвойте змінній ORIGIN, значення рівне одиниці. Введіть матрицю системи і стовбець правої частини. Визначте визначник матриці системи. Визначте визначники матриць, що отримані заміною відповідного стовпця стовпцем правої частини (для знаходження детермінантів найпростіше скопіювати матрицю А в буфер обміну і замінювати елементи відповідного стовпця елементами стовпця правих частин). Знайдіть розв'язок за формулами Крамера.*

3. Розв'яжіть як матричне рівняння Ах=b систему лінійних алгебраїчних рівнянь із завдання 4.

*Встановіть режим автоматичних обчислень. Введіть матрицю системи і матрицю-стовбець правих частин. Обчисліть розв'язок системи за формулою*  x = A<sup>-1</sup>b. Перевірте правильність розв'язання множенням матриці системи на

*вектор-стовбець розв'язку. Знайдіть розв'язок системи за допомогою функції lsolve(A,b) та порівняйте результати.*

4. Розв'язати систему лінійних рівнянь методом Гауса.

$$
\begin{cases}\nx + 2y + 3z = 7, \\
x - 3y + 2z = 5, \\
x + y + z = 3.\n\end{cases}
$$

*Присвойте змінній ORIGIN, значення рівне одиниці. Введіть матрицю системи і вектор-стовбець правих частин. Сформуйте розширену матрицю (використовуючи функцію augment(A,b)). Зведіть розширену матрицю до ступінчастого вигляду (rref(A)). Сформуйте стовбець розв'язків системи (submatrix (A,x1,x2,x3)). Перевірте правильність множенням матриці системи на вектор розв'язків.*

5. Дослідіть однорідну систему лінійних алгебраїчних рівнянь і знайдіть її розв'язки:

$$
\begin{cases}\nx_1 + 4x_2 + 2x_3 - 3x_5 = 0, \\
2x_1 + 9x_2 + 5x_3 + 2x_4 + x_5 = 0, \\
x_1 + 3x_2 + x_3 - 2x_4 - 9x_5 = 0, \\
3x_1 + 12x_2 + 6x_3 - 8x_5 = 0, \\
2x_1 + 10x_2 + 6x_3 + 4x_4 + 7x_5 = 0.\n\end{cases}
$$

*Введіть матрицю системи. Обчисліть ранг матриці (rank(A)). Зведіть матрицю до ступінчастого вигляду. Визначте базисні і вільні змінні. Запишіть отриману еквівалентну систему аналогічно до завдання 1, використовуючи*  дані зведеної матриці. Використовуючи символьне обчислення, розв'яжіть *отриману систему відносно базисних змінних (Find(x1,…)). Знайдіть фундаментальну систему розв'язків, ввівши довільні вільні змінні. Запишіть загальний розв'язок системи через коефіцієнти C1,C2...* 

6. Дослідіть неоднорідну систему алгебраїчних рівнянь для двох різних их частин.<br>  $\begin{pmatrix} x_1 + x_2 = b_1, \\ 1 & 1 \end{pmatrix}$ правих частин.

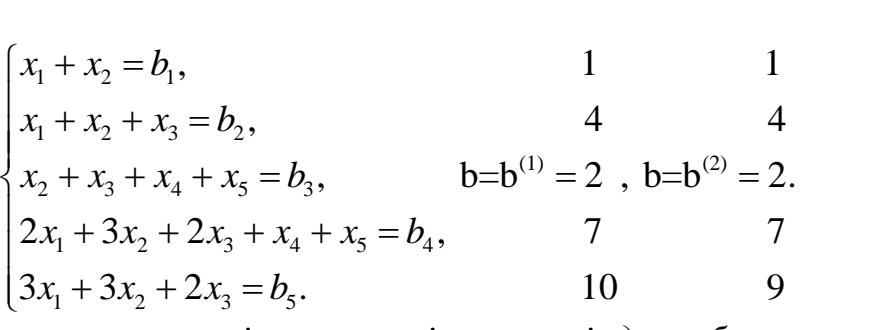

*Введіть матрицю системи і розширені матриці для обох правих частин. Обчисліть ранги основної матриці і обох розширених. Сформулюйте і запишіть відповідний висновок про сумісність і несумісність системи. Приведіть розширену матрицю спільної системи до ступінчастого вигляду. Визначте базисні і вільні змінні. Запишіть еквівалентну систему і розв'яжіть* *її відносно базисних змінних. Запишіть загальний розв'язок системи. Знайдіть два часткових розв'язки системи. Перевірте правильність результату.*

#### **Завдання для самостійної роботи***:*

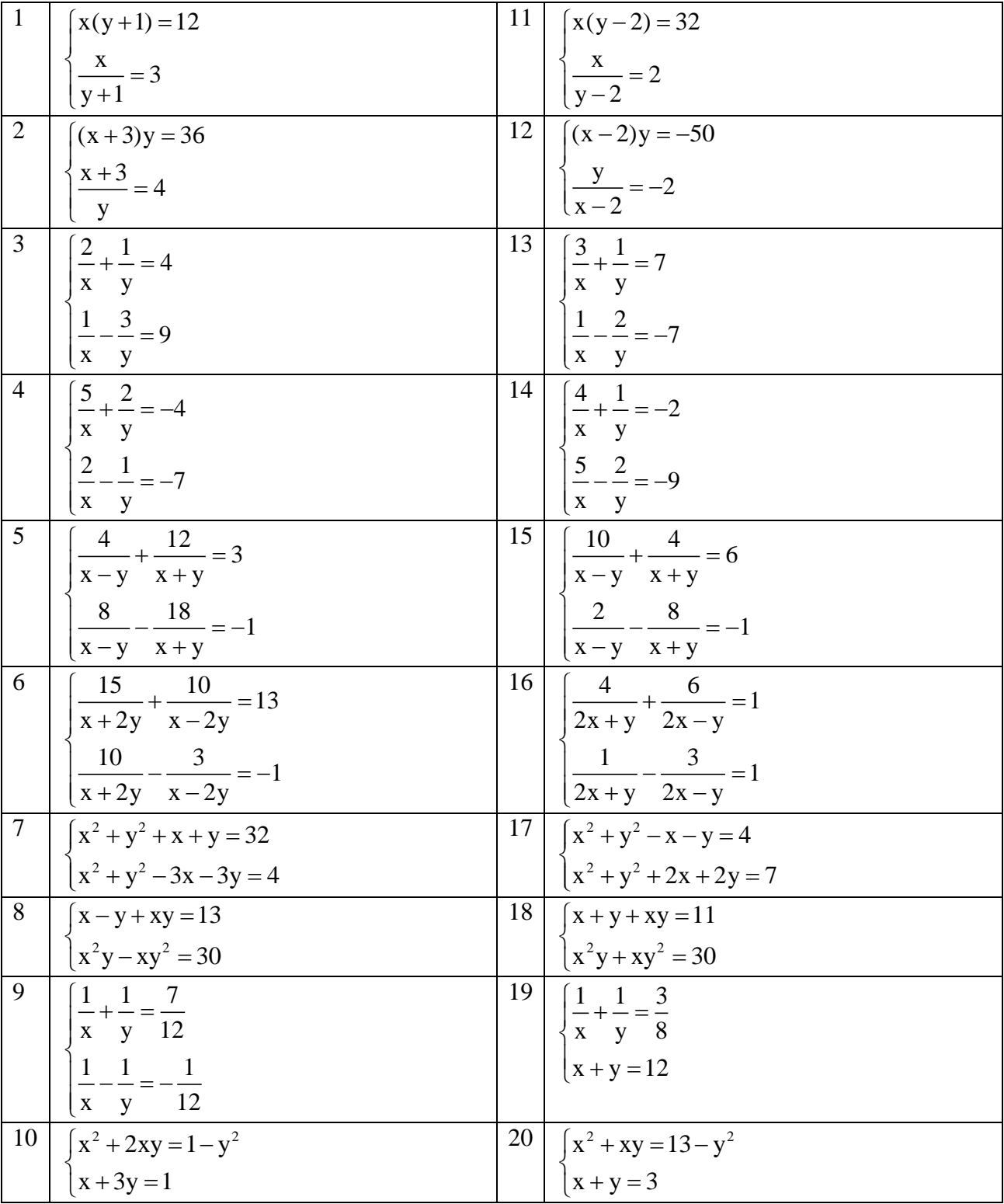

#### 1. Символьно розв'язати систему рівнянь:

2. Знайдіть розв'язок системи за формулами Крамера та матричним методом:

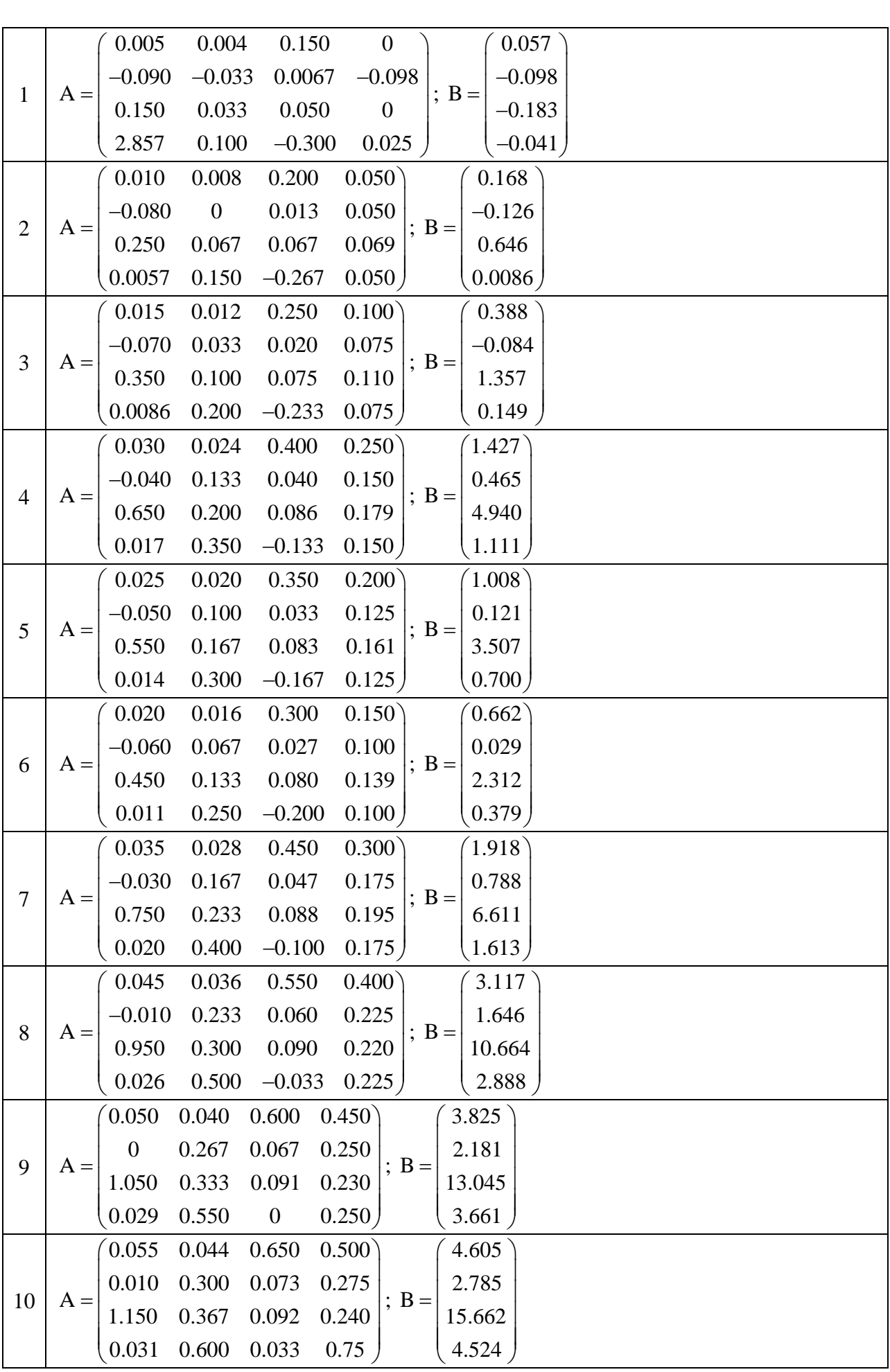

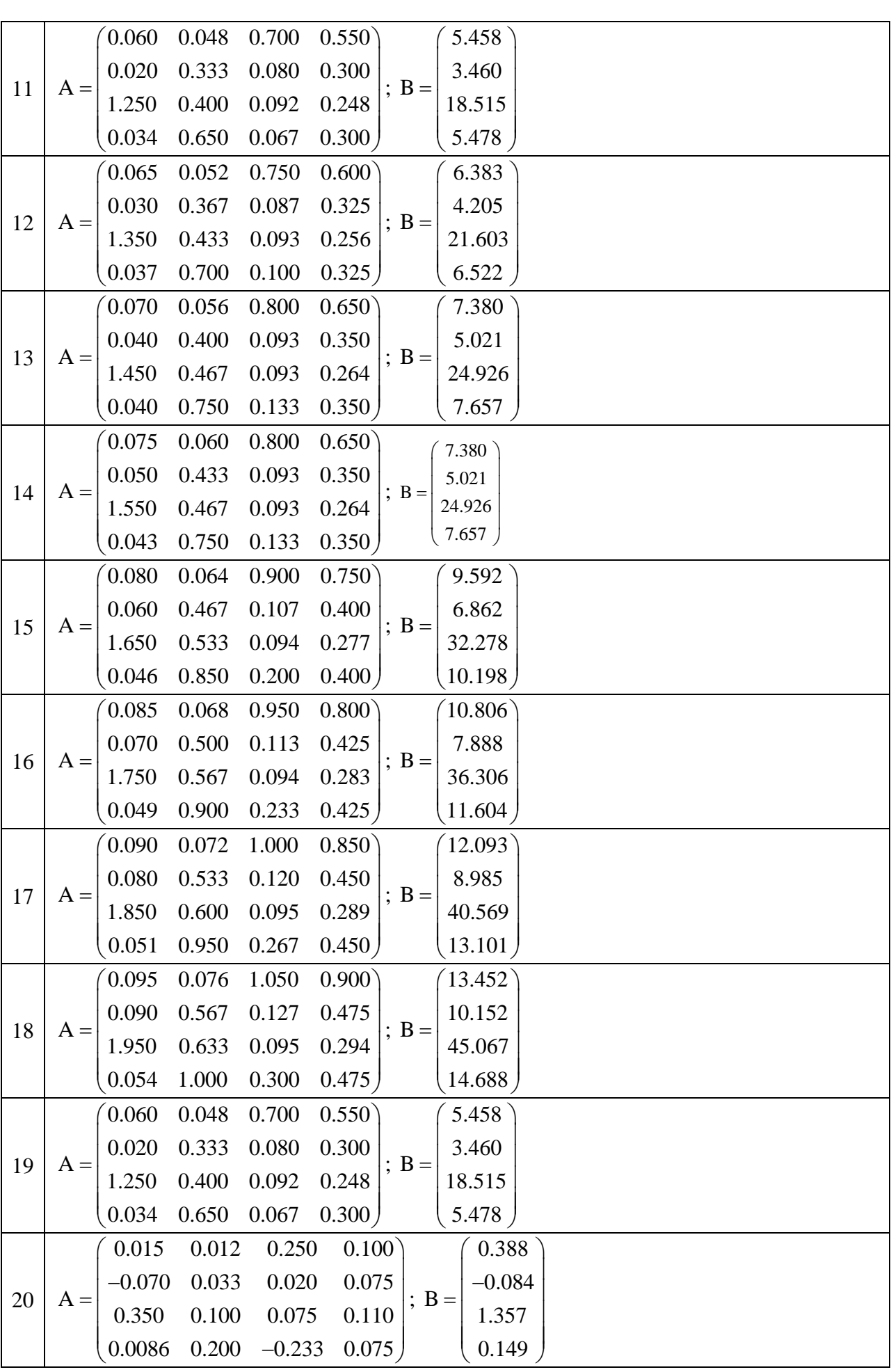

|                | A                                                                                                    |                | A                                                                                                    |
|----------------|----------------------------------------------------------------------------------------------------|----------------|----------------------------------------------------------------------------------------------------|
| $\mathbf{1}$   | $-9$<br>1<br>$-14$<br>$-4$<br>$6\overline{6}$<br>$-2$<br>$-2$<br>$-1$<br>$-4$<br>$-14$<br>$-9$<br>$-9$<br>$\overline{3}$<br>$-14$<br>$-2$<br>$-11$<br>$-11$<br>$-3$<br>$-15$<br>$-8$<br>$-29$<br>$-20 - 20$<br>$\overline{0}$<br>$-10$<br>$-7 -2$<br>$-12$<br>$\mathfrak{Z}$<br>8           | 2              | $-13$<br>2<br>$-8$<br>$-3$<br>$7\overline{ }$<br>$\overline{0}$<br>$-1$<br>$-3$ $-13$<br>$7\phantom{.0}$<br>$-8$<br>$\mathfrak{Z}$<br>13<br>$\overline{4}$<br>$-1$<br>$-13$<br>$-9$<br>$\overline{4}$<br>$-1$<br>$-6$<br>$-26$<br>$\mathfrak{Z}$<br>$-7$<br>$-17$<br>$\overline{7}$<br>$-11$<br>$-1$<br>$-6$<br>$\overline{4}$<br>9 |
| 3              | $\overline{0}$<br>$\overline{1}$<br>8<br>$-2$ $-12$<br>5 <sup>5</sup><br>$-12$<br>$\overline{4}$<br>$\overline{0}$<br>$-7$<br>$-11$<br>$\mathbf{1}$<br>6<br>$-4$<br>$-7$<br>$-23 -14$<br>10<br>$-4$<br>6                                                                                    | $\overline{4}$ | $\mathbf{1}$<br>2<br>$-1$ $-11$<br>9<br>$-11$<br>5<br>$-6$<br>6<br>$\mathbf{1}$<br>8<br>3<br>$-5$<br>2<br>$\overline{\phantom{m}}$<br>$-20$ $-11$<br>13<br>9<br>$-1$                                                                                                    |
| 5              | $\begin{pmatrix} -10 & -5 \end{pmatrix}$<br>$\overline{0}$<br>5 <sup>5</sup><br>10<br>3 <sup>7</sup><br>2<br>10<br>$\overline{0}$<br>$-10$<br>$\overline{2}$<br>$-5$<br>6<br>$-10$<br>$\tau$<br>$-3$ 10<br>$\mathfrak{S}$<br>$\overline{0}$<br>$-7$<br>$\overline{2}$<br>$-17 - 8$ 16<br>12 | 6              | $\sim$ -9<br>$-4$ 1<br>6<br>11<br>3<br>$\mathbf{1}$<br>11<br>$-9$<br>$\overline{4}$<br>$-4$<br>8<br>3<br>$-9$<br>$\overline{7}$<br>$-5$<br>$\tau$<br>$\overline{2}$<br>$-1$<br><sup>12</sup><br>5 <sup>5</sup><br>$-14$ $-5$ 19<br>15                                                                                               |
| $\overline{7}$ | $-8$<br>$-3$<br>2<br>12<br>$\overline{7}$<br>$5\overline{)}$<br>$\overline{4}$<br>12<br>2<br>$-8$<br>8<br>9<br>$-8$<br>$-3$<br>$\overline{4}$<br>$\overline{1}$<br>$-3$<br>14<br>9<br>$\overline{4}$<br>$-11$ $-2$ 22<br>18<br>8                                                            | 8              | $-2$<br>$\mathfrak{Z}$<br>$-7$<br>8<br>13<br>$\mathfrak{Z}$<br>$5\overline{)}$<br>13<br>$-7$<br>6<br>9<br>10<br>$-2$<br>$-7$<br>$5\overline{)}$<br>16<br>11<br>$\mathfrak{Z}$<br>6<br>$-1$<br>$-8$<br>25 21<br>$-11$<br>$\mathbf{1}$                                                                                                |
| 9              | $\overline{4}$<br>$-1$<br>9<br>14<br>$-6$<br>14<br>$\overline{4}$<br>$7\overline{ }$<br>6<br>$-6$<br>10<br>$-6$ $-1$<br>11<br>6<br>1 5 18 13<br>8<br>$-5$<br>14<br>28<br>24<br>4                                                                                                    | 10             | $-5$<br>5 <sup>5</sup><br>$\overline{0}$<br>10<br>$15^{\circ}$<br>8<br>$\tau$<br>15<br>5 <sup>5</sup><br>$-5$<br>$-5$<br>11<br>$\overline{0}$<br>12<br>$7\phantom{.0}$<br>3 7 20 15 10<br>$\boldsymbol{7}$<br>31<br>17)<br>$\overline{2}$<br>27                                                                                     |
| 11             | $-4$<br>11<br>16 <sup>°</sup><br>$\mathbf{1}$<br>6<br>9<br>$8\,$<br>16<br>6<br>$-4$<br>$\mathbf{1}$<br>13<br>8<br>$-4$<br>12<br>5<br>$22\,$<br>$17\,$<br>9<br>12<br>34<br>10<br>$30\,$<br>20<br>$\mathbf{1}$                                                                                | 12             | $-3$<br>$\sqrt{2}$<br>17 <sup>°</sup><br>$\tau$<br>12<br>9<br>10<br>17<br>$\tau$<br>$-3$<br>$-3$<br>$\overline{2}$<br>13<br>9<br>14<br>$24\,$<br>$\tau$<br>11<br>19<br>14<br>13<br>23<br>37<br>33<br>$\overline{4}$                                                                                                    |
| 13             | 3<br>$-2$<br>8<br>13<br>18<br>18<br>11<br>10<br>8<br>$-2$<br>3<br>$-2$<br>14<br>15<br>10<br>13<br>26<br>21<br>16<br>9<br>36<br>26 <sub>1</sub><br>$\tau$<br>16<br>40                                                                                                    | 14             | $\overline{4}$<br>$-1$<br>9<br>14<br>19)<br>11<br>12<br>19<br>9<br>$\overline{\phantom{0}}$<br>$\overline{4}$<br>15<br>$-1$<br>16<br>11<br>15<br>28<br>23<br>18<br>11<br>39<br>29<br>10<br>19<br>43                                                                                                    |

Дослідіть однорідну систему лінійних алгебраїчних рівнянь Ах = 0 і знайдіть її розв'язки:

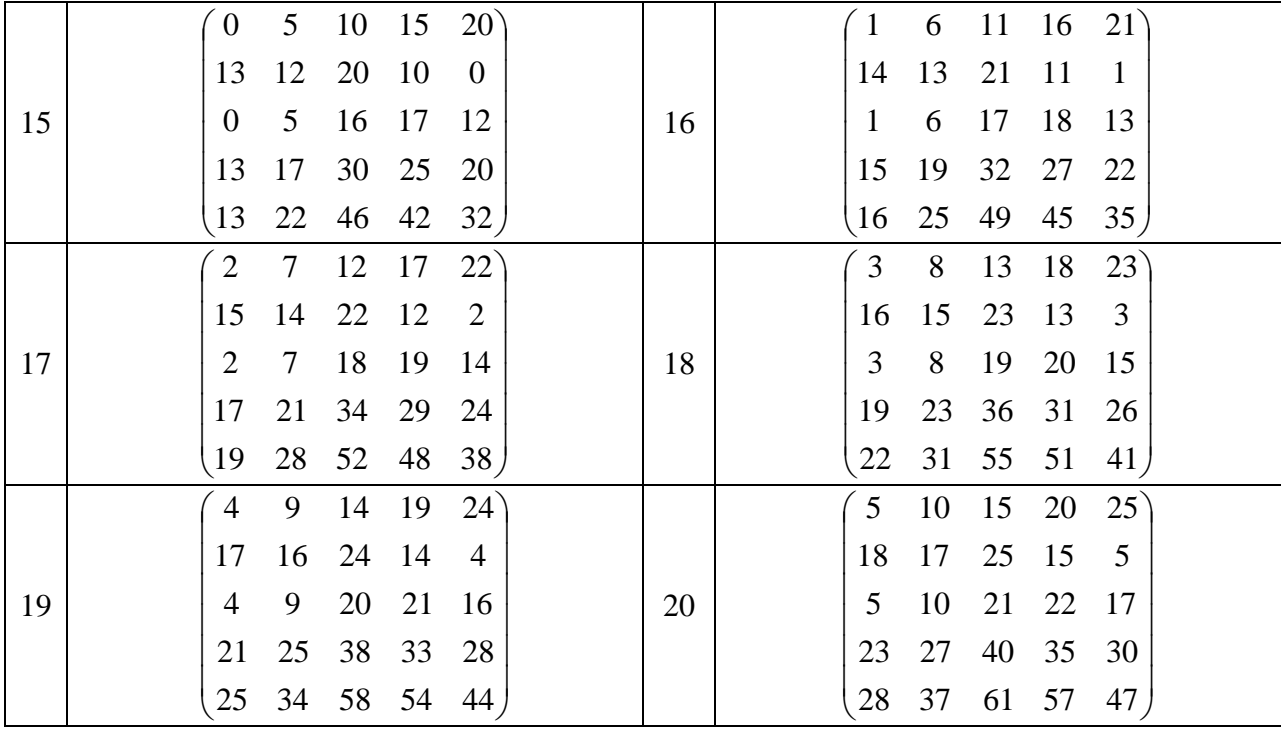

4. Дослідіть неоднорідну систему алгебраїчних рівнянь Ax=b для двох різних правих частин:

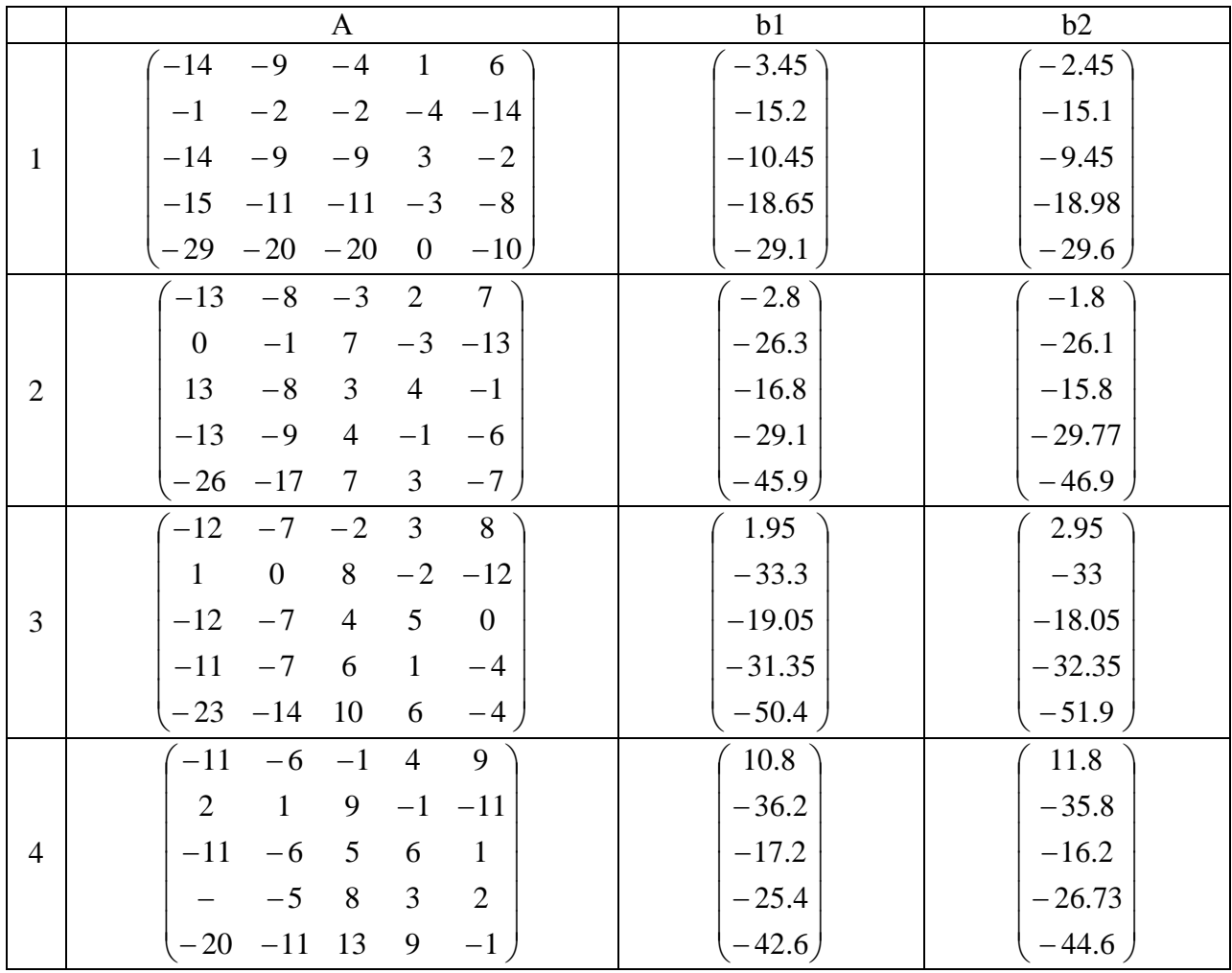

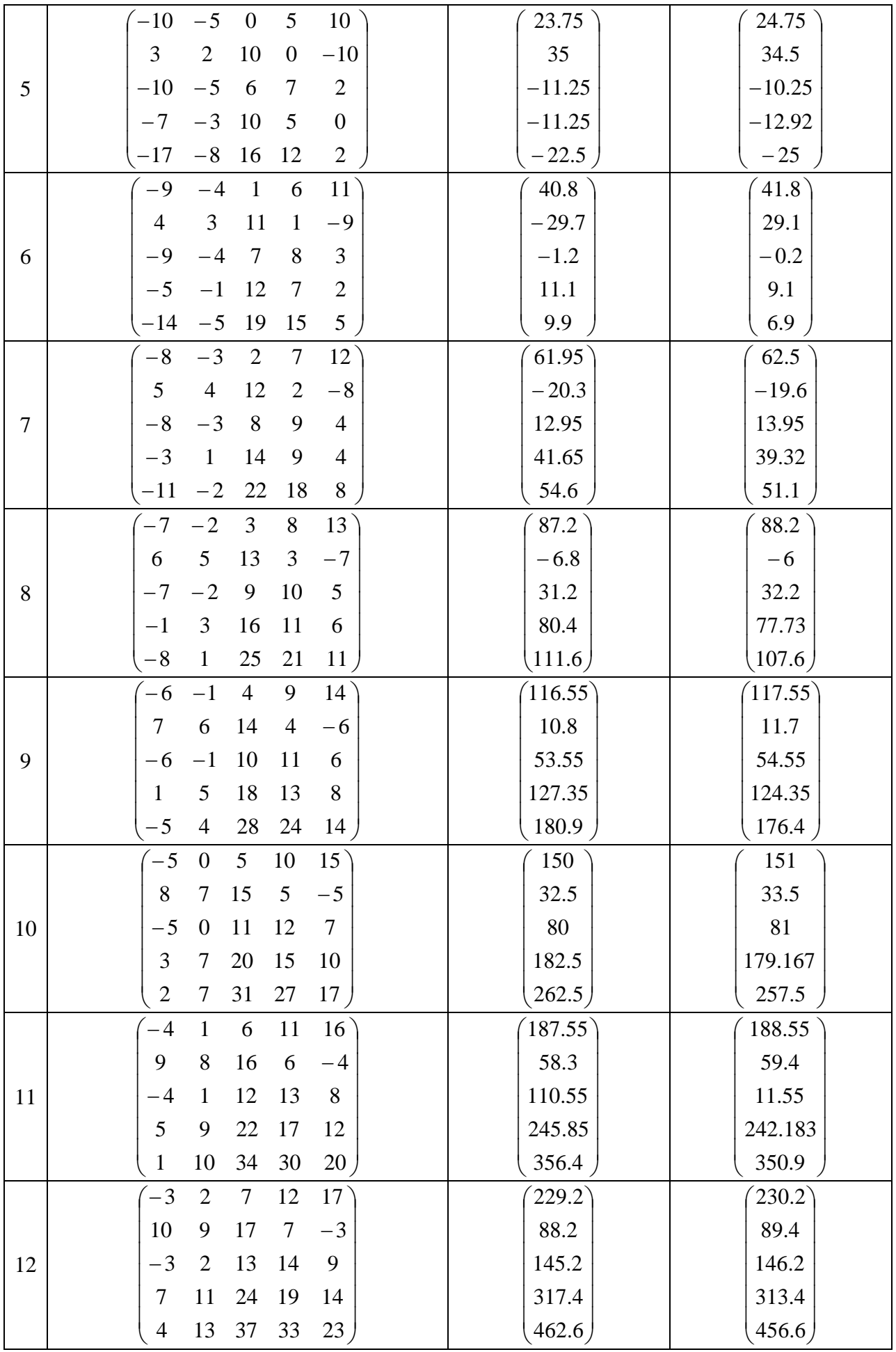

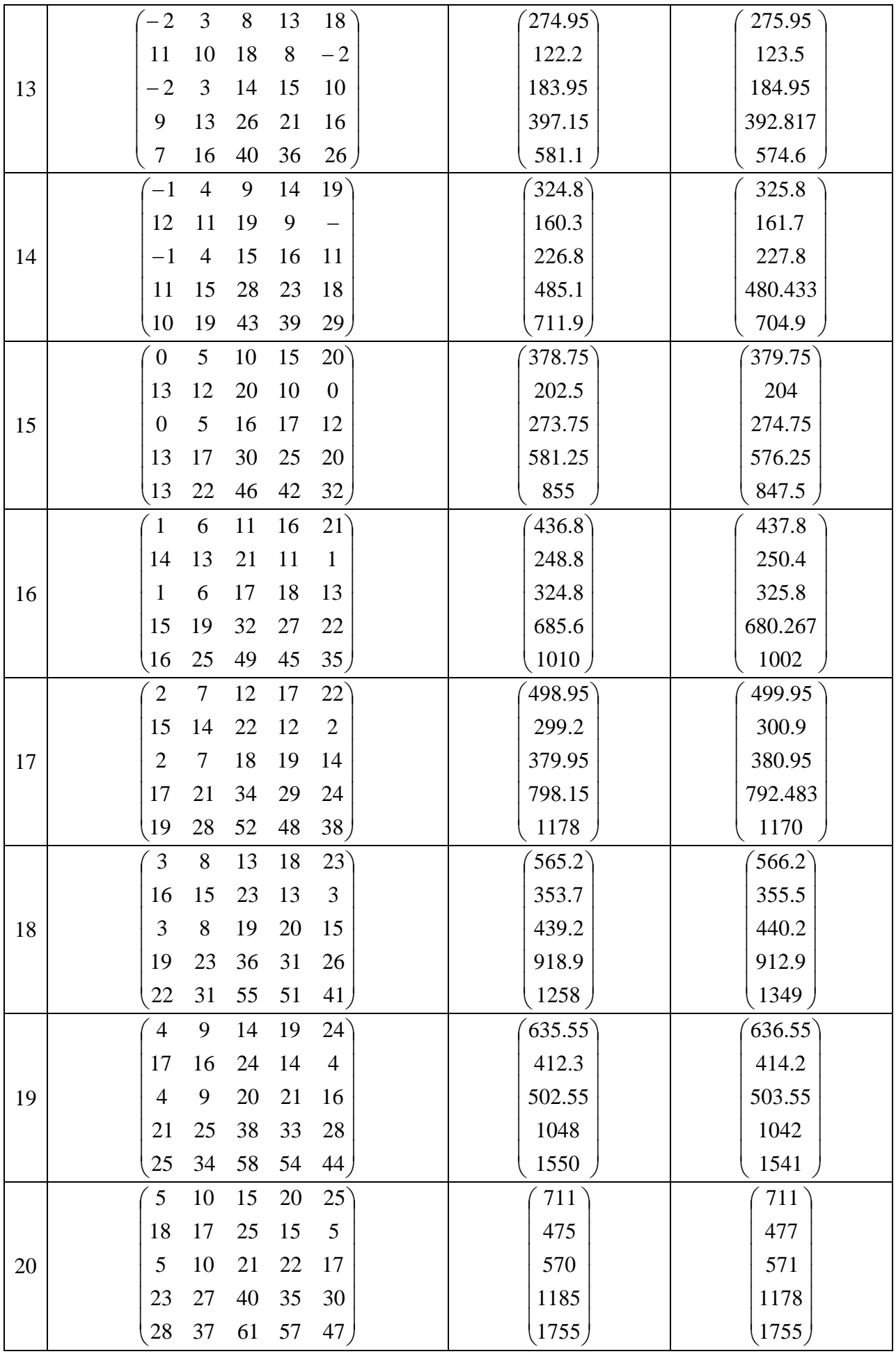

#### **Лабораторна робота № 3 Задачі математичного аналізу**

Послідовність виконання роботи

1. Визначіть границю функції  $f(x) = e^{(\sqrt[3]{x^2})}$ 1  $f(x) = e^{\sqrt{x}}$  $=\mathbf{e}^{\left(\frac{-1}{3\sqrt{x^2}}\right)}$ при х, що прямує до нуля: *Натисніть в панелі Калькулятор/*  x 0 lim *та введіть функцію.*

2. Визначіть границю функції  $x - 1$  $f(x) = \frac{1}{1}$  $\overline{a}$  $=\frac{1}{\sqrt{2}}$  в точці  $x = a$ . Для вказаних значень  $\varepsilon = 10^{-k}$  знайдіть  $\delta(\varepsilon)$ такі, що значення функції при  $0 < |x - a| < \delta$ співпадають з граничним значенням до k-го знаку після коми. Зобразіть графічно поведінку функції в околі точки х = а.

Встановіть режим автоматичних обчислень. Визначте залежність f(x). *Використовуючи символьну математику пакета, знайдіть*  limf (x) *. Запишіть*   $x \rightarrow a$  $\rightarrow$ 

рівняння для визначення δ(ε) і розв'яжіть його, використовуючи символьну *математику. Для кожного заданого значення обчисліть за отриманою*   $\phi$ ормулою значення  $\delta(\varepsilon)$ . Обчисліть  $\max_{0 \leq |x-a| \leq \delta} |f(x)-A|$  і порівняйте його з  $\varepsilon$ .

*Побудуйте графік функції в околі точки х=а. Зобразіть на цьому ж графіку горизонтальні прямі*  $y = A \pm \varepsilon$ . Знайдіть на графіку значення  $\delta(\varepsilon)$ .

3. Знайдіть найбільше і найменше значення функції  $f(x) = 2^{x} - 4x$  на відрізку  $[0,1]$ , розв'яжіть на цьому відрізку рівняння  $2^{x} - 4x = 0$  (тобто знайдіть нулі функції).

*Встановіть режим автоматичних обчислень і режим відображення результатів символьних обчислень по горизонталі. Визначте залежність*  f(x) *. Побудуйте графік функції. Знайдіть найбільше і найменше значення функції з*   $capa$ фіка. Розв'яжіть рівняння  $2^{x} - 4x = 0$ , використовуючи функцію root, *вибираючи в якості нульового наближення спочатку лівий, а потім правий кінець заданого відрізку.* 

4. Визначте похідну функції  $f(x) = x^2 - 4$  за означенням. Знайдіть значення похідної в точках 2 . Обчисліть у вказаних точках за означенням односторонні похідні функції  $g(x) = |x^2 - 4|$ . Побудуйте графіки функцій та поясніть різну поведінку функцій в околі заданих точок.

*Встановіть режим автоматичних обчислень і режим відображення результатів символьних обчислень по горизонталі. Означте залежність*  f(x) *. Знайдіть похідну від функції*  f(x) *як границю відношення приросту функції до* 

*приросту аргумента. Обчисліть границю в заданих точках. Спробуйте знайти похідну*  g(x) *за означенням та односторонні похідні в вказаних точках. Порівняйте отримані результати. Побудуйте графіки функцій.* 

5. Обчисліть  $\int \frac{dx}{\sqrt{2x^2-x+2}}$ dx  $\frac{dx}{2}$ , перевірте обчислення диференціюванням, побудуйте графік сімейства первісних.

*Встановіть режим автоматичних обчислень і режим відображення результатів символьних обчислень по горизонталі. Означте підінтегральну функцію*  f(x) *. Знайдіть первісну як функцію змінної х. Знайдіть похідну первісної, використовуючи символьну математику пакета. Спростіть похідну від первісної, порівняйте результат з підінтегральною функцією. Побудуйте зображення декількох первісних.*

#### 6. Обчисліть  $\int_{-1}^{2} (4x^3 - 3x^2 + 2x -$ 1  $(4x^3 - 3x^2 + 2x - 1)dx$ .

*Встановіть режим автоматичних обчислень і режим відображення результатів символьних обчислень по горизонталі. Означте підінтегральну функцію*  f(x) *. Обчисліть визначений інтеграл символьно.*

#### **Завдання для самостійної роботи**:

1. Визначіть границю функції f(x) в точці х = а. Зобразіть графічно поведінку функції в околі точки х = а.

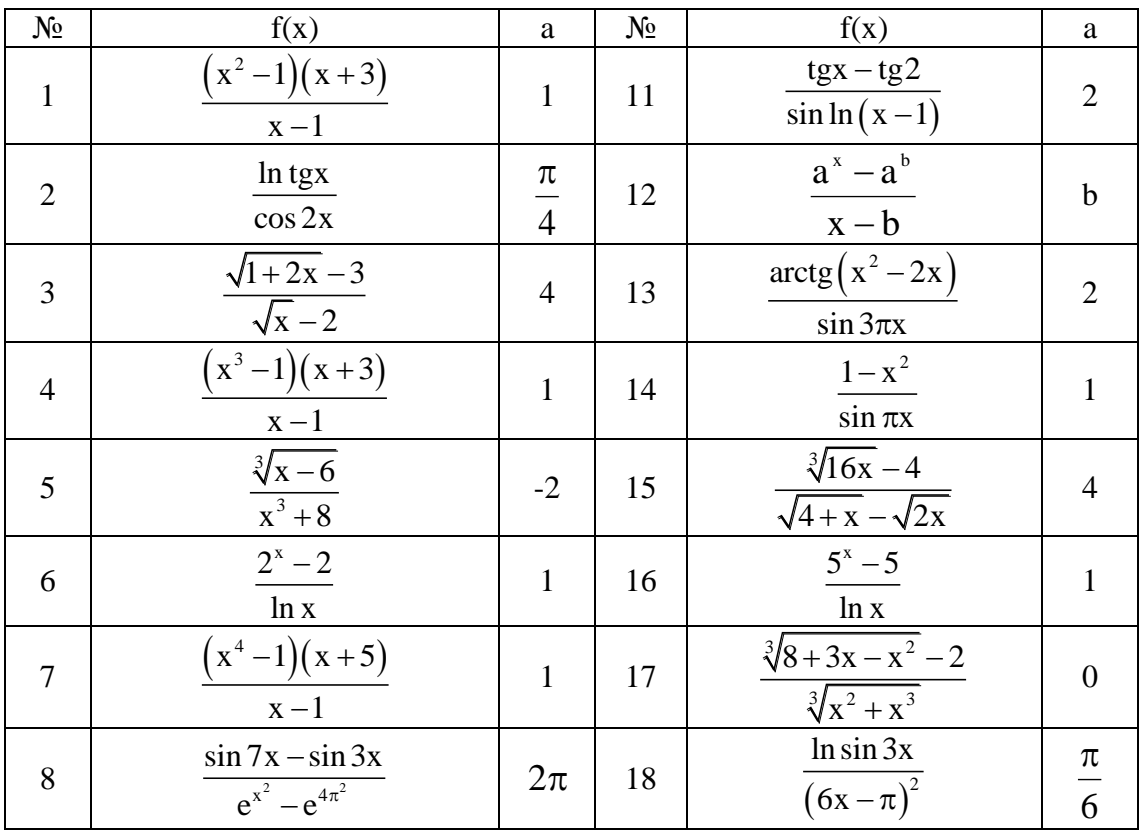

|    | $\mathbf{x}^2$                        | $\sim$     |   | $\gamma$<br>$\sin \pi x$ |  |
|----|---------------------------------------|------------|---|--------------------------|--|
| ⊥∪ | $\cos 3x - \cos x$<br>$10^{27}$<br>∠∆ | , <b>.</b> | ້ |                          |  |

2. Знайдіть найбільше і найменше значення функції f(x) на відрізку, розв'яжіть на цьому відрізку рівняння f(x)=0.

| $N_2$          | f(x)                          | Відрізок  | $N_2$ | f(x)                               | Відрізок     |
|----------------|-------------------------------|-----------|-------|------------------------------------|--------------|
| $\mathbf{1}$   | $\sqrt[3]{2(x-2)^2(8-x)}-1$   | [0, 6]    | 11    | $2 - x - -$<br>$\frac{1}{(x+2)^2}$ | $[-1, 2]$    |
| 2              | $4 - x - \frac{4}{x^2}$       | [1, 4]    | 12    | $\sqrt[3]{2x^2(x-3)}$              | $[-1, 6]$    |
| 3              | $x^2 + \frac{16}{16} - 16$    | [1, 4]    | 13    | $\frac{2(-x^2+7x-7)}{x^2-2x+2}-1$  | [1, 4]       |
| $\overline{4}$ | $\frac{2(x^2+3)}{x^2-2x+5}-1$ | $[-3, 3]$ | 14    | $x-4\sqrt{x+2}+5.5$                | $[-1, 7]$    |
| 5              | $2\sqrt{x} - x - 0.5$         | [0, 4]    | 15    | $1-\sqrt[3]{2(x-2)^2(5-x)}$        | [1, 5]       |
| 6              | $1+\sqrt[3]{2(x-1)^2(x-7)}$   | $[-1, 5]$ | 16    | 4x<br>$\overline{x^2+4}$           | $[-4,2]$     |
| $\overline{7}$ | $x-4\sqrt{x}+3$               | [1, 9]    | 17    | $8 + \frac{8}{x} - \frac{x^2}{2}$  | $[-4, -1]$   |
| 8              | $\frac{10x}{x^2+1}-3$         | [0, 3]    | 18    | $1+\sqrt[3]{2x^2(x-6)}$            | $[-2, 4]$    |
| 9              | $-2\sqrt[3]{2(x+1)^2(5-x)}$   | $[-3, 3]$ | 19    | $2x(2x+3)$<br>$x^2 + 4x + 5$       | $[-2, 1]$    |
| 10             | $2x^2 + \frac{108}{x^2} - 59$ | [2, 4]    | 20    | $-\frac{2(x^2+3)}{x^2+2x+5}+2$     | $[-5, -2.8]$ |

3. Визначте похідну функції f(x) за означенням. Знайдіть значення похідної в точках x<sub>0</sub>. Обчисліть у вказаних точках за означенням односторонні похідні функції |f(x)|. Побудуйте графіки функцій та поясніть різну поведінку функцій в околі заданих точок.

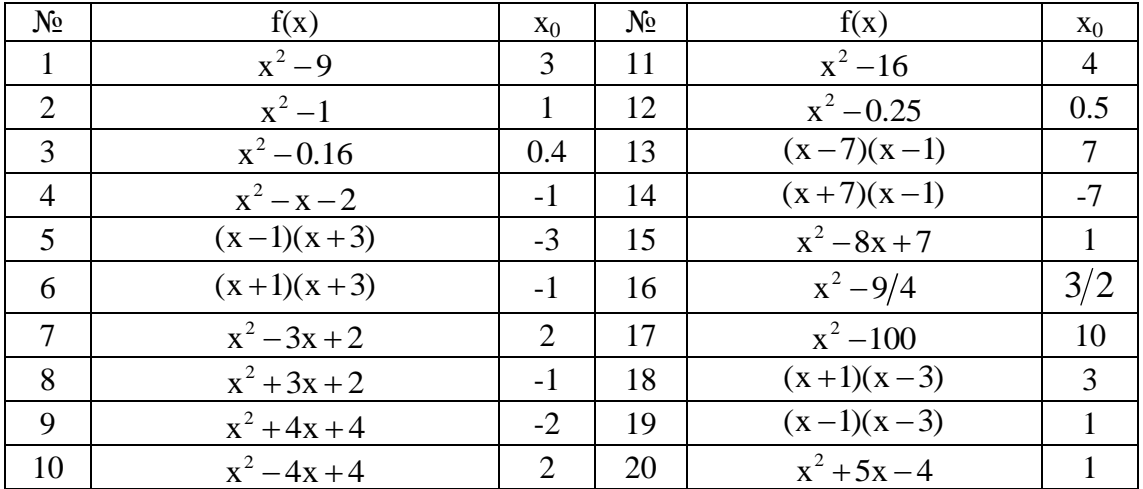

4. Обчисліть неозначений інтеграл функції f(x), перевірте обчислення диференціюванням, побудуйте графік сімейства первісних.

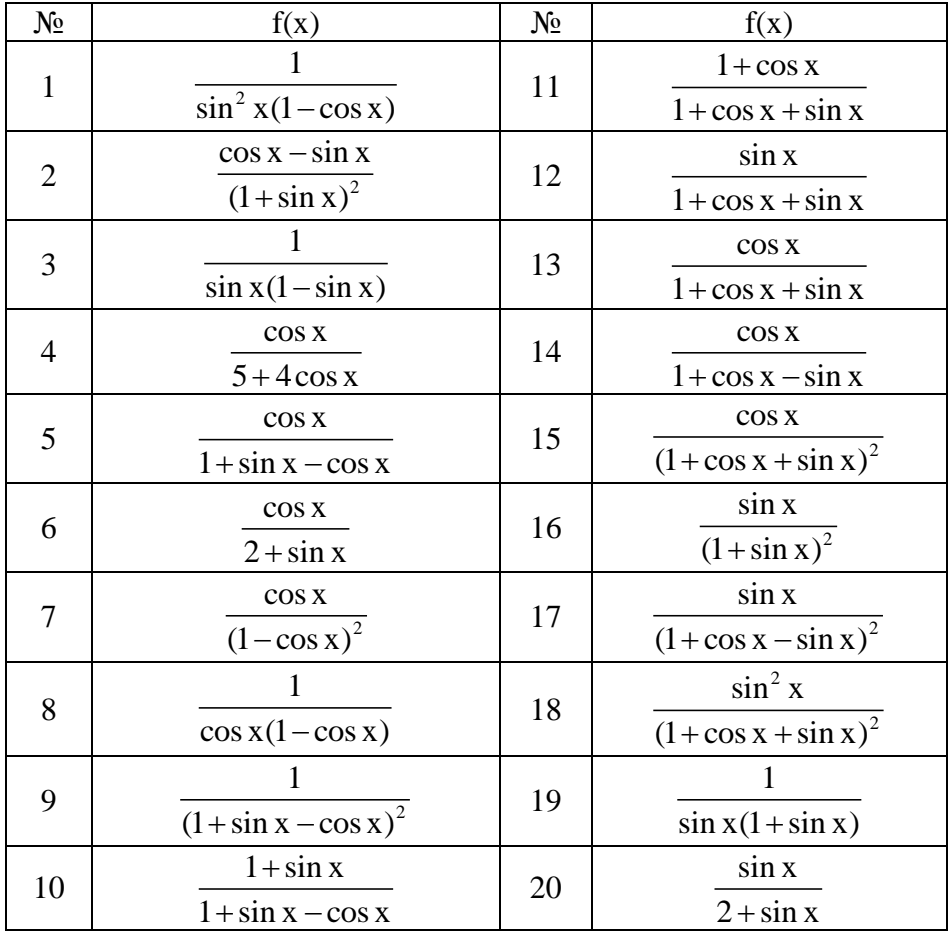

# 5. Обчисліть означений інтеграл функції f(x) у межах від а до b.

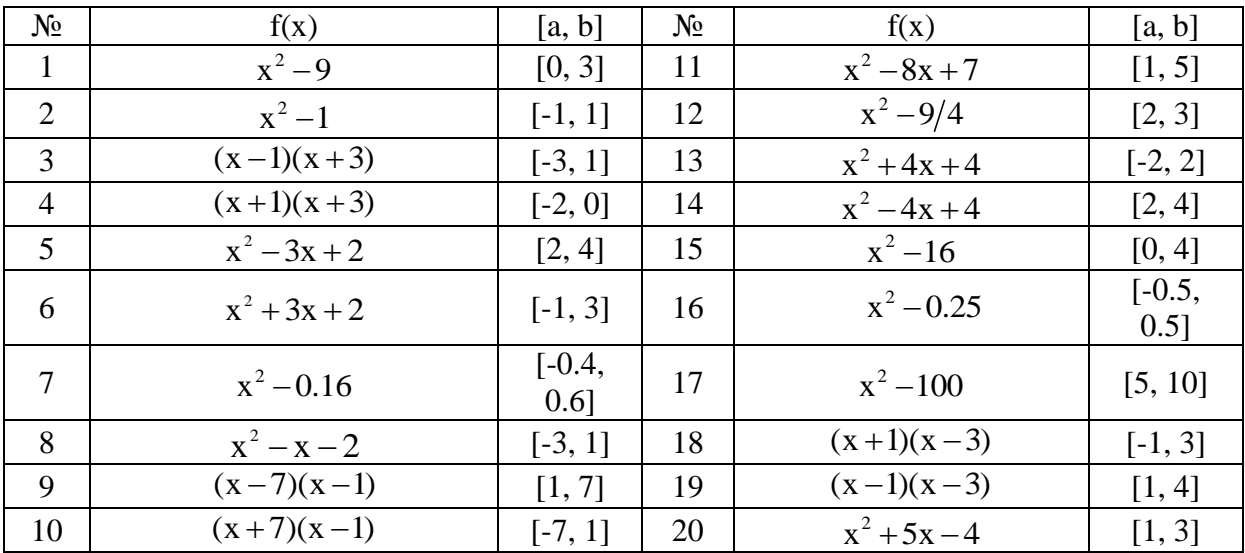

#### **Лабораторна робота № 4 Побудова та форматування графіків**

Послідовність виконання роботи

1. Обчисліть значення функції  $f(t) = 2^{\tan(3t-1)} - \arctg(\frac{1}{t})$ t - $= 2^{\tan(3t-1)} - \arctg(\frac{1}{t})$  в точках t=1 i t= 2.

2. Побудуйте графіки функцій  $f(x) = x + sin(x)$  та  $g(x) = x sin(x)$ в одній графічній області. Графік функції f(x) зробити неперервною червоною лінією товщини 3, графік функції g(x) зробити пунктирною зеленою лінією товщини 2. *Виберіть з панелі інструментів Математика/Графіки кнопку Декартовий графік. В полі введення змінної, по якій будується графік, ввести х, а в полі введення функцій, через кому ввести функції f(x) та g(x) і натиснути Enter. Перейдіть на закладку Трасування. Виберіть криву trace1. В пункті Лінія поставити тип суцільна (solid), в пункті Колір поставити червоний (red), в пункті Тип поставити лінія (lines) та в пункті Товщина поставити 3. Аналогічно для другої лінії. Натисніть кнопку Застосувати.*

3. Побудуйте полярний графік функції:  $r = 3\sqrt{2\cos 2\varphi}$ .

*Виберіть з панелі інструментів Математика/Графіки кнопку Полярний*  графік. В полі введення змінної, по якій будується графік ввести <sub>Ф</sub> а в полі введення функції ввести r(ф) і натиснути Enter.

4. Побудувати криву, задано параметричними виразами: 2 2 t  $x(t)$  $1 + t$  $=$  $\overline{+}$ і

$$
y(t) = \frac{t(1-t^2)}{1+t^2}.
$$

*Виберіть з панелі інструментів Математика/Графіки кнопку Декартовий графік. В полі введення змінної, по якій будується графік, ввести x(t), а в полі введення функцій, ввести функцію y(t) і натиснути Enter.*

5. Побудуйте графік функції  $f(x) = \sqrt[3]{x^2(x+3)}$  і підтвердіть зображення аналітичним дослідженням.

*Встановіть режим автоматичних обчислень. Означте функцію та побудуйте графік. Знайдіть точки розриву функції, обчисліть відповідні односторонні границі, запишіть рівняння вертикальних асимптот. Запишіть рівняння*  невертикальних асимптот y = kx + b . Знайдіть першу та другу похідні, *визначте нулі функції та критичні точки. Побудуйте графік функції за знайденими величинами. Порівняйте результати.*

6. Побудувати графік поверхні 
$$
F(x, y) = x \exp(-x^2 - \frac{y^2}{4})
$$
.

*Функції F*(*x*, *y*) *присвойте значення*   $x \exp(-x^2 - \frac{y^2}{4})$ 4 *. Виберіть з панелі інструментів Математика/Графіки кнопку Графік поверхні. В потрібному полі введіть* F(x,y) *і натисніть Enter.*

# **Завдання для самостійної роботи**:

1. Обчисліть значення функції  $f(x)$  в точках  $x = 0.5$  і  $x = 4$  (варіанти подано в завданні 2).

2. Побудуйте графіки функцій f(x) та g(x) в одній графічній області. Графік функції f(x) зробити неперервною зеленою лінією товщини 2, графік функції g(x) зробити пунктирною синьою лінією товщини 4.

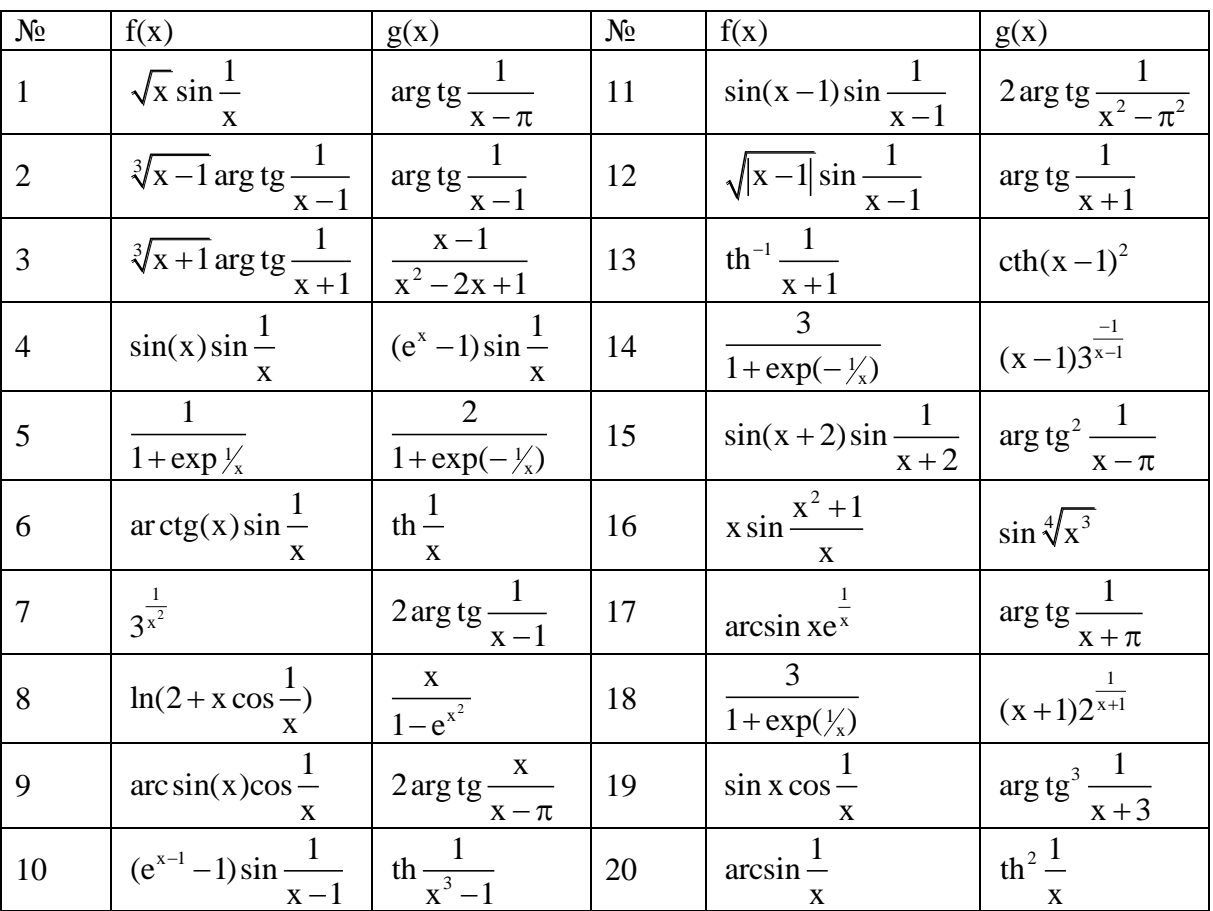

3.Зобразіть криву, задану в полярних координатах:

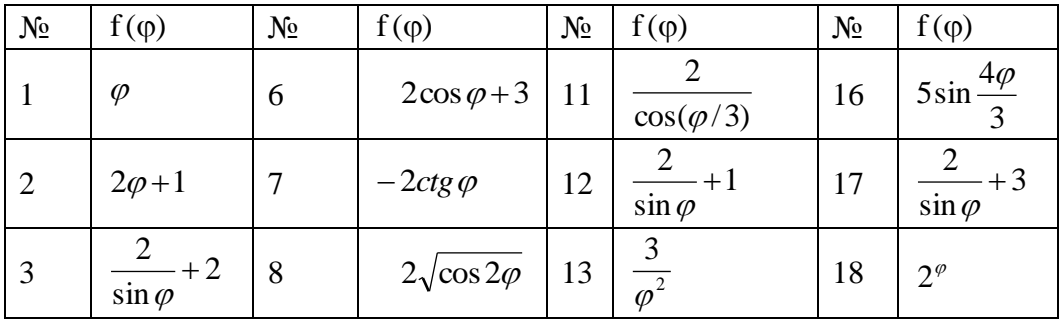

| $2\sin 3\varphi$   |               | $2\sin 6\varphi$ | 14 | $2(1-\cos \varphi)$   19 |    | $5\sin \frac{\varphi}{2}$ |
|--------------------|---------------|------------------|----|--------------------------|----|---------------------------|
| $2\cos(\varphi+1)$ | <sup>10</sup> | $\omega$         |    | $2\cos\varphi+2$         | 20 | $2ctg\varphi$             |

4. Побудуйте графік функції, заданої параметрично:

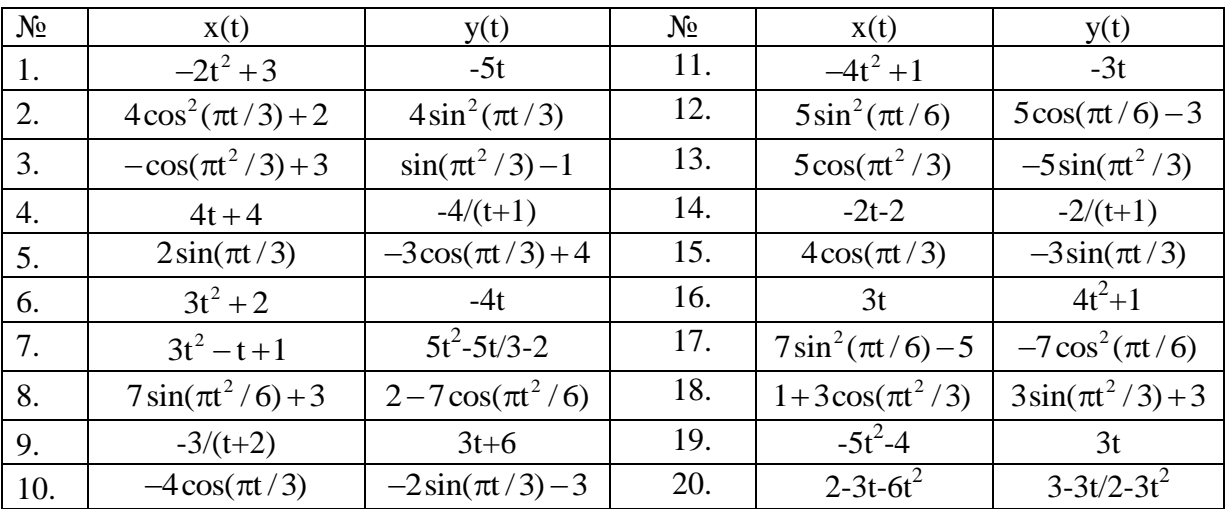

5. Побудуйте графік функції і підтвердіть зображення аналітичним дослідженням.

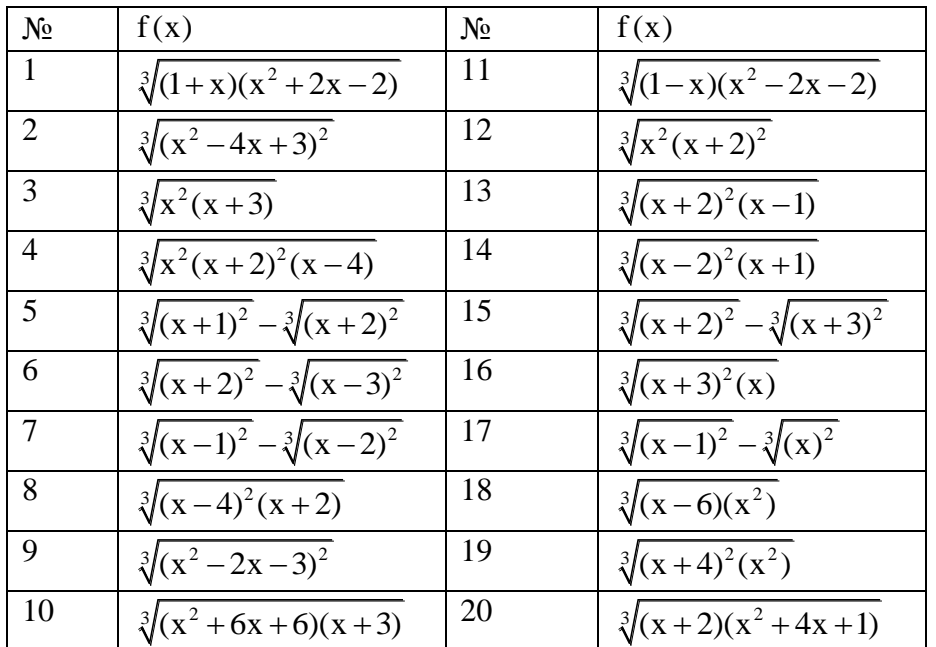

6. Побудуйте графік поверхні.

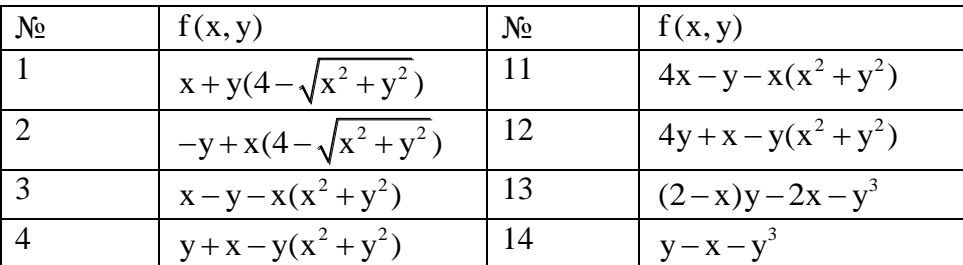

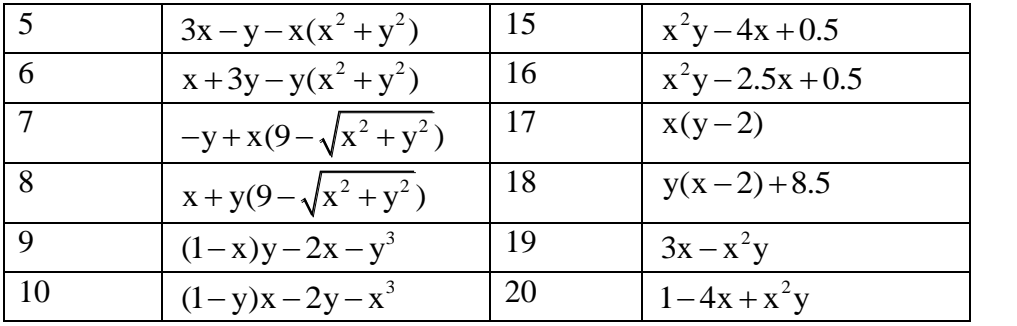

#### **Лабораторна робота № 5 Використання пакету Mathcad при розв'язуванні задач з розділу «Механіка»**

Послідовність виконання роботи:

1. До пружини послідовно підвішені вантажі масою 1, 2, 3, ..., 20 кг. В результаті був отриманий список величин видовження пружини (в міліметрах). Визначити основні статичні параметри отриманого набору вимірювань. Розрахувати жорсткість пружини і масу вузла, який використовувався для кріплення вантажів до пружини, використовуючи метод найменших квадратів.

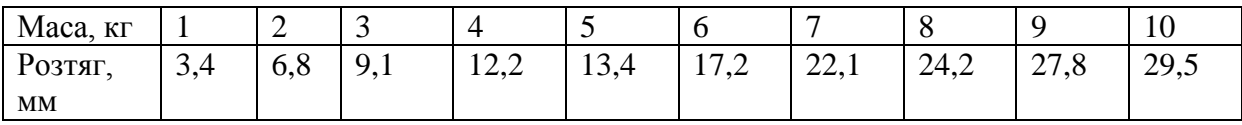

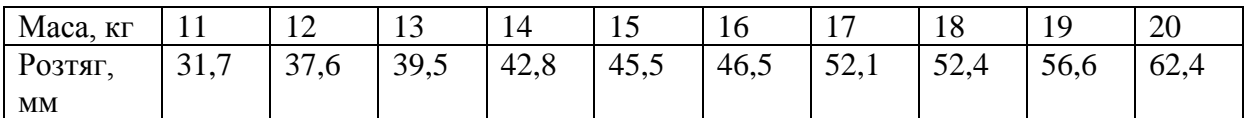

*Для розв'язування цієї задачі достатньо використовувати стандартні засоби статистичних обчислень, які є в програмі Mathcad. Теоретично, розтяг пружини обчислюється формулою k∙x=(m+m0)∙g. Якщо обчислити статистичними методами коефіцієнти a і b у рівнянні x=a∙m+b, то отримаємо:*

$$
k=\frac{g}{a},\;m_0=\frac{b}{a}
$$

- *1.1. Введіть таблицю даних, які призначені для статистичного аналізу, як матрицю з двома стовпцями, перший з яких містить масу вантажів, а другий – значення розтягу пружин.*
- *1.2. Означте число точок у наборах даних за допомогою функції rows.*

$$
n = rows (data) n = 20.
$$

*1.3. Обчисліть середній розтяг пружини у ході експерименту за допомогою функції mean.*

$$
Y = data^{2}
$$
 mean $(Y)$ 

*1.4. Обчисліть медіану значень розтягу пружини за допомогою функції median.*

*median(Y)*

*1.5. Обчисліть середнє квадратичне відхилення і дисперсію величини розтягу пружини за допомогою функції stdev.*

$$
stdev(Y) \, i \, stdev(Y)^2
$$

*1.6. Визначіть коефіцієнти лінійного рівняння, яке є найкращим наближенням для даних наборів даних. Функція slope дозволяє обчислити коефіцієнт нахилу прямої, а функція intersept – вільний член.*

$$
X=data^{<0>}
$$
  
\n $b_0$ =intercept(X,Y)  $b_0$ =  
\n $b_1$ =slope(X,Y)  $b_1$ =

- *1.7. Визначіть жорсткість пружини.*
- *1.8. Визначіть масу вузла кріплення.*
- *1.9. Використовуючи результати обрахунків, побудуйте графік, який би відображав експериментальні дані і апроксимовану залежність, а також інший графік, який би відображав величину відхилення експериментальних значень від апроксимованої кривої (b0+b1∙X-Y).*

2. Тіло, кинуте під кутом 30 º до горизонту з початковою швидкістю 50 м/с, рухається певний час. Знайти час руху тіла, максимальну висоту підйому, дальність
польоту, запишіть рівняння руху та траєкторії, побудуйте графік функції y = y(x). При розв'язуванні задачі користуйтеся одиницями вимірювання заданих фізичних величин. *Позначення фізичних величин приєднуйте до відповідних значень через знак множення. Якщо потрібне позначення є невідомим, використовуйте команду Insert/Unit (Вставка/ Одиниця вимірювання). Потрібна величина вибирається зі списку Dimension (Розмірність), а потрібна одиниця вимірювання – в списку Unit (Одиниця вимірювання).*

## **Лабораторна робота № 6 Використання пакету Mathcad при розв'язуванні задач з розділу «Молекулярна фізика»**

Послідовність виконання роботи:

1. Розрахувати атмосферний тиск і густину повітря. Атмосферний тиск при температурі T = const обчислюється як h 7.99  $p(h) = p_0 e$ - $=p_0 e^{7.99}$ , а якщо температура змінна, то  $p(h) = 101.3 \left(1 - \frac{6.5h}{288}\right)^{5.255}$  $= 101.3 \left( 1 - \frac{6.5h}{288} \right)^{5.255}$  та густина повітря  $\rho(h) = 1.2255 \left( 1 - \frac{6.5h}{288} \right)^{4.255}$  $\rho(h) = 1.2255 \left(1 - \frac{6.5h}{288}\right)^{4.255}$ . . Порівняти зміну тиску з висотою при сталій і змінній температурі (графічно).

2. Теплоізольований космічний апарат, який знаходиться на орбіті Землі, має на борту прилади з електричною потужністю, яка може змінюватися у ході роботи від N1 = 75 Вт (черговий режим) до N2 = 200 Вт (сеанс зв'язку). З метою забезпечення передбачуваного теплового режиму в теплоізоляції зроблено отвір площею S<sub>1</sub>, на який попадає потік сонячної енергії  $W = 1400 B\tau/m^2$ . Отримана енергія випромінюється апаратом через цей і додатковий отвір в теплоізоляції з площею  $S_2$  в режимі "чорного тіла". Якими повинні бути площі отворів, якщо допустимий діапазон температур для обладнання, розміщеного в апараті, складає 20-30 °С.

Мінімальна температура апаратури відповідає режиму мінімального тепловиділення. В цьому випадку потужність, що поступає -  $Q_1=WS_1+N_1$ , а потужність, що випромінюється  $Q_2 = \sigma T_1^4 (S_1 + S_2)$ , де  $T1 - \text{minimum}$ допустима температура у градусах Кельвіна. В умовах теплового балансу ці потужності мають співпадати. Режим максимального тепловиділення відповідає максимальній температурі апаратури. В цьому випадку  $W_1 + N_2 = \sigma T_2^4 (S_1 + S_2).$ 

*Введіть значення відомих величин:*

$$
W = 1400 \cdot \frac{watt}{m^2}, \qquad NI = 75 \cdot watt, \qquad N2 = 200 \cdot watt, \qquad TI = (20 + 273) \cdot K,
$$
  

$$
T2 = (30 + 273) \cdot K
$$

*Позначення фізичних величин приєднуйте до відповідних значень через знак множення. Якщо потрібне позначення невідоме, використовуйте команду Insert/Unit (Вставка/ Одиниця вимірювання). Потрібна величина вибирається зі списку Dimension (Розмірність), а потрібна одиниця вимірювання – в списку Unit (Одиниця вимірювання).*

*Присвоїти змінній σ значення сталої Стефана - Больцмана*   $(5,67 \cdot 10^{8} Bm/(m^{2} \cdot K^{4}))$ .

*Введіть формули для обчислення площі отворів, присвоюючи їх значення змінним S1 і S2.*

*Виведіть результати обчислень. Змініть систему одиниць вимірювання і перегляньте результат обчислень.*

3. Обчислити теплоємність металів за Дебаєм. *Мольна теплоємність металів за Дебаєм задається інтегралом, який не має аналітичного розв'язку (R – універсальна газова стала, х*=*Т/θ, де Т* – *абсолютна температура, θ – температура Дебая).*<br>  $Cv(z, R) := \left(9\frac{R}{z^3}\right) \int_0^z x^4 \frac{e^x}{\left(e^x - 1\right)^2} dx$ 

$$
Cv(z,R):=\left(9\frac{R}{z^3}\right)\int_0^z x^4\frac{e^x}{\left(e^x-1\right)^2}dx
$$

*Задати проміжок зміни z = 0.5,1..5.*

*Знайти кілька значень теплоємності при різних значеннях z та побудувати її графік залежності.*

# **Лабораторна робота № 7 Використання пакету Mathcad при розв'язуванні задач з розділу «Електрика і магнетизм»**

Послідовність виконання роботи:

1. Розрахуйте коло за наведеною схемою (всі величини на рисунку відомі).

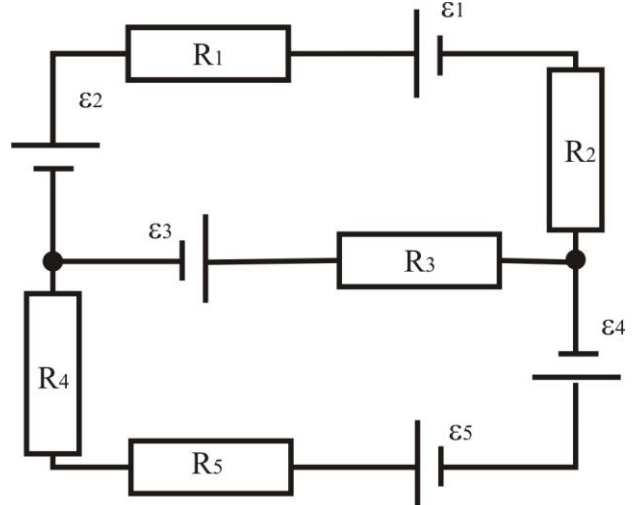

*За допомогою законів Кірхгофа, отримайте систему рівнянь, які дозволяють знайти величини струмів.*

*Введіть ключове слово Given.*

*Введіть рівняння системи. Позначите невідомі струми змінними І0, І1, І2, І3, І4.* 

*Введіть функцію Find, перерахувавши в якості аргументів невідомі струми і виведіть результати обчислень.*

*Використайте отриманий результат для аналізу схеми.*

2. Означити функцію користувача для сили струму  $I = \frac{U + U_2}{D}$ 3  $R + R$  $\overline{+}$  $=$  $\overline{+}$ ;

 $1 \cdot \mathbf{n}_2$  $_1$   $\mathbf{R}_2$  $R = \frac{R_1 \cdot R}{R_1 \cdot R}$  $R_1 + R$ .  $=$  $\overline{+}$ ;  $U = \frac{1}{\sqrt{2}} \cdot (U_1 + U_2)$  $U = \frac{1}{\sqrt{2}} \cdot (U_1 + U_2)$ β , обчислити, якщо  $U_1=120$ ;  $U_2=63,5$ ;  $R_1=15$ ;

 $R_2=4.8$ ;  $R_3=45$ ,  $\beta$  змінюється в межах від 1,1 до 5,2 з кроком 0,1.

*Задати ранжовану змінну , що змінюється від 1,1 до 5,2 з кроком 0,1, присвоїти змінним відповідні значення, ввести U(β) і натиснути "=".* 

## **Лабораторна робота № 8 Використання пакету Mathcad при розв'язуванні задач з розділу «Оптика. Ядерна та атомна фізика»**

### Послідовність виконання роботи:

1. Перевірити закон Малюса. Інтенсивність поляризованого світла, що пройшло через аналізатор, визначається законом:  $I = I_0 \cos^2 \theta$  $I = I_0 \cos^2 \alpha$ , де  $\alpha - \kappa$ ут між площиною коливань світлового вектора плоскополяризованої хвилі, що падає на аналізатор і площиною пропускання аналізатора. Перевірку закону Малюса здійснюють за допомогою пари аналізатор-поляризатор. Інтенсивність світла І, що проходить крізь цю пару, вимірюють фотоелементом з чутливістю j та

високочутливим дзеркальним гальванометром з ціною поділки і: I =  $\frac{ni}{i}$ j  $=\frac{111}{1}$ .

*В* задачі дано:  $i = 4.5 \cdot 10^{-7}$  А/под,  $j = 0.003$ А/лм,

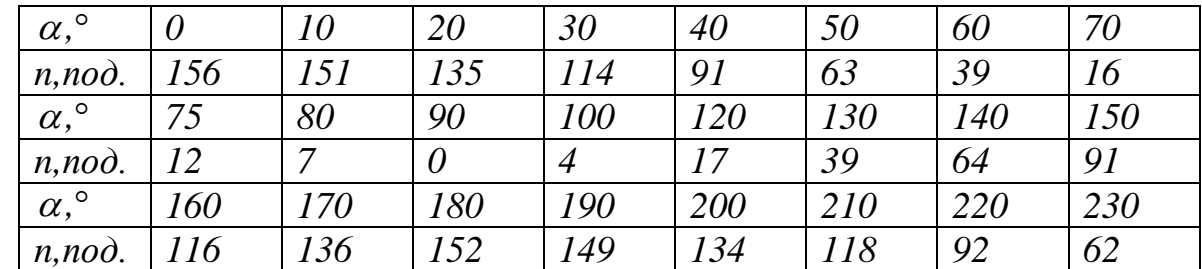

*Побудувати залежності інтенсивності світла від кута (полярні та*   $\partial$ екартові координати) та cosα (декартові координати). Апроксимувати *останню залежність лінійною регресією (використовуючи функцію*   $\textit{limit}(vx,vy,F)$ ).

2. Розрахувати радіоактивний розпад елемента А в елементі В. *Означте одиниці маси (грам) і* часу (рік).  $gm \equiv 1M$ ,  $yr \equiv IT$ .

*Вихідні дані: початкова маса елемента А – 100 gm, час життя елемента А – 10 yr, час життя елемента В – 100 yr, відношення атомних мас – 1.1.*

*Обчислити сталі розпаду елементів А і В (ln(2)/час життя елемента). Задати часові функції розпаду елементів:*

 $A(t) := A0 \cdot exp(-kAt), B(t) := -\alpha A0 \cdot exp(-kAt) [exp(-kAt) - 1].$ 

*Задати час розпаду елемента А в елементі В та час розпаду елементів.*  $t1:=0$  yr, 2 yr..120 yr,  $t2:=0$  yr, 2 yr..120 yr.

*Побудувати часові графіки залежності розпаду елементів*.

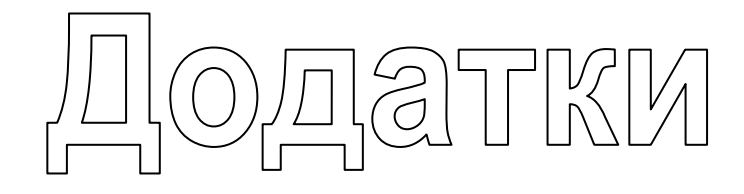

*Додаток 1*

## **Вбудовані функції Mathcad**

- 1.  $a\cos(z)$  арккосинус z
- 2. acosh(z) гіперболічний ареакосинус: обернена функція до гіперболічного косинусу
- 3. angle(x, у) кут (у радіанах) між додатним напрямом осі Х і радіус-вектором точки (х,y)
- 4. APPEND(file) додавання значення одиничної змінної до існуючого файлу file.dat на диску
- 5. APPENDPRN(file) додавання матриці до існуючого файлу file.prn на диску
- 6. arg(z) аргумент комплексного числа z (у радіанах)
- 7. asinh(z) арксинус: обернена функція до гіперболічного синуса
- 8. atan(z) ареатангенс
- 9. atanh(z) ареатангенс: обернена функція до гіперболічного тангенса
- 10. augment(A, В) об'єднання двох матриць, обидві матриці повинні мати однаковий розмір
- 11. Pro bulstoer(v, xl, х2, асе, D, kmx, sv) матриця розв'язку системи звичайних диференціальних рівнянь, права частина яких записана в символьному векторі D із заданими початковими умовами у векторі V на інтервалі від xl до х2; використовується метод Булириш-Штера зі змінним кроком: параметри kmx і sv задають крок
- 12. Pro Bulstoer(v, xl,  $x2$ , npts, D) матриця розв'язку системи звичайних диференціальних рівнянь, права частина яких записана в символьному векторі D із заданими початковими умовами у векторі V на інтервалі від xl до х2; використовується метод Булириш-Штера
- 13. Pro bvalfit(vl, v2, xl, x2, xi, F, L1, L2, S) Встановлює початкові умови для крайової задачі, заданої у векторах F, v1, i v2 на інтервалі від х1 до х2, де розв'язок відомий в деякій проміжній точці хі 14. ceil(x) найменше ціле, більше чи рівне х
- 15. cfft(A) швидке перетворення Фур'є масиву комплексних чисел А. Повертає масив такого ж розміру, як і його аргумент.
- 16. CFFT(A) те саме, що і в п.15, але використовує інші норму і знак
- 17. Pro cholesky(M) Трикутний розклад матриці М методом Холецького.  $\overline{M} = L \cdot L^{T}$ , де  $M -$  симетрична матриця,  $L -$  трикутна матриця. Повертає L
- 18. cnorm(x) інтеграл від мінус нескінченності до х від функції стандартного нормального розподілу

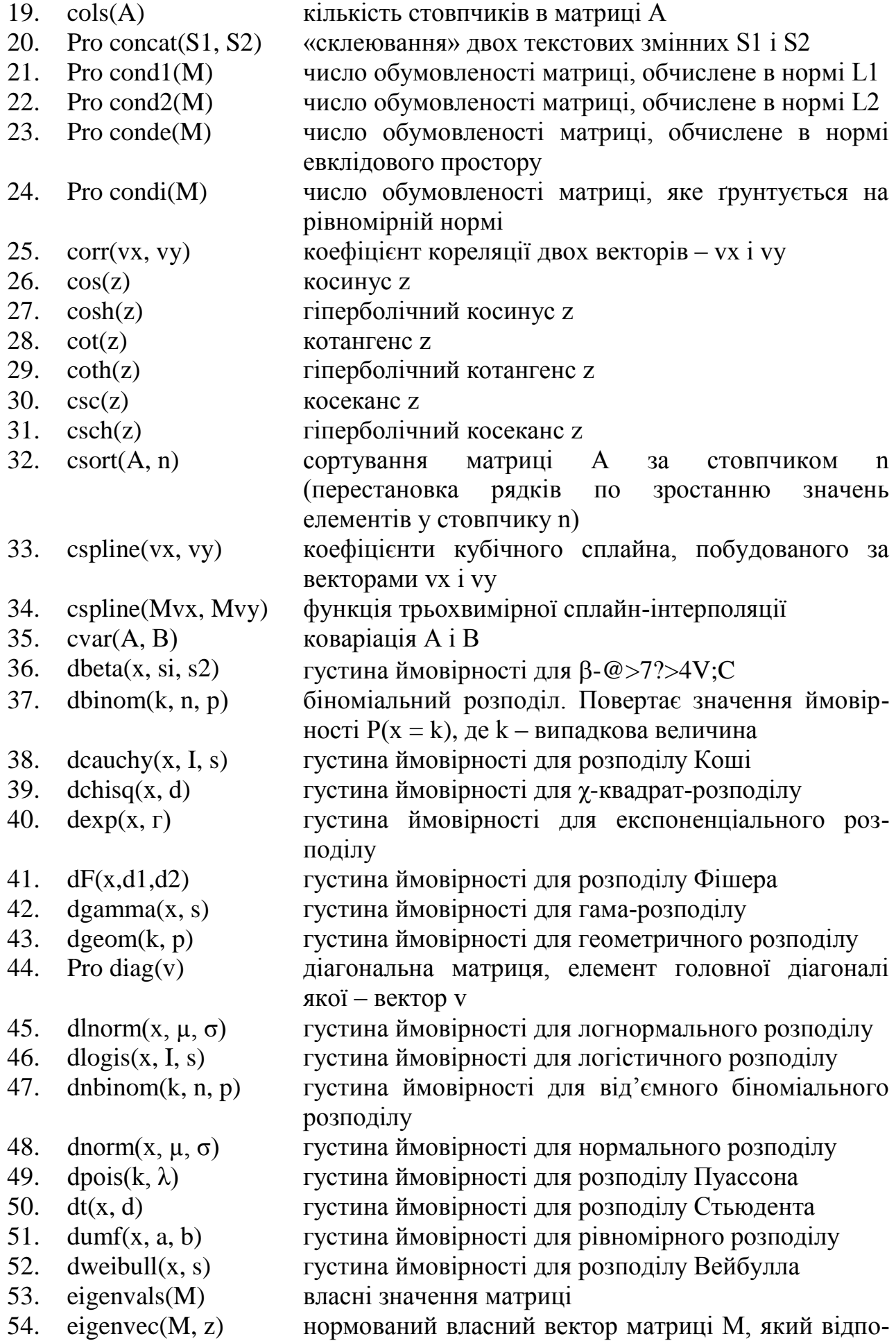

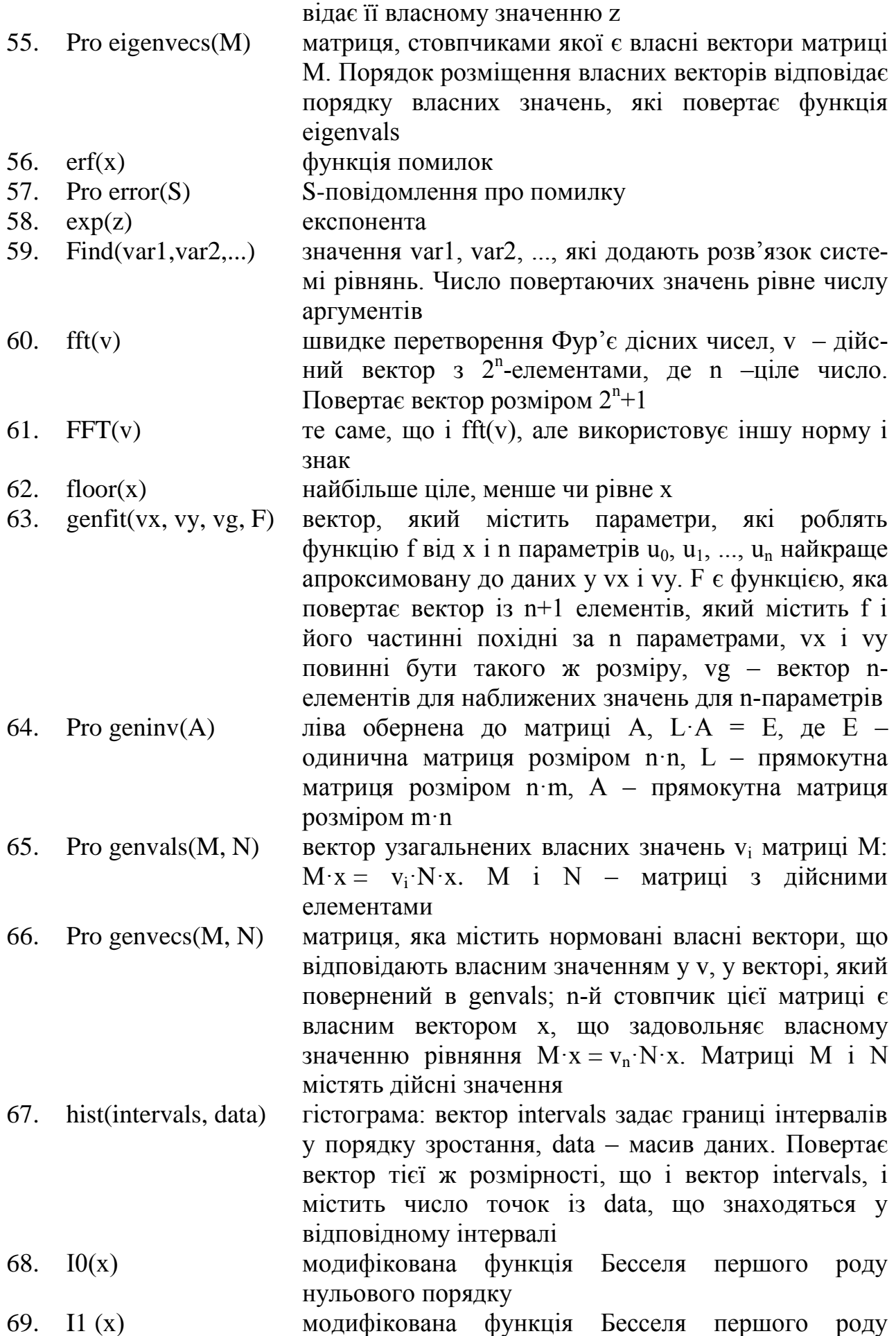

81

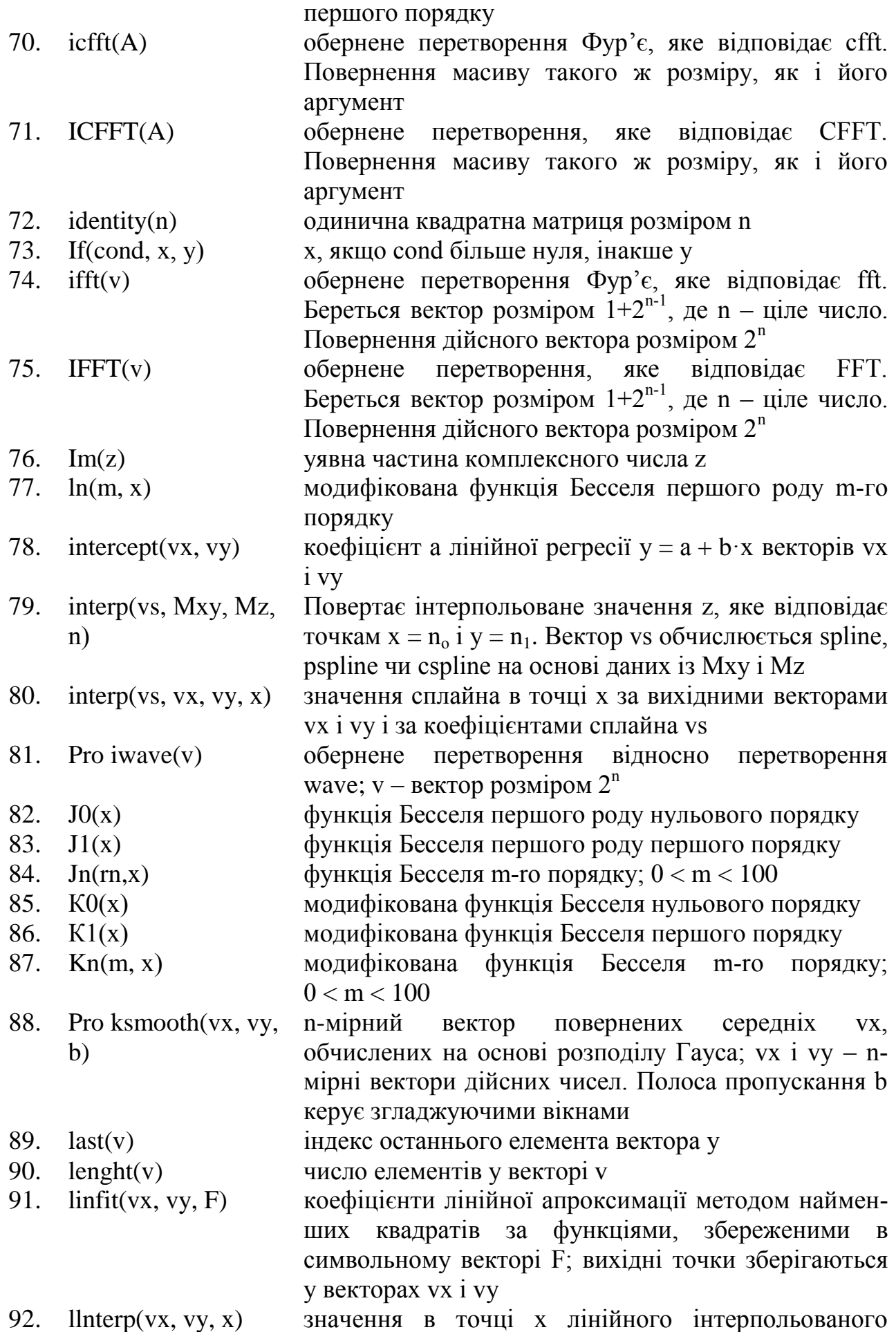

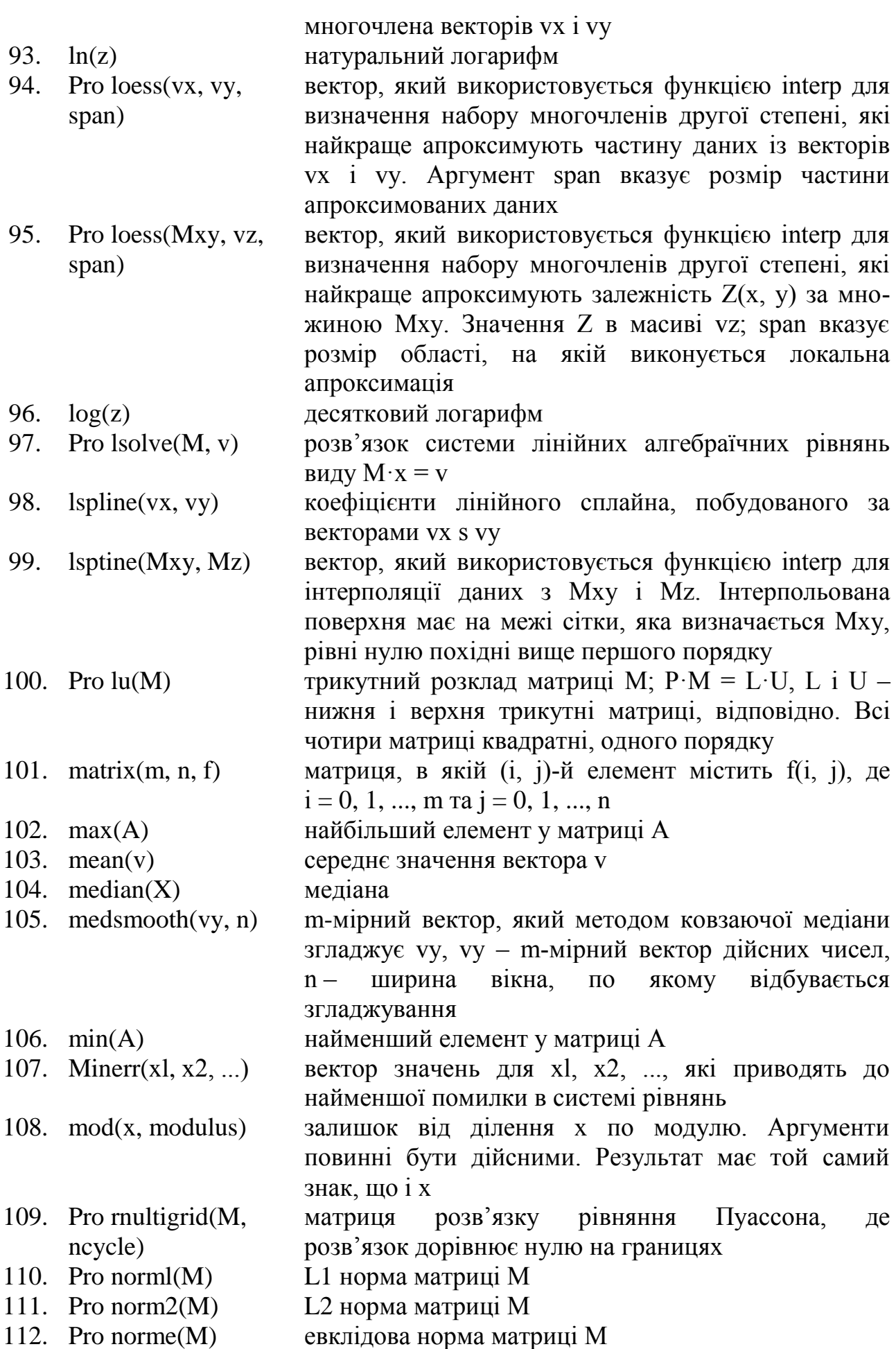

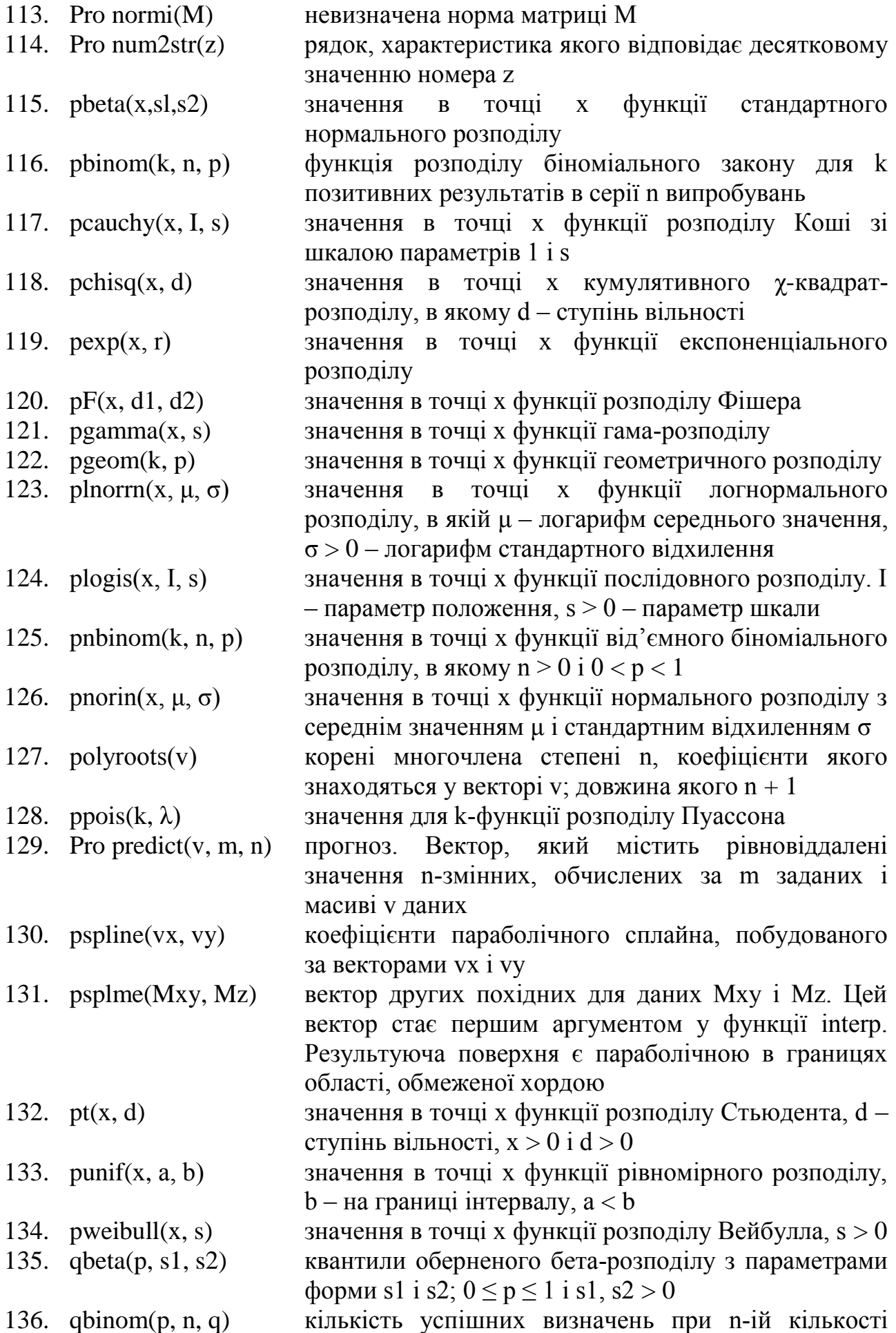

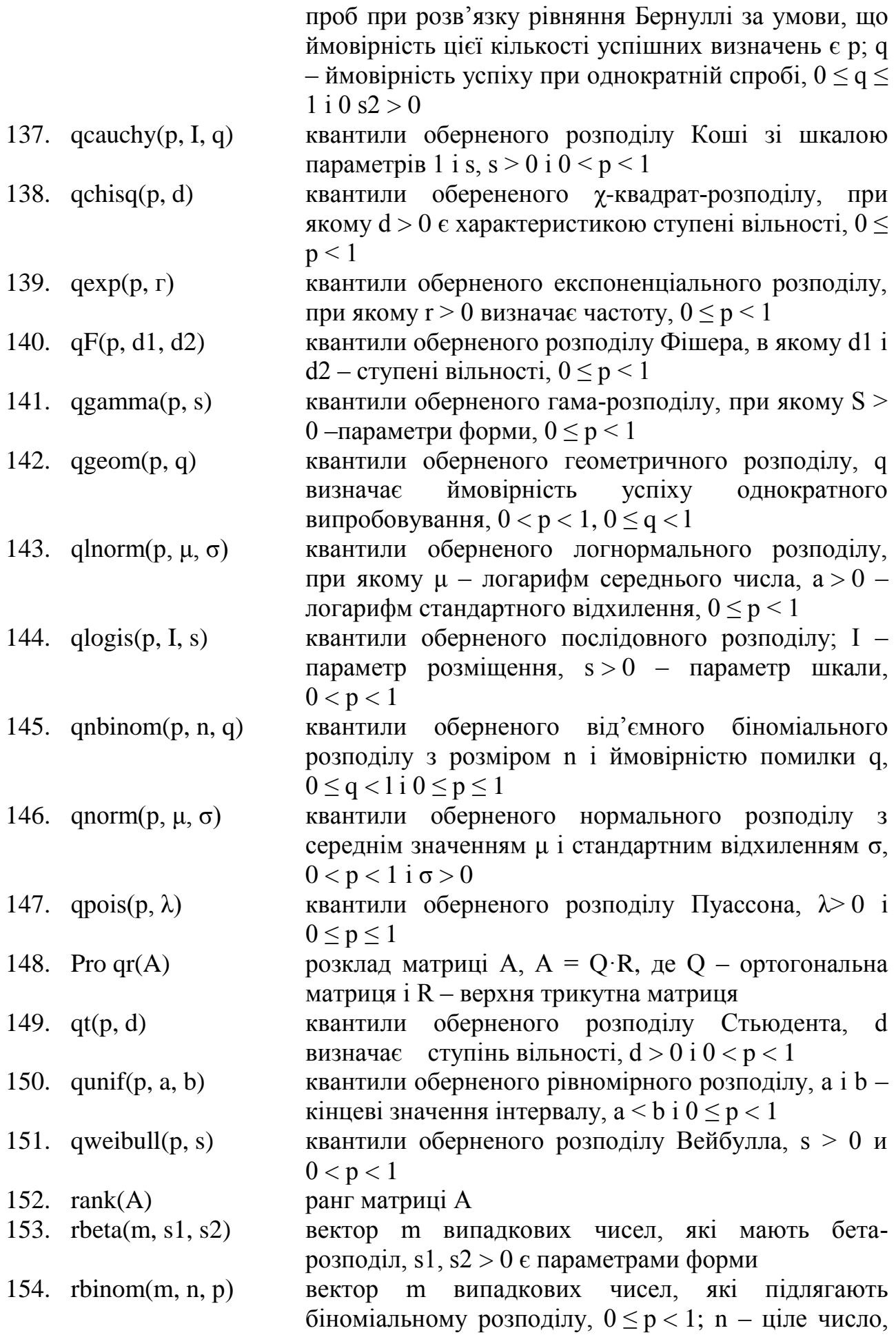

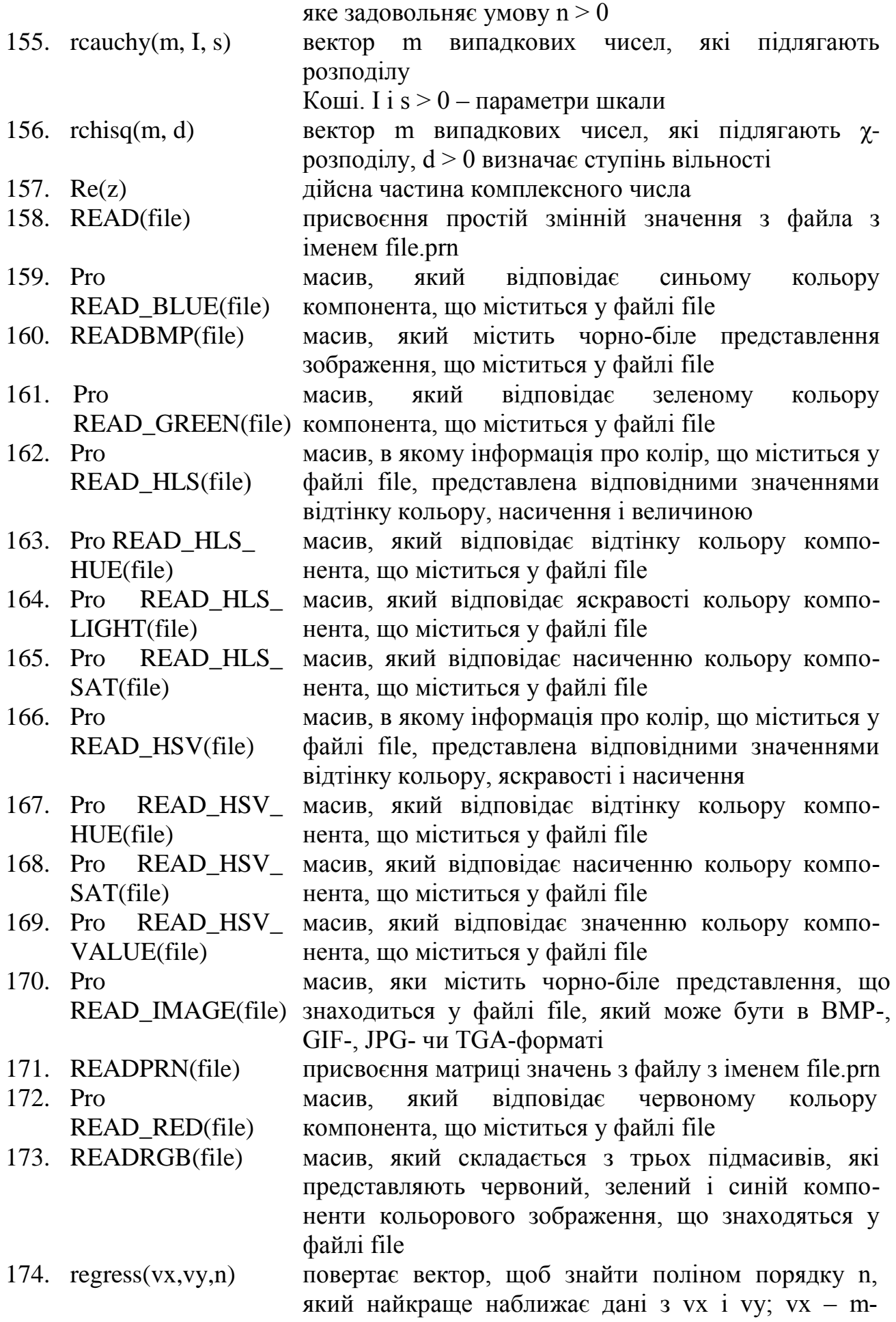

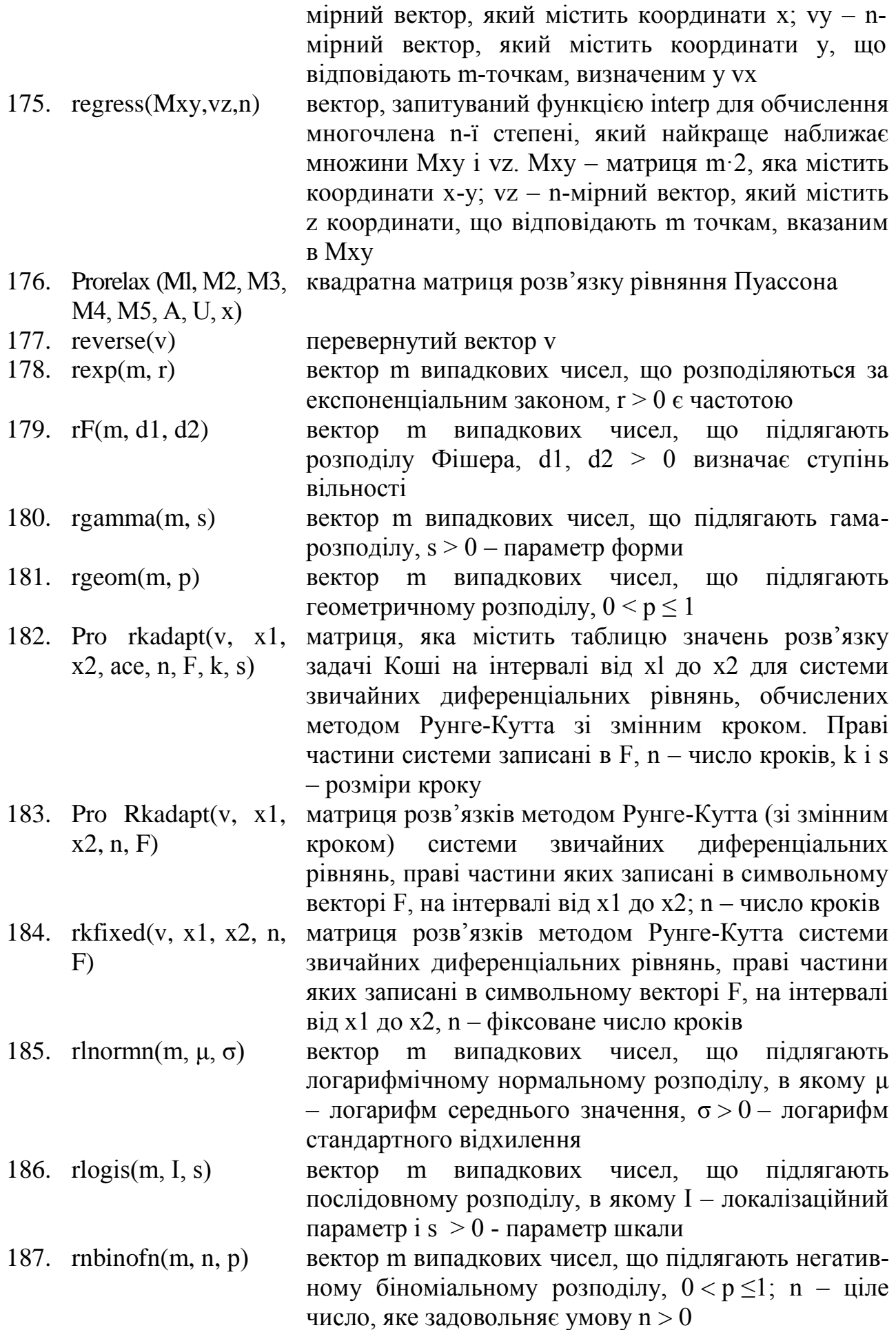

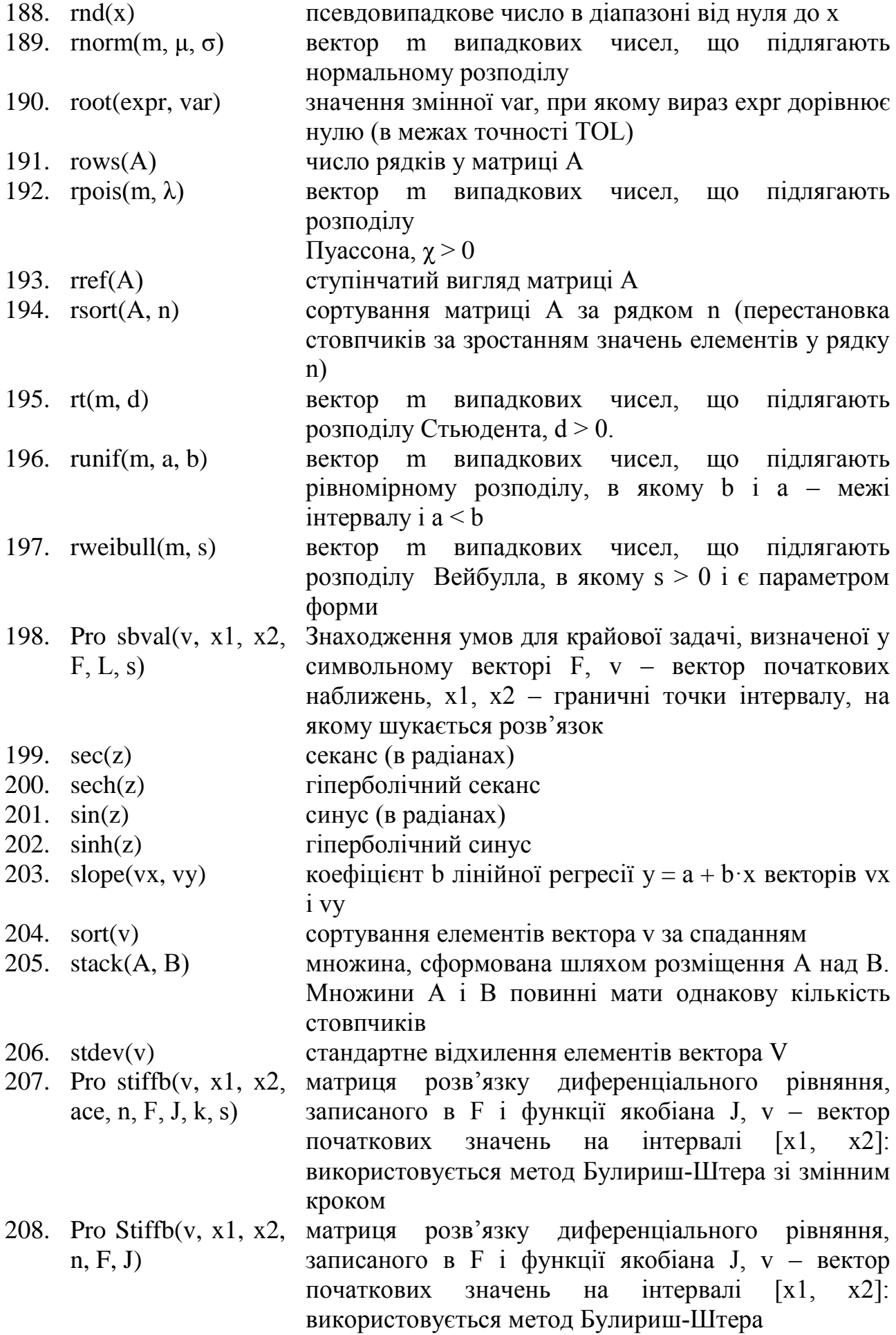

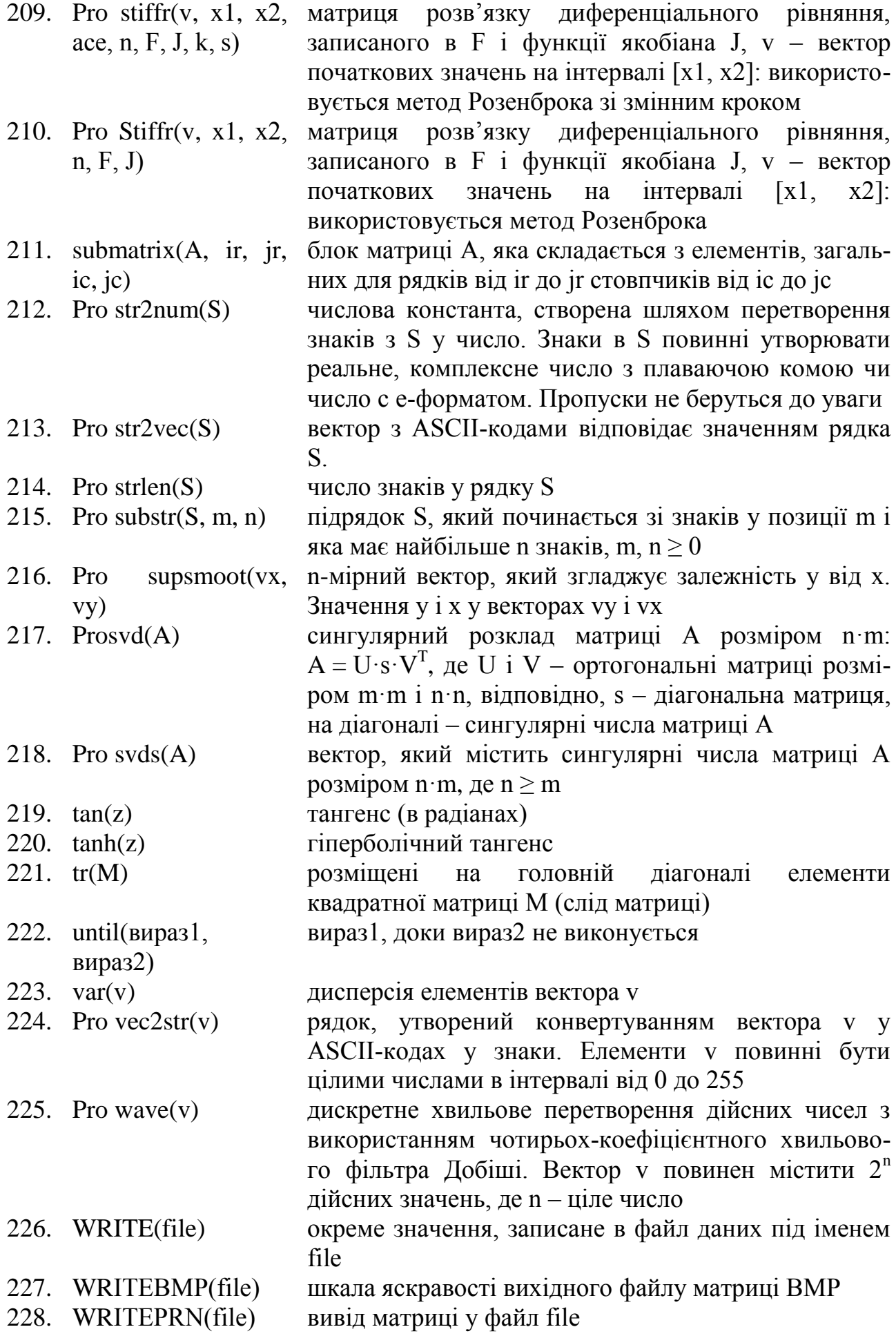

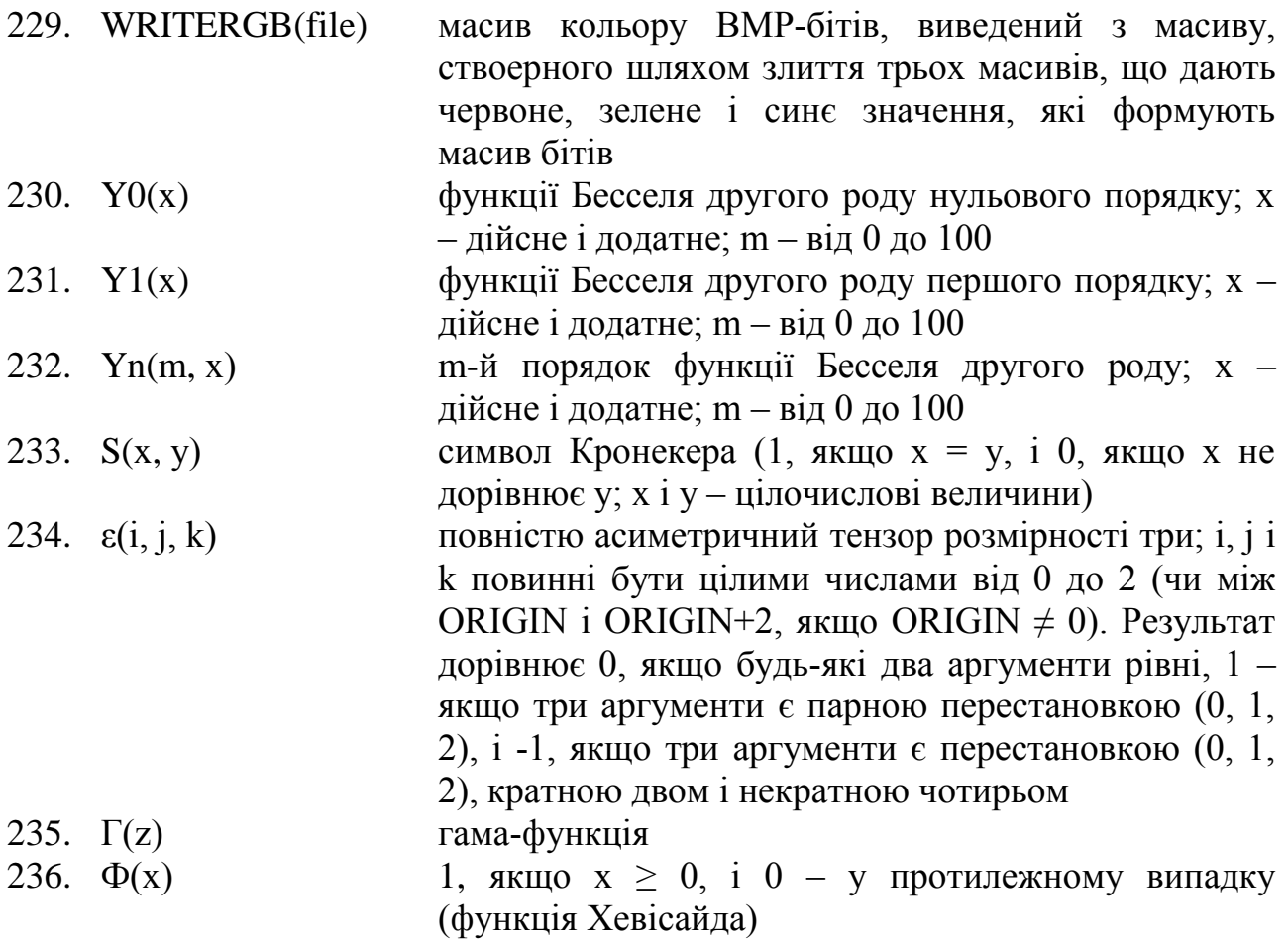

# *Додаток 2*

# **Системні змінні і константи в Mathcad і їх значення за замовчуванням**

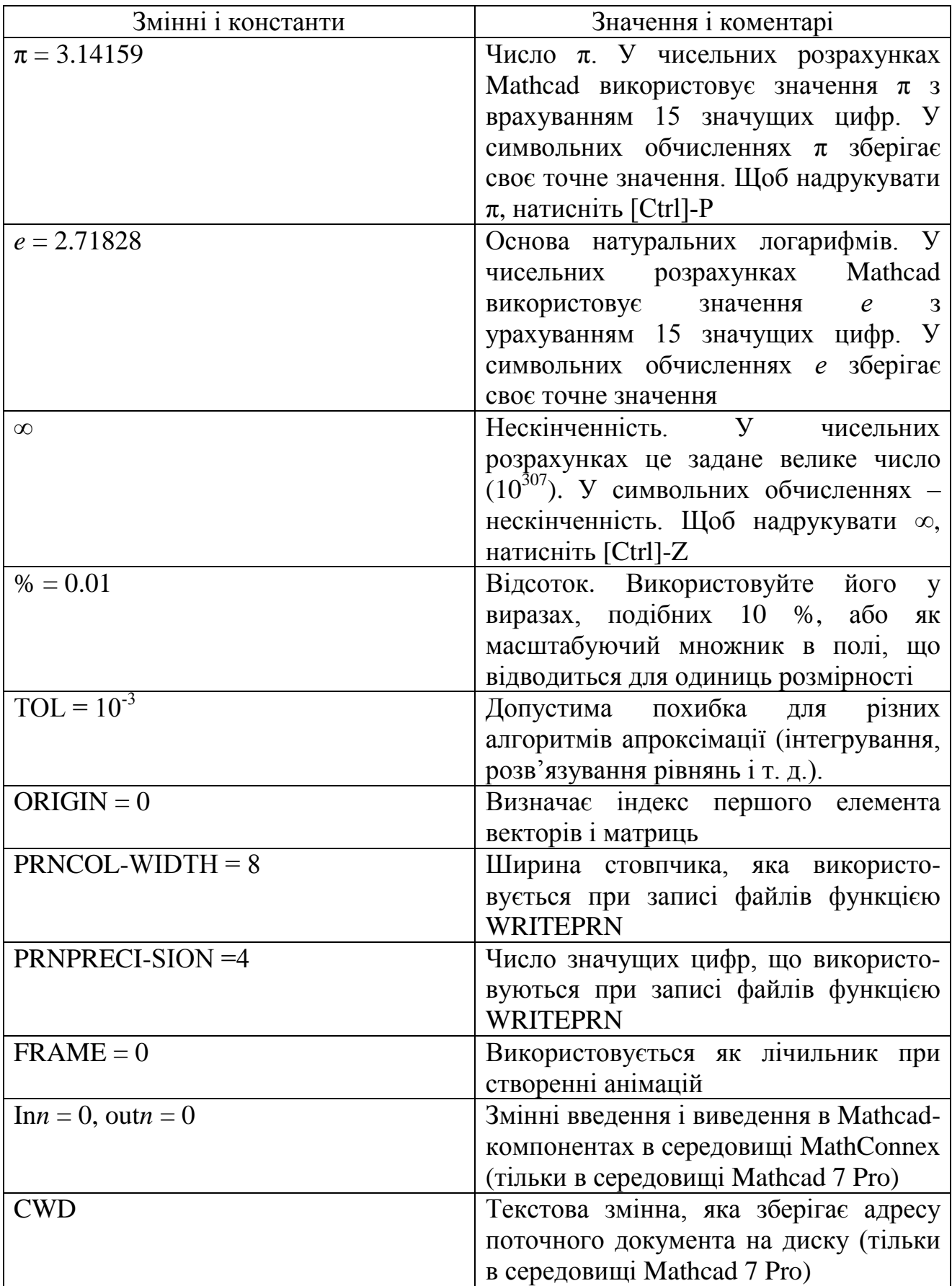

### **Повідомлення про помилки**

- **array size mismatch (неспівпадання розмірів масивів).** Спроба провести операцію з векторами або матрицями, розміри яких не підходять для цієї операції. Багато операцій вимагає, щоб їх векторні аргументи були одного розміру, наприклад добуток або функції linterp і соrr. Додавання і віднімання векторів і матриць також вимагає відповідності розмірності. Множення матриць – щоб кількість стовпців першої матриці збігалася з кількістю рядків другої.
- **cannot be defined (не може бути визначене).** Зліва від символу присвоєння (:=) вміщено невизначений вираз. Mathcad допускає наступні види виразів ліворуч від символу присвоєння: 1) просте ім'я змінної х; 2) ім'я змінної з нижнім індексом x<sub>i</sub>, 3) ім'я змінної з верхнім індексом x<sup><1></sup>; 4) матриця імен змінних, породжена натисненням [Ctrl-M]; матриця може містити тільки прості імена змінних або імена змінних з нижніми індексами; 5) ім'я функції з аргументами f (x, у). Використання інших видів виразів некоректне. Якщо потрібно обчислити результат замість визначення змінної, слід поставити знак рівності (=) замість двокрапки.
- **cannot take subscript (не містить верхніх індексів).** Верхній індекс використаний не для матриці, а для чогось іншого.
- **cannot take subscript (не містить нижніх індексів).** Нижній індекс використано не для вектора або матриці, а для чогось іншого.
- **defіnition stack overflow (переповнення стеку визначень).** Використано надто багато вкладених функцій.
- **did not find solution (відсутня збіжність).** Mathcad нездатний обчислювати результат інтегрування, диференціювання, функції root, Find або Minerr з необхідною точністю.
- **did not find solution (розв′язку не знайдено).** Mathcad не знайшов розв′язку системи рівнянь. Щоб блок розв'язання рівнянь видав в якості розв′язку приблизний результат, використовуйте функцію Minerr замість функції Find.
- **dimension to non real power (розмірність в недійсному степені).** Вираз з одиницями вимірювань піднесено в комплексний або недійсний степінь. Якщо вираз має розмірність, він може бути піднесений тільки в дійсний степінь, інакше Mathcad не може визначити одиниці, в яких виражено результат.
- **dimention to not real power (невизначена розмірність).** Вираз з одиницями вимірювання зводиться до степеня, що включає дискретний аргумент або вектор. Mathcad не може визначити розмірність результату, він буде змінюватися в залежності від показника степеня. Якщо вираз має розмірність, його можна зводити тільки до степеня з фіксованим дійсним показником.
- **domain error (помилка області визначення).** Спроба обчислити значення функції, яка має аргумент, що виходить за область визначення.
- duplicate (дублювання). Спроба визначити одну змінну двічі в одному визначенні. Це повідомлення з'являється, коли ви створюєте вектор зліва від присвоєння (:=) і двічі використовуєте в цьому векторі одне ім'я.
- **equation too large (надто великий вираз).** Для обчислення в Mathcad введено занадто великий вираз. Розділіть вираз на два або більше підвиразів.
- **error in constant (помилка в константі).** Mathcad інтерпретує вказаний вираз як некоректну константу. Mathcad сприймає все, що починається з цифри, як константу. Якщо ввести цифру і безпосередньо за нею кілька букв, Mathcad інтерпретує це як некоректну константу. Повний список всіх можливих коректних форм констант наведено в додатку 2.
- **error in list (помилка у списку).** Зазначена функція містить некоректний список аргументів. Правильне визначення функції починається таким чином:

 $f(x, y, z...) :=$ 

- **error in solve block (помилка в блоці).** Можна побачити це повідомлення при обчисленні функції користувача, що виражається через блок розв'язків рівнянь, що містить помилку. Для усунення цієї помилки усуньте помилку в блоці розв'язання рівнянь. (Якщо використовувати блок розв'язання рівнянь безпосередньо, не визначаючи через нього функцію, можна отримати деталізоване діагностичне повідомлення.)
- **file error (помилка файлу).** Система зіткнулася з помилкою при читанні файлу за допомогою функцій READ або READPRN.
- **file not found (файл не знайдено).** Система не знайшла файлу даних, вказаних як параметр для функцій READ або READPRN, чи для імпорту в графічну область.
- **illegal array operation (неправильна операція з масивом).** Спроба застосувати до вектора або матриці функцію або оператор, яким потрібні скалярні аргументи. Наприклад, це повідомлення можна побачити при спробі застосування функції синус до квадратного кореня з матриці. Якщо ж потрібно застосувати оператор або функцію до кожного елемента матриці, використовуйте оператор векторизації.
- **illegal context (неправильний контекст).** Оператор або функція використані в контексті, що забороняється Mathcad. Наприклад, це повідомлення можна бачити в наступних випадках:
	- крапка в комою використана де-небудь поза коректним визначенням діапазону, (крапка з комою в цьому випадку виводиться на екран як три крапки.) Можна використовувати крапку з комою тільки у визначенні діапазону для дискретного аргументу;
	- опції WRITE або APPEND використані де-небудь поза лівою стороною присвоєння. Ці функції не можуть застосовуватися у виразах або в правій частині присвоєння;
	- ім'я існуючої функції використано як ім'я змінної, або ім'я існуючої змінної використано як ім'я функції.
- **illegal factor (неправильний множник).** У полі введення одиниць в кінці виразу, що обчислює числовий результат, введено невірний вираз. Допустимі дійсні ненульові скалярні значення.
- **illegal function name (неправильне ім'я функції).** Використано вираз, який Mathcad інтерпретує як функцію, але ім'я функції неправильне. Це повідомлення з'явиться, наприклад, у разі використання числа як імені функції: 6(х). Найчастіше воно виникає, якщо пропущений оператор типу \* (перемножити), це змушує Mathcad інтерпретувати дужки у виразі як ознаку функції, а не як групування операцій.
- **illegal ORIGIN (неправильне вживання ORIGIN).** ORIGIN визначено через неціле значення або значення з величиною, більшою ніж 16 млн. Це повідомлення відзначає перше використання індексу після неправильного вживання ORIGIN.
- **illegal range (неправильний діапазон).** Дискретний аргумент визначений неправильно. При визначенні діапазону слід використовувати одну з наступних форм запису:
	- Rval := $nl...n3$
	- Rval := $nl$ ,  $n2...n3$

Це набирається натисканням клавіш Rval: nl;n3 і Rval: nl, n2; n3, відповідно.

У визначенні діапазону можна використовувати максимум одну кому і одну крапку з комою. Якщо використовується друга форма запису, величина n2 повинна лежати між значеннями nl і n3, але не дорівнювати n1.

- **illegal tolerance (некоректна точність апроксимації).** Це повідомлення відзначає вираз, що використовує TOL-інтеграл або опції Root, Find чи Minerr, для яких TOL>>1 або TOL<<0. Для усунення цієї помилки потрібно де-небудь вище зазначеного висловлювання встановити значення TOL між нулем і одиницею.
- **incompatible units (несумісні одиниці).** Зазначає вираз, в якому додаються, віднімаються або виконуються інші операції з виразами, що мають різну розмірність. Наприклад, це повідомлення про помилку можна побачити при спробі:
	- додати або відняти два вирази, що мають різні одиниці вимірювання, наприклад 3kg+5m;
	- створити вектор, матрицю або таблицю, в яких не всі елементи мають однакову розмірність;
	- створити графік, в якому два вирази, що мають різну розмірність, відкладаються по одній осі.
- **index out of bounds (індекс поза межами).** Це повідомлення позначає індекс і посилається на неіснуюче значення масиву. Таке повідомлення можна побачити при використанні від'ємного верхнього або нижнього індексу (або індексу, меншого ніж ORIGIN, якщо ORIGIN > 0) або при використанні верхнього або нижнього індексу для посилання на елемент масиву з номером, більшим ніж можливо згідно з визначенням в документі.
- **interrupted (перервано).** Ви перервали роботу Mathcad натисканням клавіші Esc при виконанні обчислень. Для перерахунку позначеного виразу клікніть мишею на вираз або натисніть F9.
- **invalid order (неправильний порядок).** Спроба обчислити похідну вказаного порядку, який не є цілим числом від 0 до 5 включно.
- **list too long (довгий вхідний список).** Введено занадто багато елементів у списку, розділеному комами. Це може відбутися при спробі вивести на графік більше виразів, ніж допускається Mathcad, або при спробі створити таблицю з більше ніж 50 елементами.
- **mast be vector (має бути вектор).** Це повідомлення відзначає скаляр або матрицю в операції, що вимагає векторний аргумент.
- **misplaced comma (недоречна кома).** Кома використана там, де її не повинно бути. Можна використовувати кому в одному з наступних випадків:
	- для розділення нижніх індексів елемента матриці;
	- для розділення аргументів функцій, для поділу перших двох елементів діапазону у визначенні дискретного аргументу;
	- для розділення величин, що відкладаються на графіку вздовж однієї осі;
	- для розділення елементів в таблиці вводу.
- **missing operand (пропущений операнд).** У виразі пропущений один з операндів. Наприклад, це повідомлення можна побачити при введенні знака плюс без введення доданків і наступному натисканні знаку рівності. Mathcad показує поле введення (маленький прямокутник) на місці пропущеного операнда.
- **missing operator (пропущений знак операції).** У виразі або рівнянні пропущений один із знаків операції.
- **must be 3-vector (повинно бути трьохвимірним вектором).** Спроба знайти векторний добуток від операндів, які не є трьохвимірними векторами. Векторний добуток визначено тільки для векторів з трьома елементами.
- **must be array (має бути масивом).** Спроба виконати операцію, яку можна виконувати тільки на масиві, з скаляром. Наприклад, можна побачити це повідомлення про помилку при спробі транспонувати число, оскільки в такому контексті операція транспонування не має змісту.
- **must be dimensionless (повинен бути безрозмірним).** Зазначений вираз має розмірність, хоча ситуація вимагає, щоб він був безрозмірним. Одиниці вимірювання можна використовувати для аргументів деяких функцій (наприклад, cos) або в показнику степеня.
- **must be increasing (повинно бути зростаючим).** Вектор, елементи якого не розташовані в порядку суворого зростання, використаний як аргумент однією з функцій Ispline, pspline, cspline, interp, linterp і hist. Перший аргумент цих функцій має бути вектором зі строго зростаючими елементами. (При цьому слід пам'ятати про те, що, якщо QRIGIN є 0, Mathcad включає в число елементів вектора елемент з нульовим індексом, і якщо він не визначений явно, його значення вважається рівним нулю.)
- **must be integer (повинно бути цілим).** Використано нецілий вираз там, де потрібно цілий, наприклад, як аргумент функції identity або як індекс (нижній або верхній).
- **must be matrix (має бути багатовимірним масивом).** Слід використовувати матрицю, що має, більше ніж один рядок або більш ніж один стовпчик.
- **must be nonzero (повинно бути ненульовим).** Спроба обчислити вбудовану функцію від нуля, хоча для нуля вона не визначена.
- **must be positive (повинно бути додатнім).** Це повідомлення зазначає графік, в якому одна з границь по осі, що використовує логарифмічний масштаб, дорівнює нулю або негативна. Mathcad може виводити на графік уздовж логарифмічної осі тільки додатні значення.
- **must be range (повинен бути діапазон)**. Довільна величина, що не є дискретним аргументом використана там, де вона потрібна, наприклад в якості індексу для підсумовування. Індекс для підсумовування розміщується під знаком суми і повинен бути попередньо визначений як дискретний аргумент.
- **must be real (повинно бути дійсним).** Уявний або комплексний вираз використано там, де має бути дійсний. Наприклад, Mathcad вимагає дійсні аргументи для деяких вбудованих функцій і дійсні індекси.
- **must be scalar (повинно бути скаляром).** Векторний або матричний вираз використано там, де потрібен скаляр, наприклад в якості аргументу функції identity.
- **must be square (повинна бути квадратною).** Це повідомлення про помилку відзначає неквадратну матрицю в операції, в якій потрібно квадратної, наприклад при обчисленні детермінанта чи піднесенні матриці до степеня.
- **nested solve block (вкладені блоки).** Ключове слово Given двічі використано в рядку без подальших Find або Minerr. Mathcad не допускає вкладені блоки розв'язування рівнянь, хоча можна визначити функції через блоки розв'язування рівнянь і потім використовувати їх в інших блоках розв'язку рівнянь.
- **no matching Given (немає відповідного Given).** Це повідомлення вказує на функції Find або Minerr без відповідного їм слова Given. Кожен блок розв'язування рівнянь, що починається зі слова Given, повинен закінчуватися словами Find або Minerr.
- **non-scalar value (діапазон неприпустимий).** Спроба використання дискретного аргументу всередині блоку розв'язку рівнянь. Щоб розв'язати систему рівнянь для багатьох значень параметрів, див. розділ «Як краще шукати корені».
- **non-scalar value (нескалярна величина).** Вектор або вираз, що містить дискретний аргумент, використовується там, де потрібна скалярна величина. Наприклад, можна побачити це повідомлення при спробі ввести рівність виду х:=і, якщо i – дискретний аргумент. Не можна визначити один дискретний аргумент безпосередньо через інший, для цього слід

використовувати вирази, подібні до х<sub>і</sub>. Дана помилка часто виникає при побудові графіків, якщо ввести в поле вводу ім'я вектора х замість х<sub>і</sub>.

- **not a name (не є ім'ям).** Число або інша комбінація символів використані там, де Mathcad вимагає ім'я, наприклад як другий аргумент функції root.
- **only one array allowed (допустимо тільки один масив).** Спроба ввести більше ніж один масив в поле вводу для карти ліній рівня. Mathcad в цьому випадку допускає не більше ніж один масив, оскільки карта ліній рівня може представляти одночасно не більше однієї функції.
- **only symbolic operator (тільки символьний оператор).** Спроба отримати чисельний результат для виразу, який повинен бути обчислений символьно.
- **overfow (переповнення).** Спроба обчислити вираз, який перевищує найбільше число, яке може бути представлено Mathcad ( $\approx 10^{307}$ ). Це може статися не тільки тоді, коли великий кінцевий результат, але й у випадку проміжного результату.
- **significanee lost (втрачені значущі цифри).** Це повідомлення відзначає спробу вивести функцію від величини, яка лежить за межами діапазону, де значення функції може бути обчислено точно. Наприклад, воно з'явиться при спробі обчислити  $sin(10^{100})$ . Оскільки величина  $sin(10^{100})$  залежить від цілком певних цифр числа  $10^{100}$ , то будь-яке значення, яке Mathcad зможе визначити, не буде мати значущих цифр. Замість обчислення результату, точність якого не обґрунтована, Mathcad видає дане повідомлення.
- **singularity (особливість).** Спроба обчислити функцію або виконати операцію з неприпустимим значенням. Наприклад, це повідомлення можна побачити при діленні на нуль або спробі виконати операції над виродженою матрицею (з нульовим визначником).
- **stack overflow (переповнення стеку).** Обчислення виразів призвело до переповнення внутрішнього стеку Mathcad. Це може бути результатом складного виразу чи рекурсивного визначення функції.
- **subscript too large (надто великий нижній індекс).** Спроба використати нижній індекс, що перевищує межі, допустимі Mathcad.
- **symbolically too long (довгий вираз в символах).** Результат символьного перетворення настільки довгий, що не може бути розміщений в робочому документі.
- **too few arguments (замало аргументів).** Зазначений вираз містить функцію із дуже малою кількістю аргументів. Для вбудованих функцій число аргументів фіксоване.
- **too few constraints (замало обмежень).** Це повідомлення вказує на Find або Given з кількістю обмежень, що менше ніж число змінних. Додайте несуттєві обмеження або зменшіть число змінних, щодо яких шукається розв′язок.
- **too few elements (замало елементів).** Це повідомлення вказує на перетворення Фур'є, кубічний сплайн або функцію лінійної інтерполяції, яка застосовується для вектора із дуже малою кількістю компонент. Перетворення Фур'є і обернене до нього вимагають як мінімум чотирьох елементів вектора.
- **too few subscripts (мало нижніх індексів).** Для матриці використаний один нижній індекс. Вказівка на елементи матриці можлива за допомогою двох нижніх індексів, що розділені комою
- **too large to display (надто велике, щоб відобразити).** Спроба вивести вектор або матрицю, розміри яких більші допустимих в Mathcad.
- **too many arguments (забагато аргументів).** Зазначений вираз повинен містити функцію з меншою кількістю аргументів. Для вбудованих функцій число аргументів фіксоване. Для функцій користувача число параметрів залежить від присвоєння, зробленого в робочому документі.
- **too many constraints (забагато обмежень).** У блоці розв'язку рівнянь використовується більше 50 обмежень.
- **too many files (забагато файлів).** Відкрито занадто багато файлів з використанням таких функцій доступу до файлів, як WRITEPRN, READPRN чи інших функцій цього типу. Одночасно таким чином може бути відкрито не більше 30 файлів. Виберіть команду «Приєднати до файлу» з меню «Файл», введіть ім'я однієї з файлових змінних, що використовується, і клацніть «Від'єднати».
- **too many points (забагато точок)**. Спроба вивести на графік більше точок, ніж Mathcad може опрацювати для одного графіка.
- **too many subscripts (забагато індексів).** Використано два або більше нижніх індексів для вектора або три чи більше індексів для матриці.
- **undefined (нe визначено).** Показане ім'я функції або змінної не визначене. Щоб його визначити, введіть ім'я змінної з подальшою двокрапкою (:) і вираз чи число, що її визначає. Це повідомлення часто означає, що для присвоєння змінної використаний знак рівності (=) замість двокрапки. Якщо використовується знак рівності, Mathcad вважає, що потрібно обчислити значення змінної. Це повідомлення також з'являється при некоректному використанні змінної в глобальному присвоєнні. Якщо змінна використовується в правій частині глобального присвоєння, вона повинна бути визначена глобально вище за нього. Якщо використовується локально присвоєна змінна або змінна, глобальне присвоєння якої знаходиться нижче місця її використання, Mathcad зазначає, що змінна не визначена. Повідомлення «Не визначено» часто вказує на те, що десь вище в робочому документі міститься помилка. Якщо присвоєння некоректне, то нижче в документі буде вираз, що залежить від цього присвоєння, і буде відзначено червоним кольором.
- **unmatched parenthesis (дисбаланс дужок).** Ви ввели або намагалися обчислювати вираз, що містить ліву дужку без відповідної їй правої. Виправте вираз, видаливши ліву дужку або поставивши в потрібному місці праву.
- **wrong size vector (неправильний розмір вектора).** Це повідомлення вказує на функцію перетворення Фур'є, аргумент якої має число елементів, відмінне від допустимого; fft вимагає як аргумент вектор з кількістю елементів  $2^n$ , де  $n - \mu$ іле, більше від 1; ifft – вектор з  $1+2^n$  елементами, де n – ціле, більше від

0. Якщо ORIGIN дорівнює нулю, Mathcad автоматично включає елемент з нульовим індексом як компонент вектора-аргументу.

Використання коми для будь-яких інших цілей у Mathcad неприпустимо.

Список аргументів в дужках може складатися з одного або декількох імен, розділених комою. Будь-який інший вид списку неправильний. Це повідомлення про помилку з'являється також, якщо створений недопустимий список в іншому контексті, наприклад, у списку виразів для осі ординат графіку.

### **Системи одиниць вимірювання**

Mathcad PLUS 6.0 має три вбудовані системи одиниць вимірювання фізичних величин, а Mathcad 7 Pro – чотири. Вибір системи, яка буде використовуватися, здійснюють шляхом вибору пункту Одиниці з меню Математика.

Нижче подано список всіх визначених одиниць вимірювання для чотирьох систем: SI, MKS (метр-кілограм-секунда), CGS (сантиметр-грам-секунда), U.S. customary (система, прийнята у США). Після вибору системи одиниць використання відповідних визначених сталих з метою, відмінною від вказування одиниць вимірювання, небажано.

Скорочення:

L – довжина

- $M maca$
- $T \alpha$
- Q заряд
- K температура
- U освітленість
- S кількість речовини

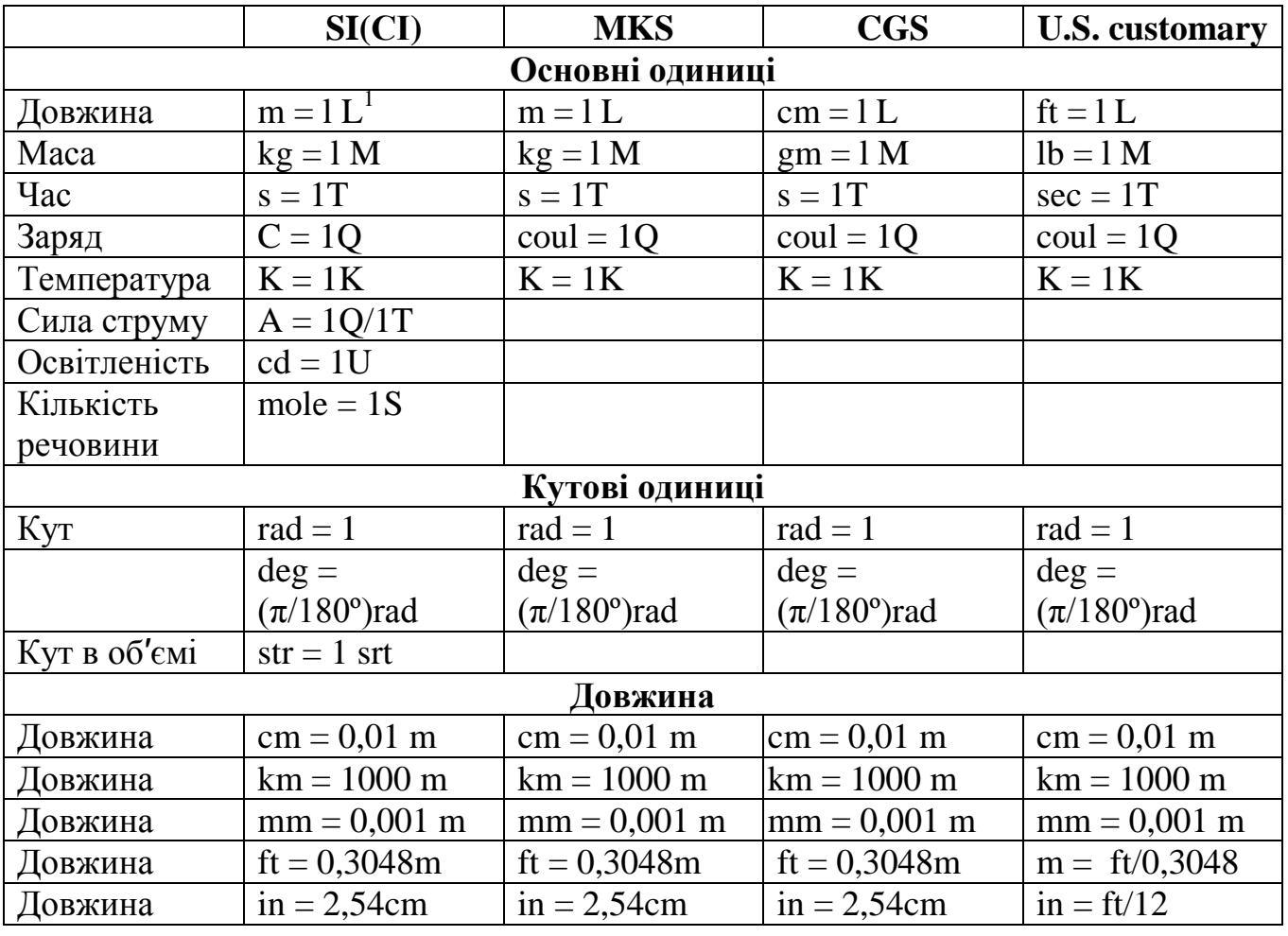

<sup>1</sup> Надпис m = 1 L означає, що m – одиниця довжини

<u>.</u>

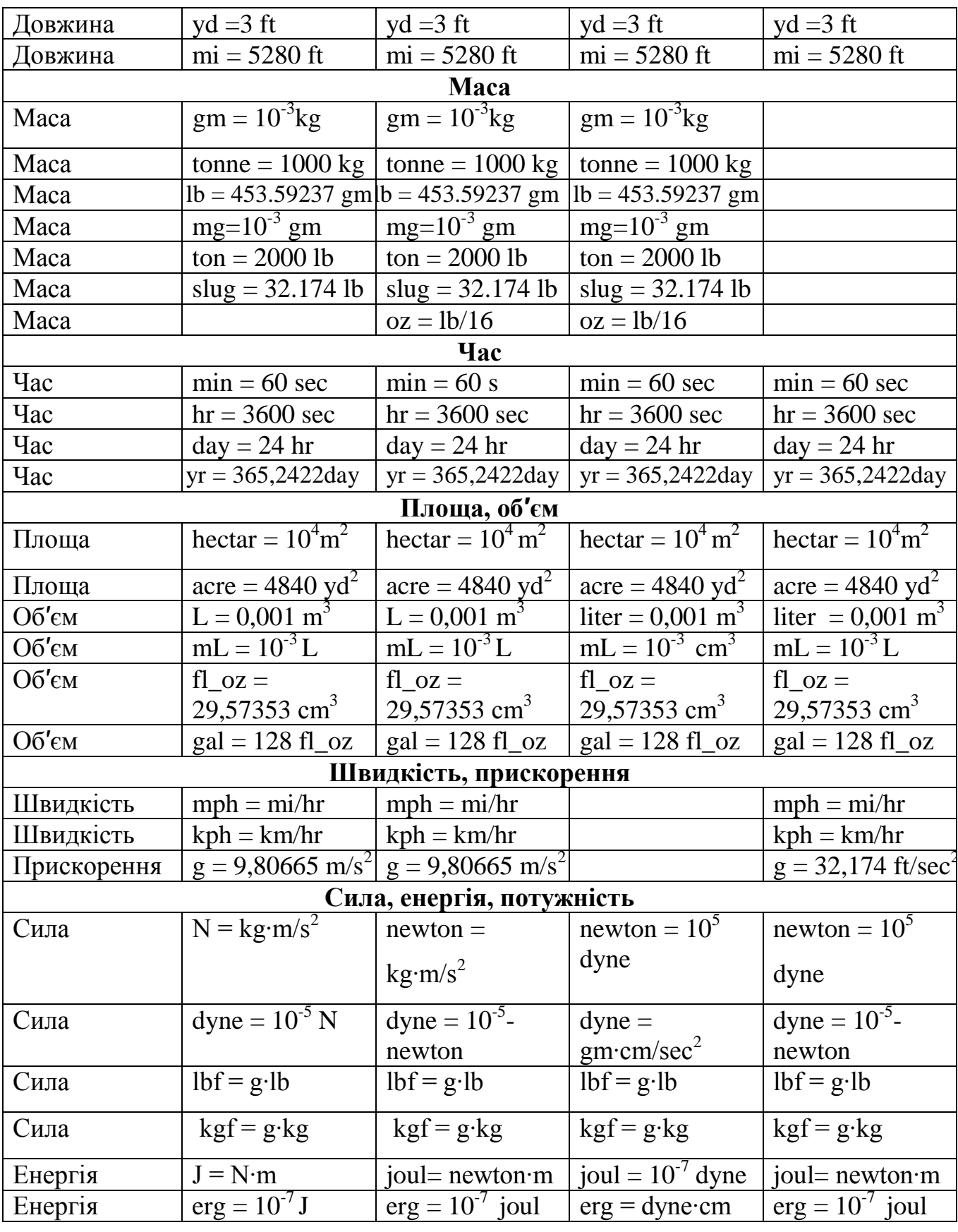

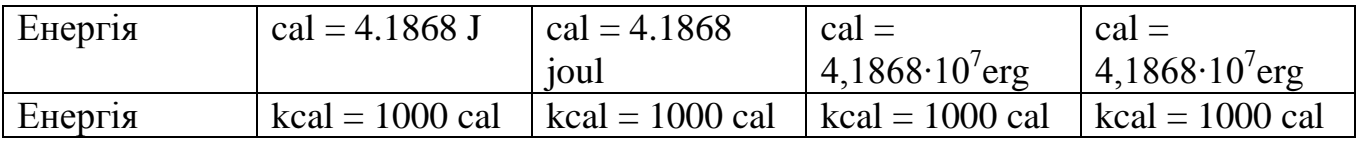

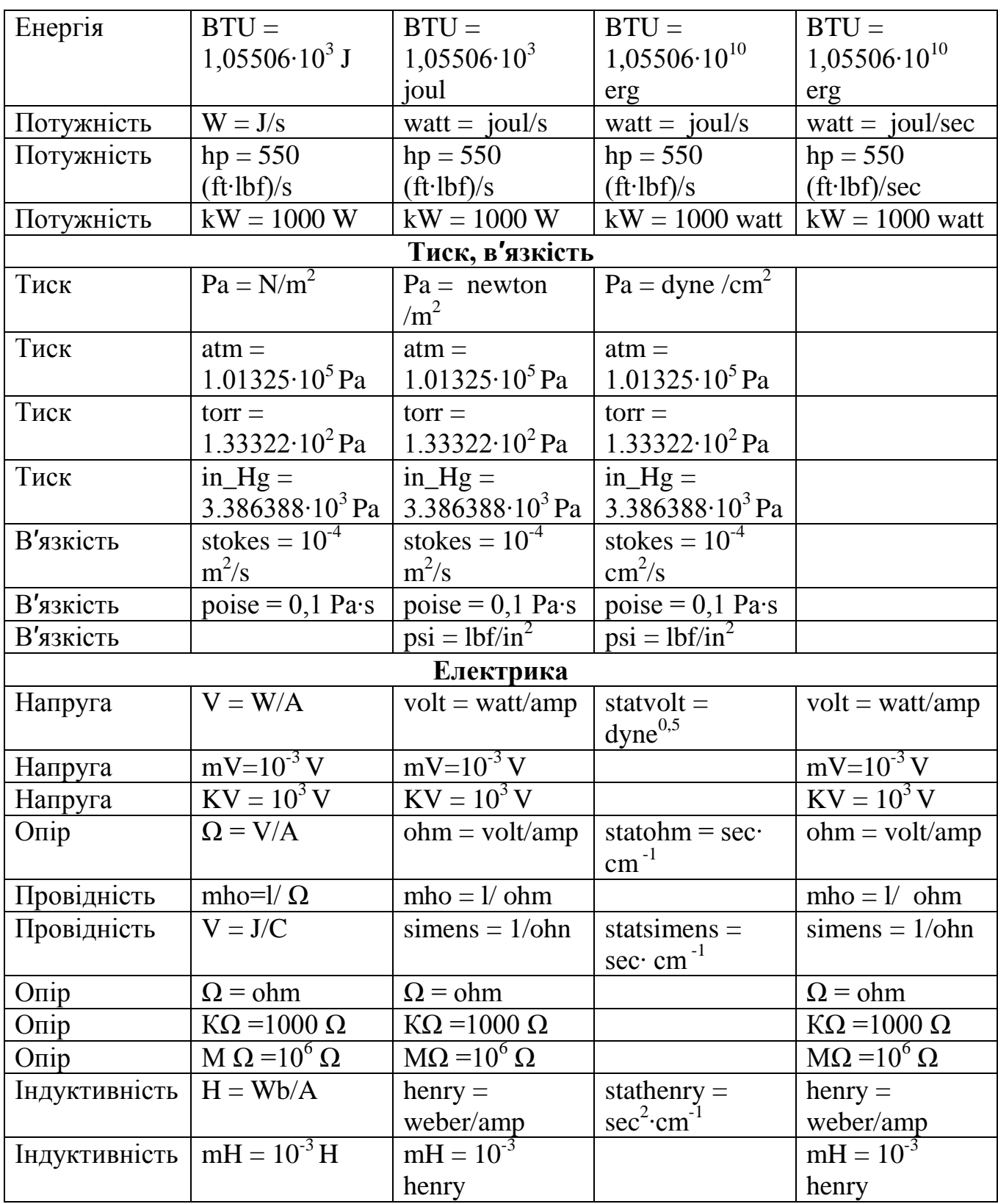

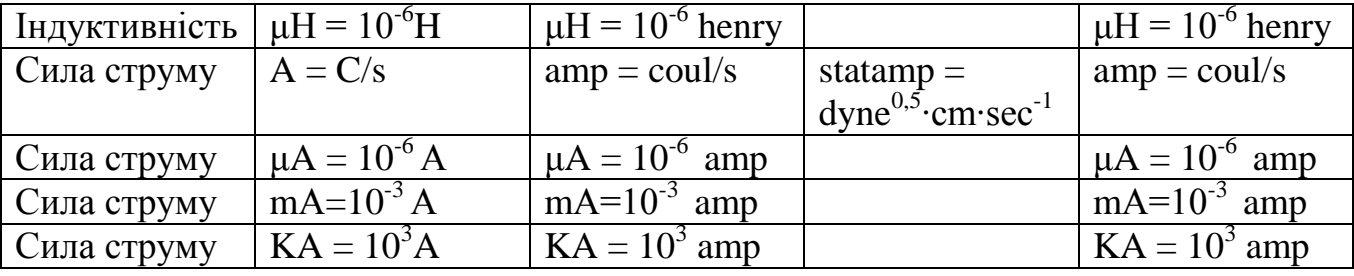

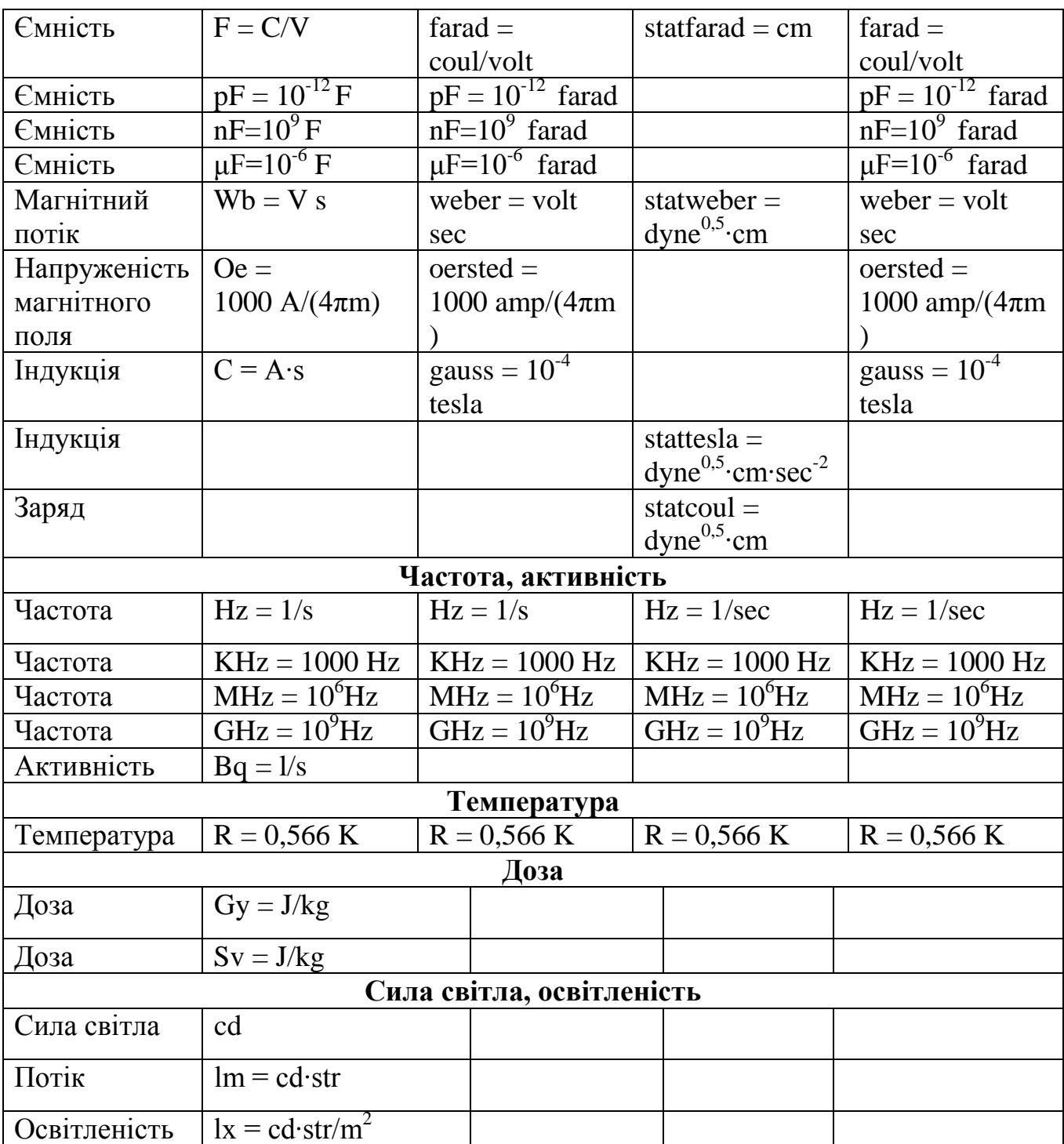

### **Використана література**

- 1. А.И. Плис, Н.А. Сливина. Mathcad. Математический практикум. Москва: Финансы и статистика, 2003, 655 ст.
- 2. Mathcad 6.0. Plus. Финансовые, инженерные и научные расчеты в среде Windows 95. (Пер. с англ.). М.: Филин, 1996, 542 ст.
- 3. С.В. Поршнев. Компютерное моделирование физических процессов с использованием пакета Mathcad. М.: Горячая линия, 2002, 252ст.
- 4. С.В. Глушков, И.А. Жакин, Т.С. Хачиров. Математическое моделирование. Mathcad 2000, Matlab 5. Харьков, Фолио, 2001, 524 ст.

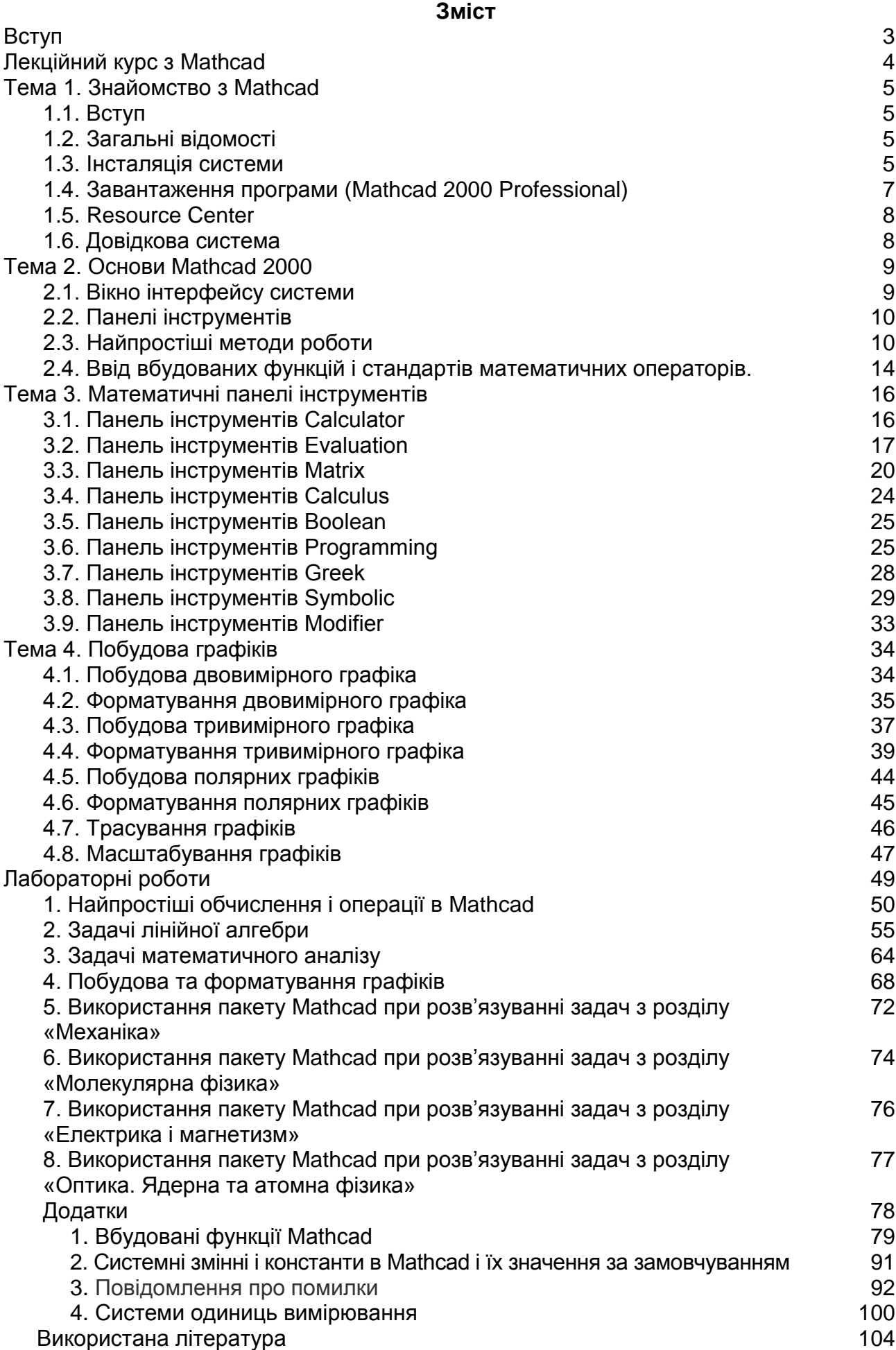

Руслан Ігорович Запухляк Володимира Михайлівна Бойчук Любов Степанівна Яблонь

Система автоматизованих обчислень MathCad

Підписано до друку 27.10.2011 р. Формат 60х84/16. Папір офсетний, друк цифровий. Умовн. др. арк. 6,5. Тираж 100 пр. Зам. № 130 від 27.10.2011 р.

Віддруковано: Приватний підприємець Голіней О.М., 76008, м.Івано-Франківськ, вул. Галицька, 128, тел.: (0342)580432